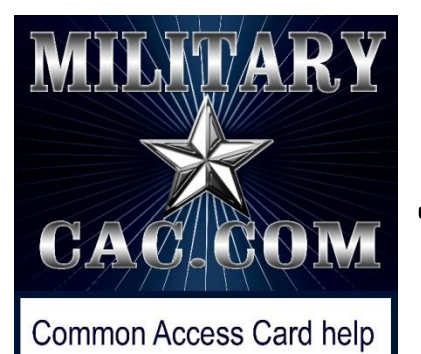

for your personal computer

# **Creating a Counseling**  *Com* form/NCOER (DA 2166-**8-1) using MYFORMS**

## *Created by: Darrome M. Morris*

Presented by Michael J. Danberry

Edited on: 20 September 2010

## Step 1: Log into AKO and double click the **Forms** button

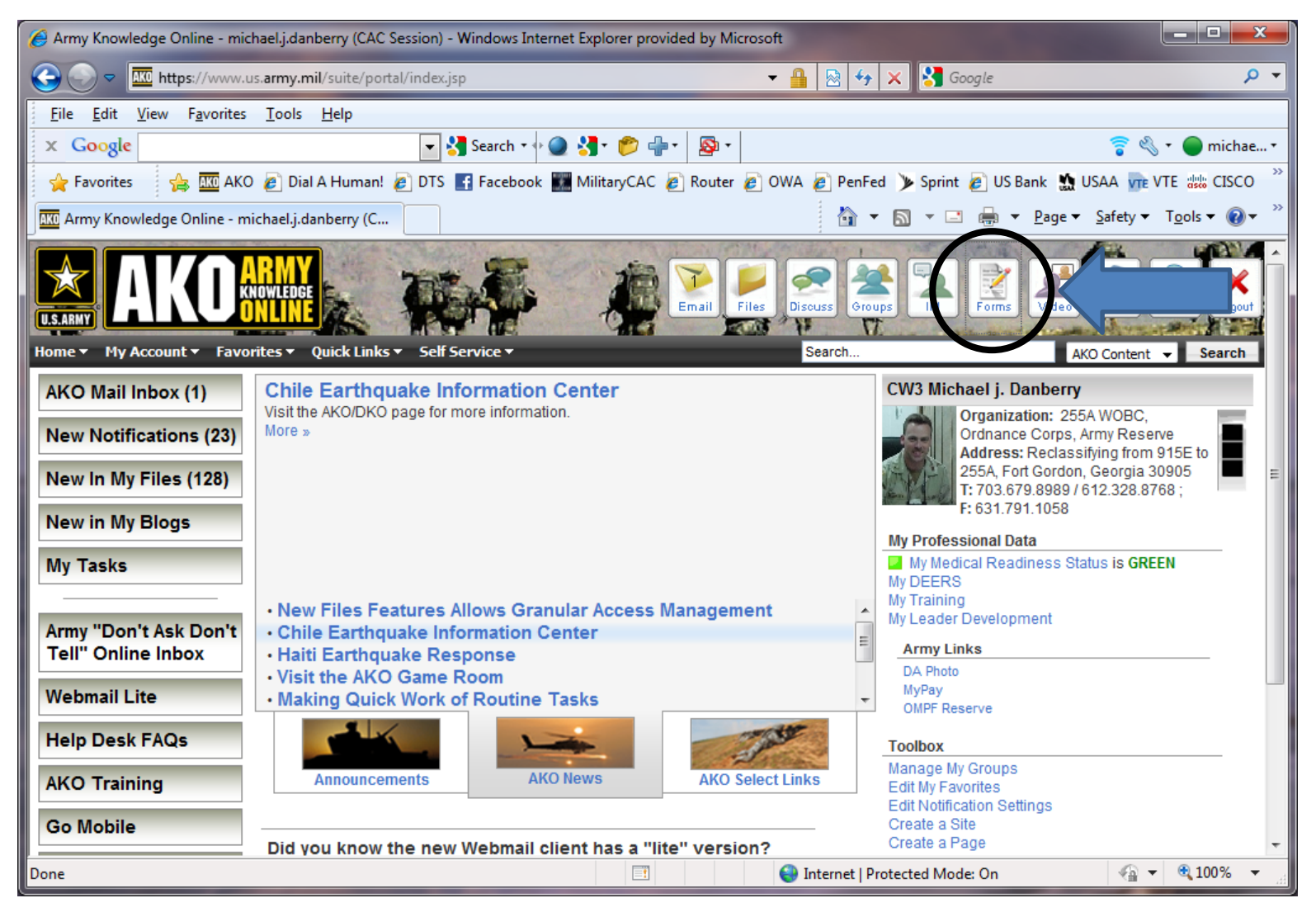

## Select **Inbox** by clicking on the tab

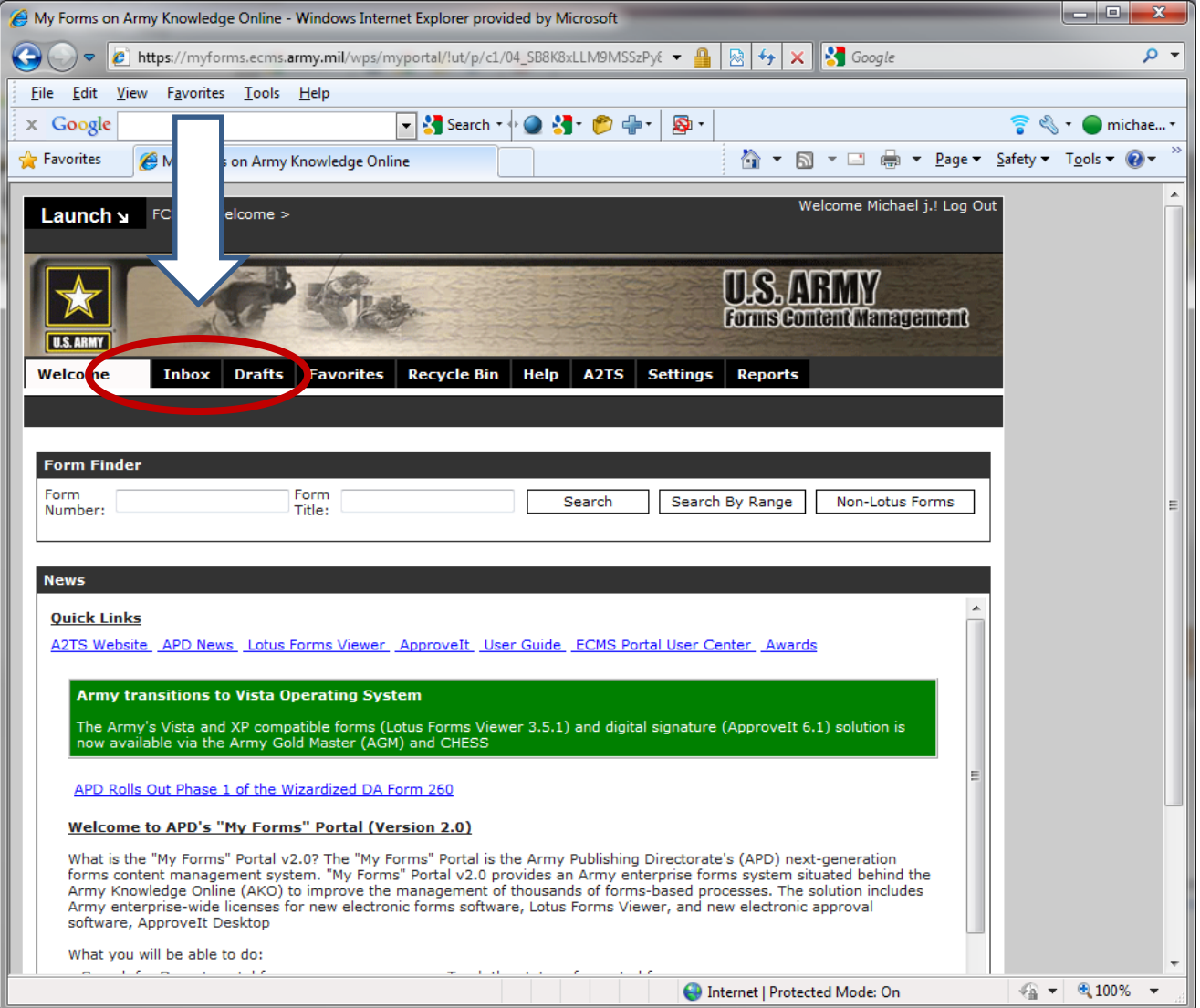

## In **Form Number**: type *2166* and click *Search*

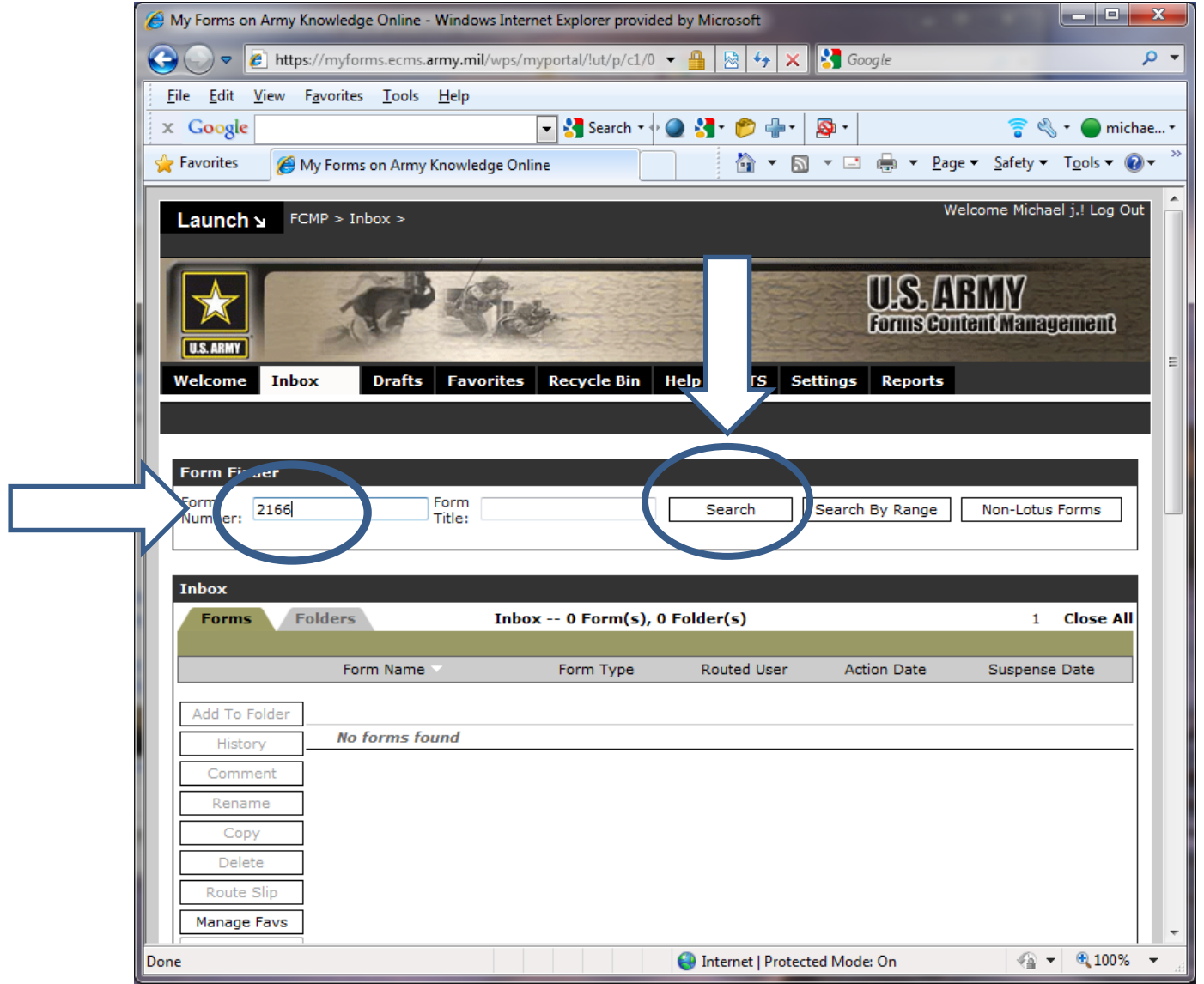

## Click on **NCOER COUNSELING AND SUPPORT FORM**

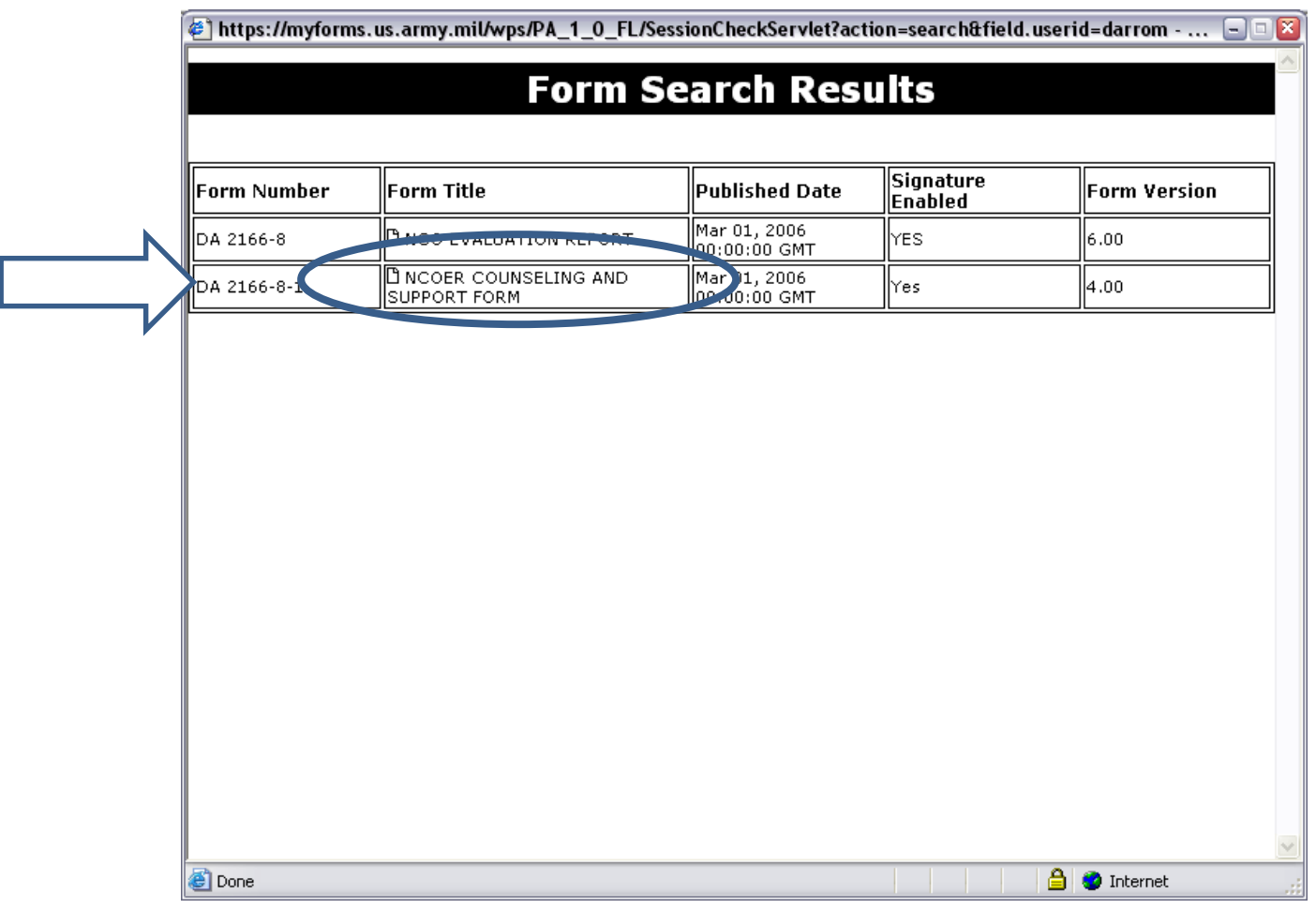

## Click the box next to *Complete NCOER and Support form using wizard format***,** then select *Next*

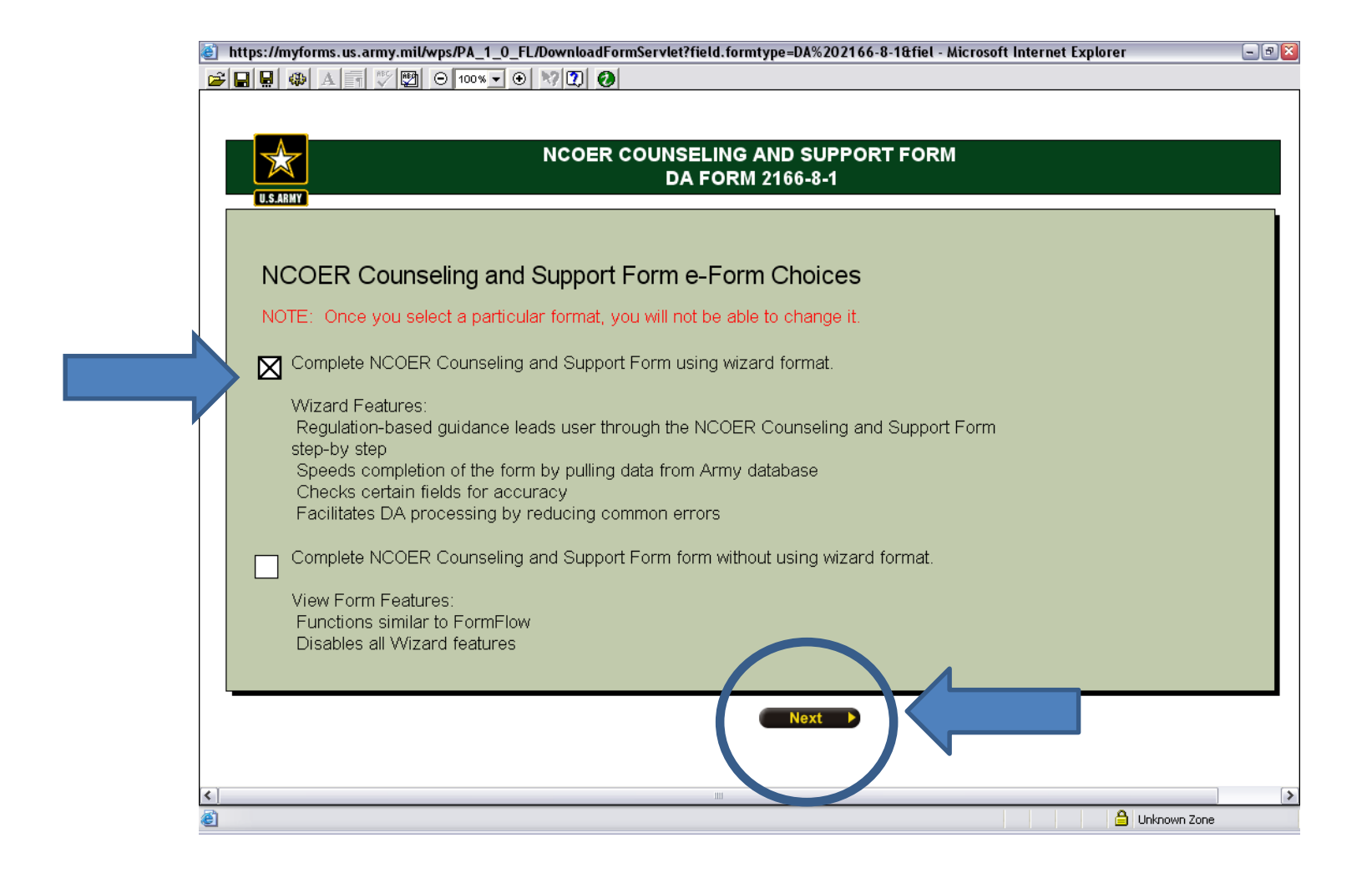

### **Drop down windows:**

Component: **USAR** (United States Army Reserve)

Status Code: **TPU** (Troop Program Unit)

NOTE: These are examples for this presentation.

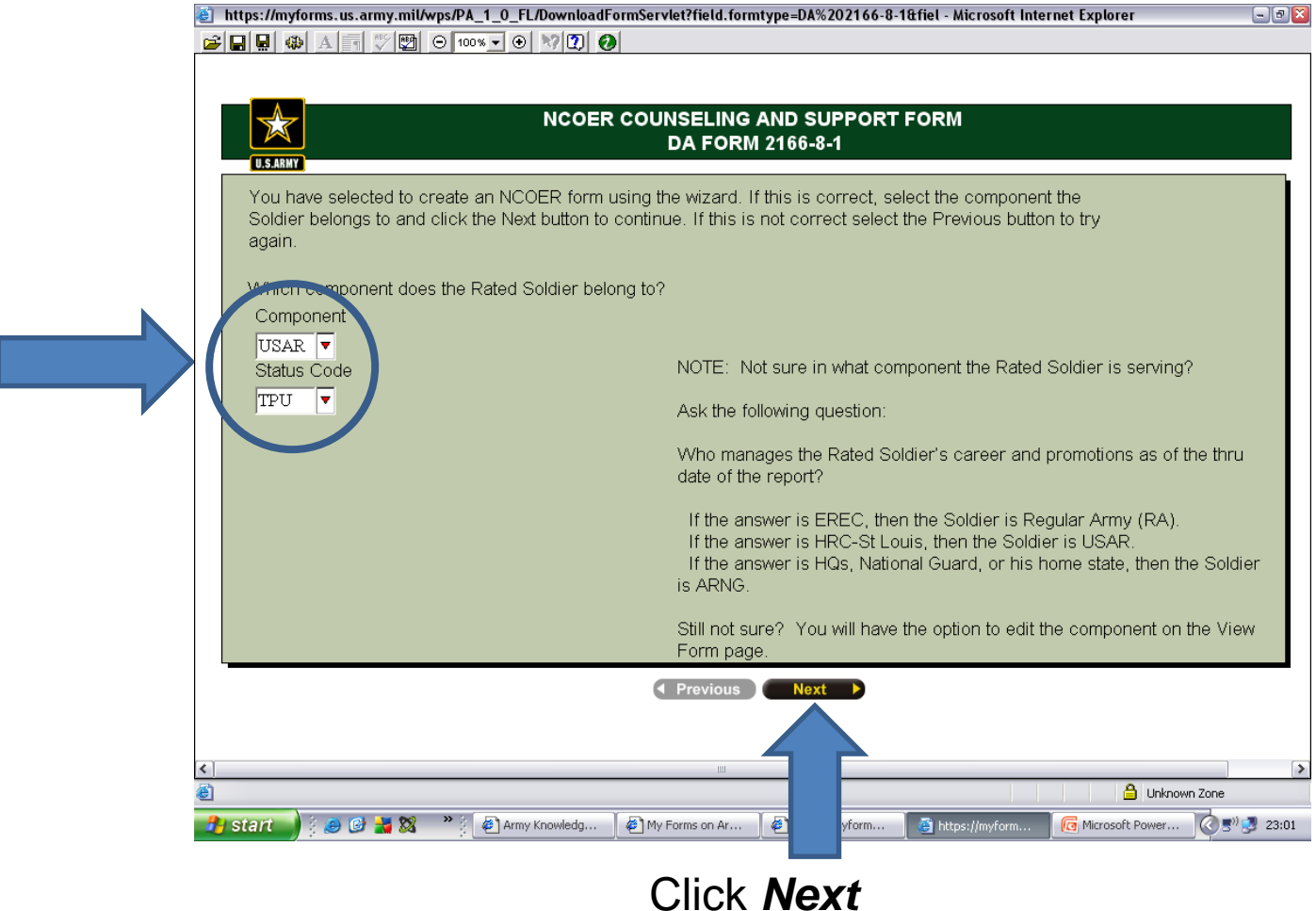

## Select **Begin NCOER Counseling and Support Form**

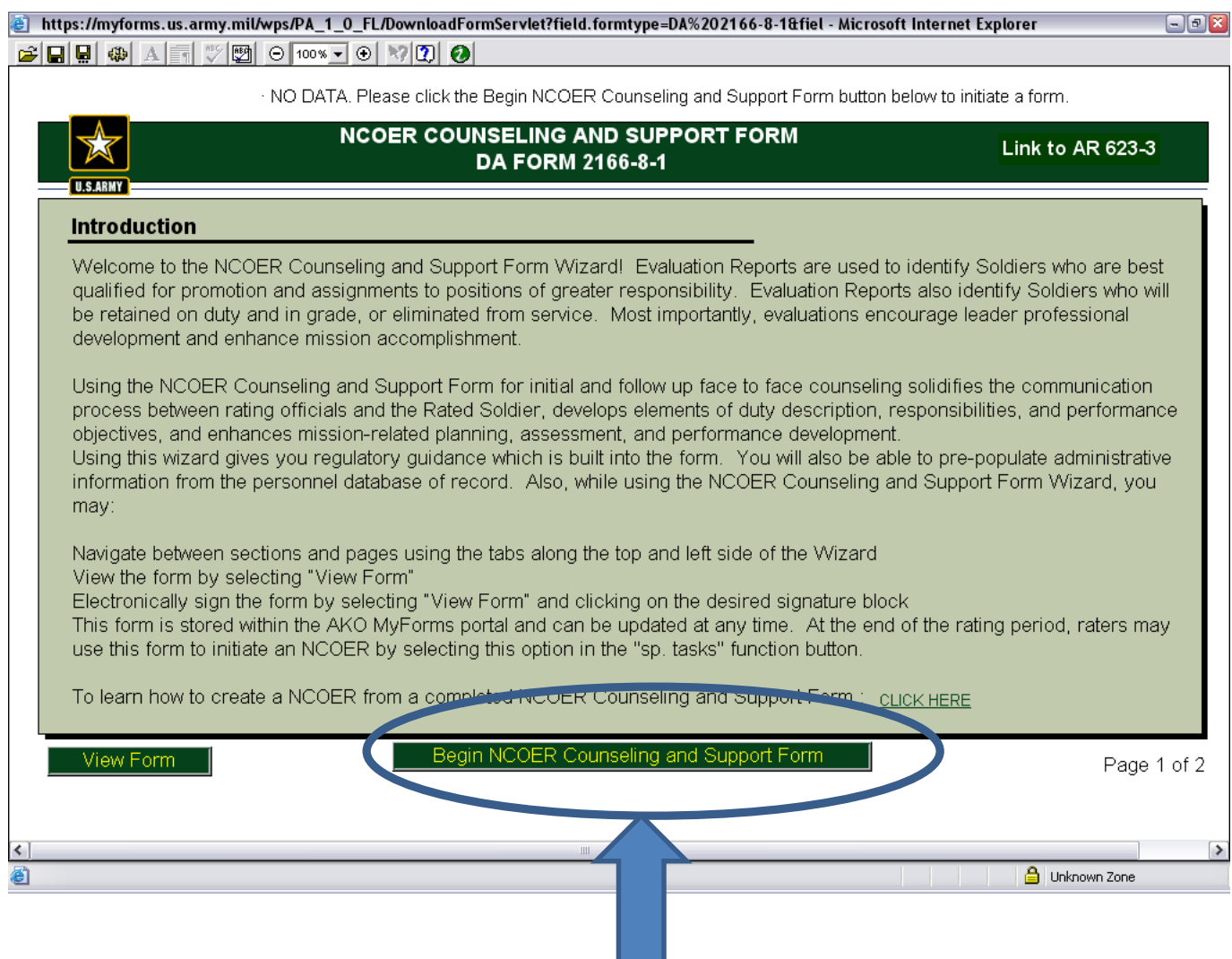

## Select *Automatically populate the Rated Soldier's*…

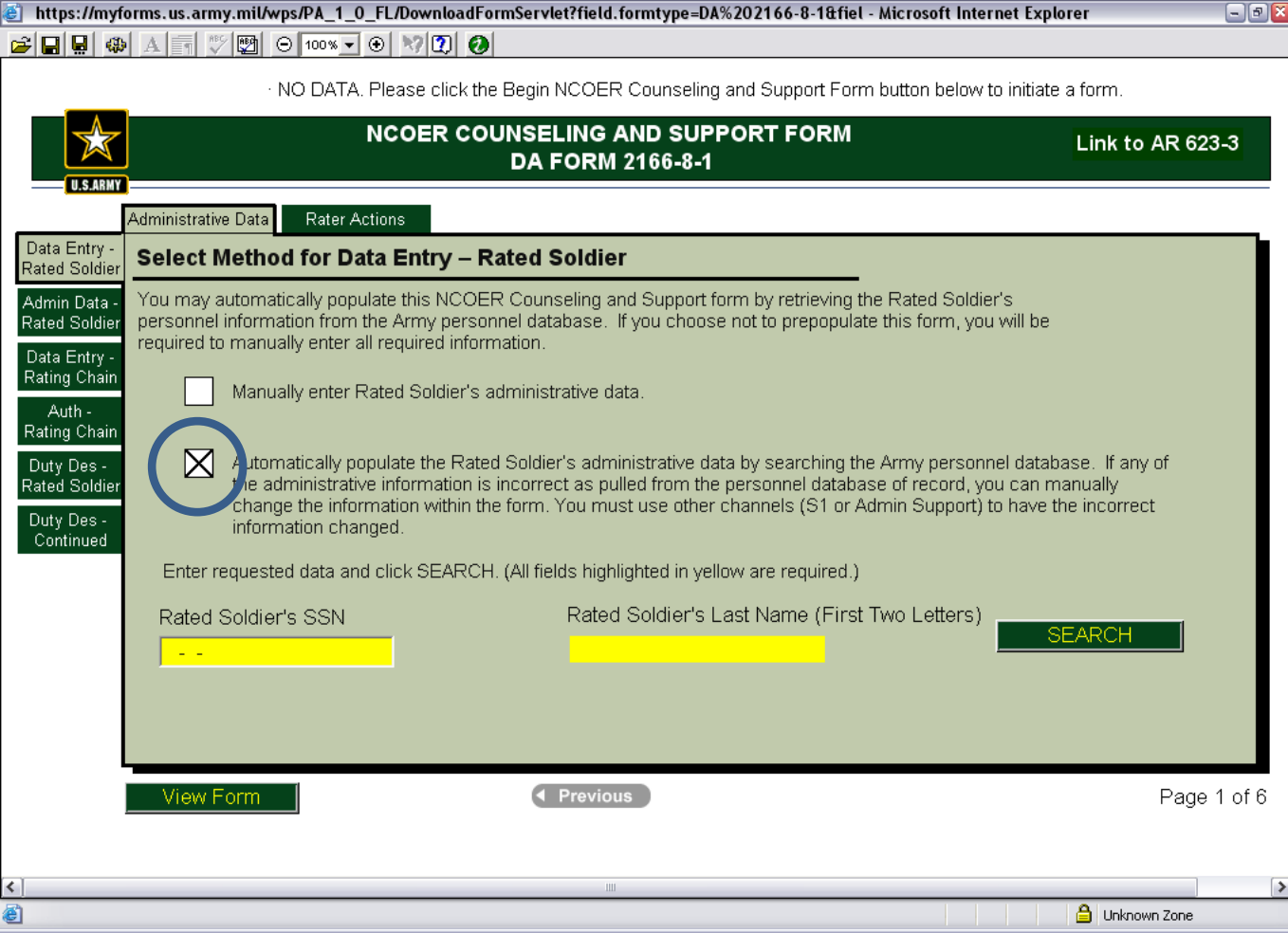

## Type in rated Soldier's SSN and first 2 letters of Last Name

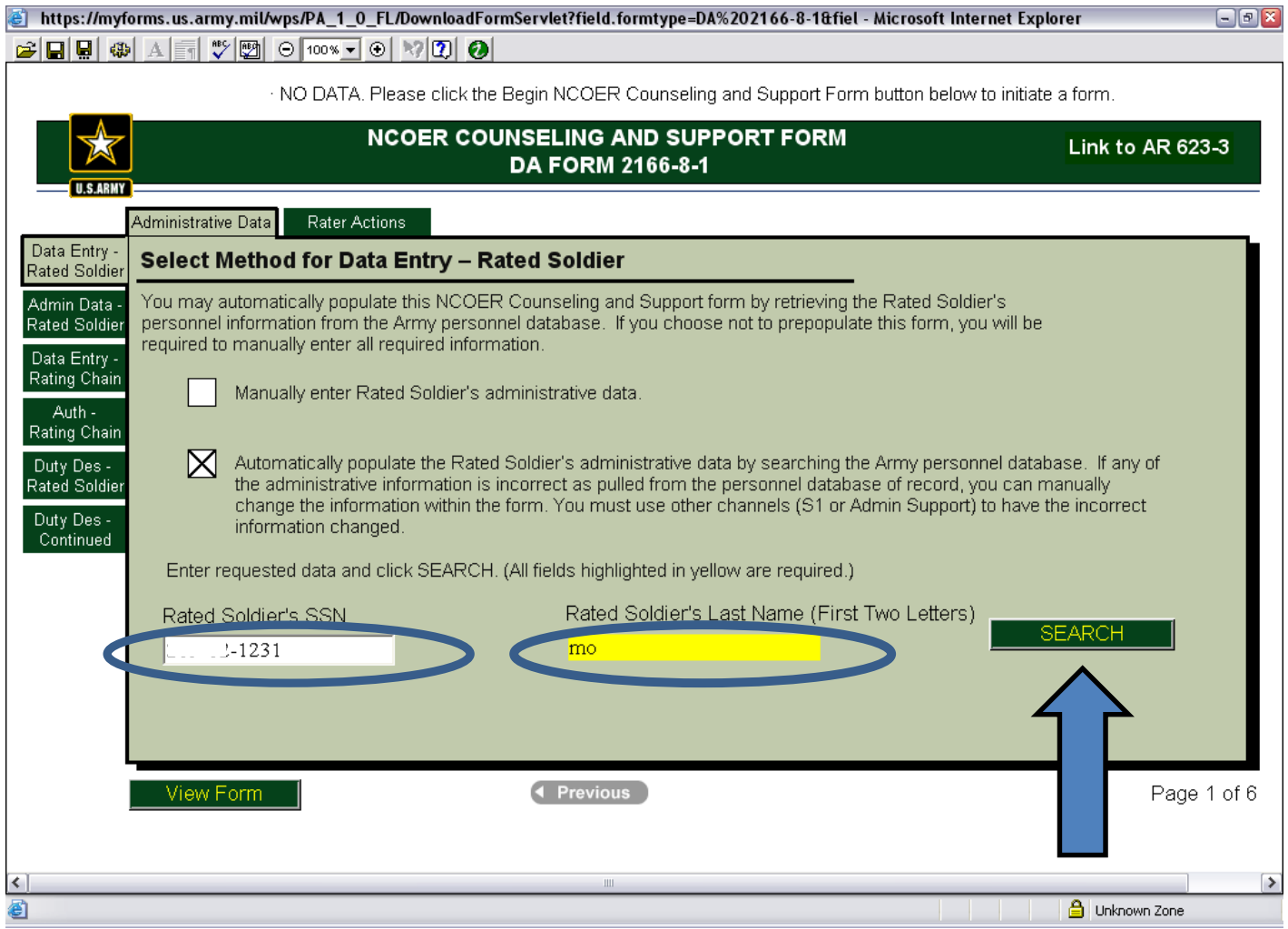

Then Click *SEARCH*

## Select *Continue NCOER Counseling Support Form*

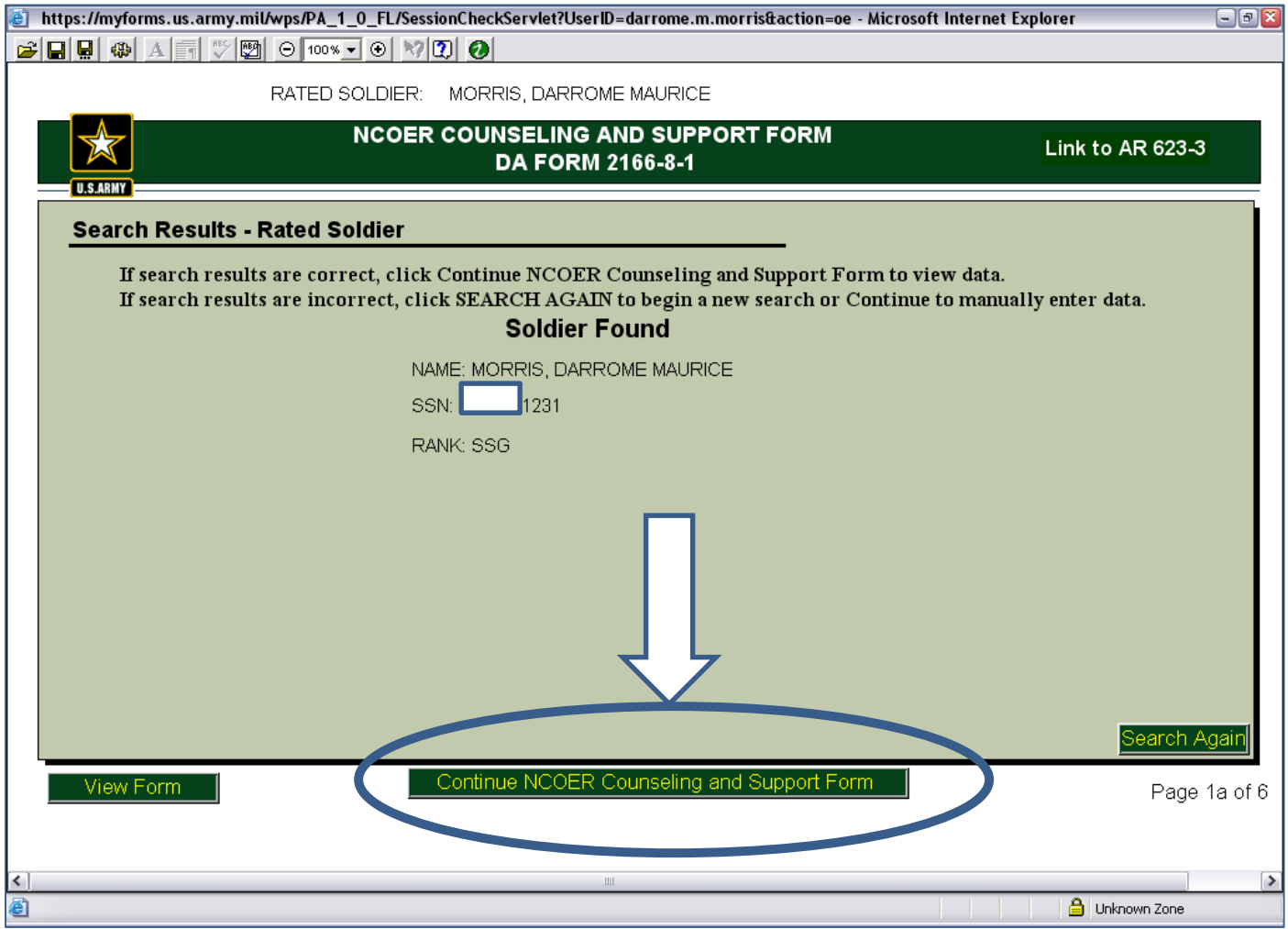

## Update / correct data that was uploaded from the Army data base

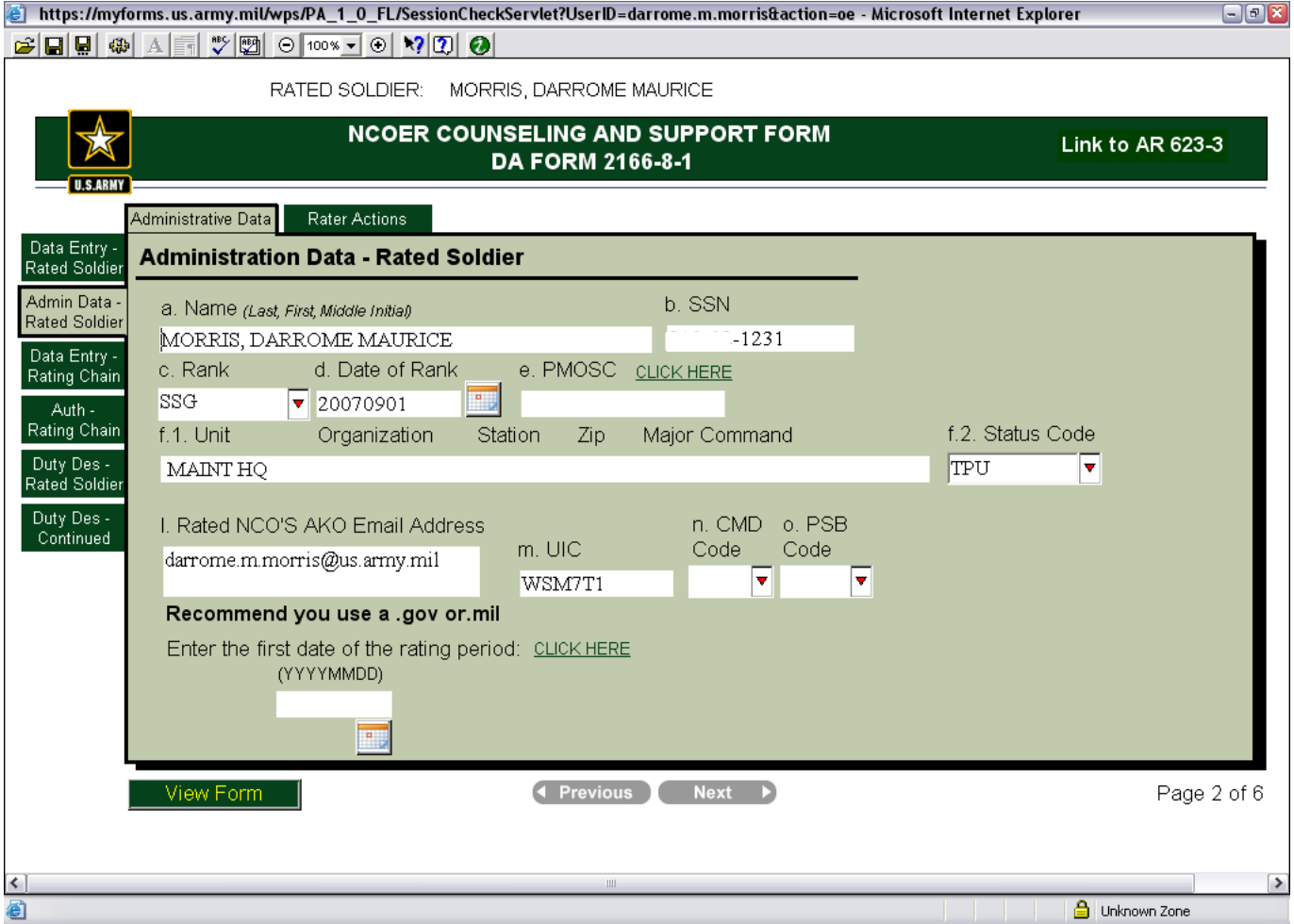

#### **a. Abbreviate Middle name, (M.) e. Add PMOSC, (42A3O), f. Add Company name (0322 CS CO MAINT, Arden Hills, MN 55126-5862), n. CMD Code (5C) dropdown selection**

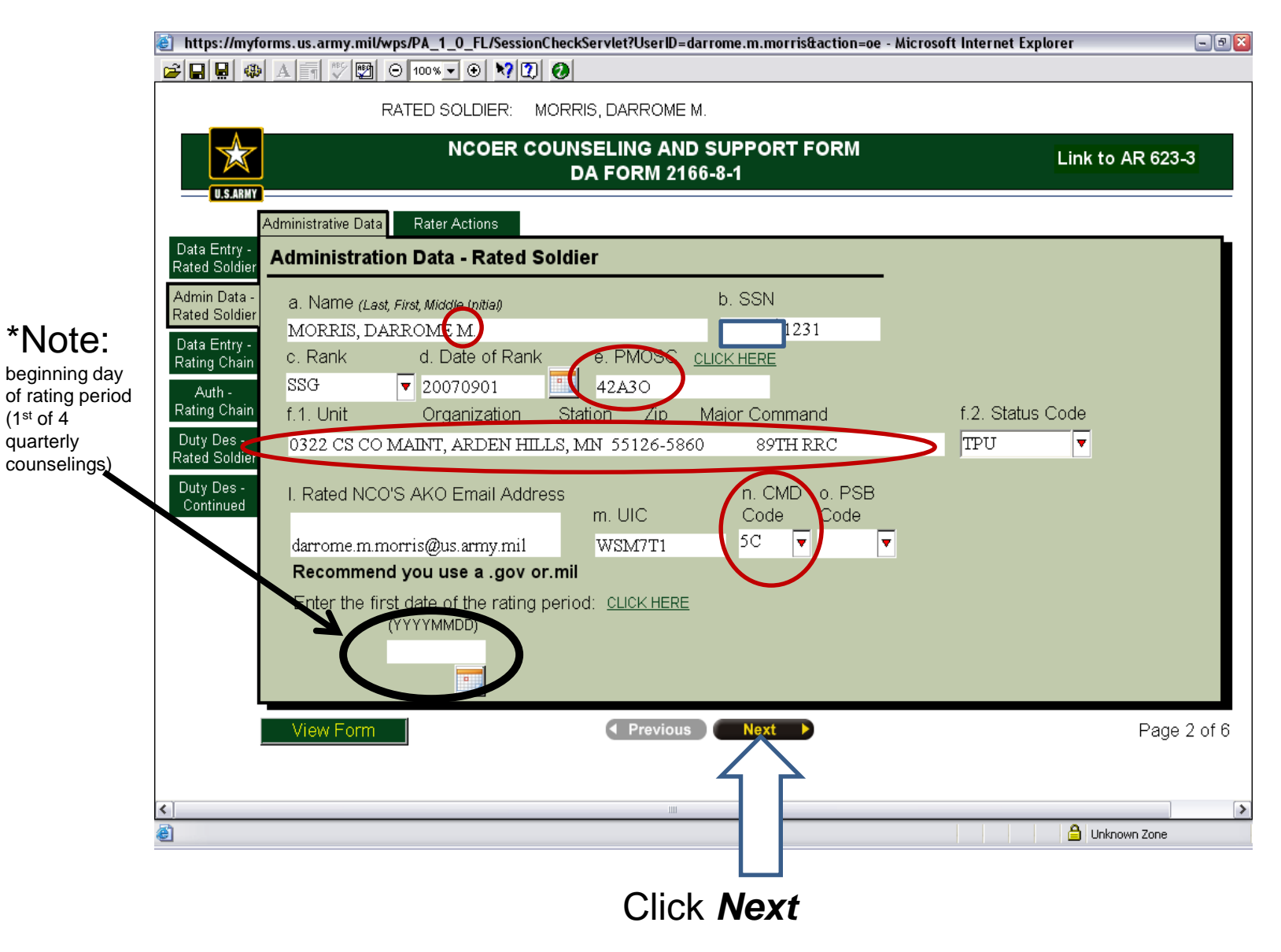

## Select *Automatically populate the rating chain data*…

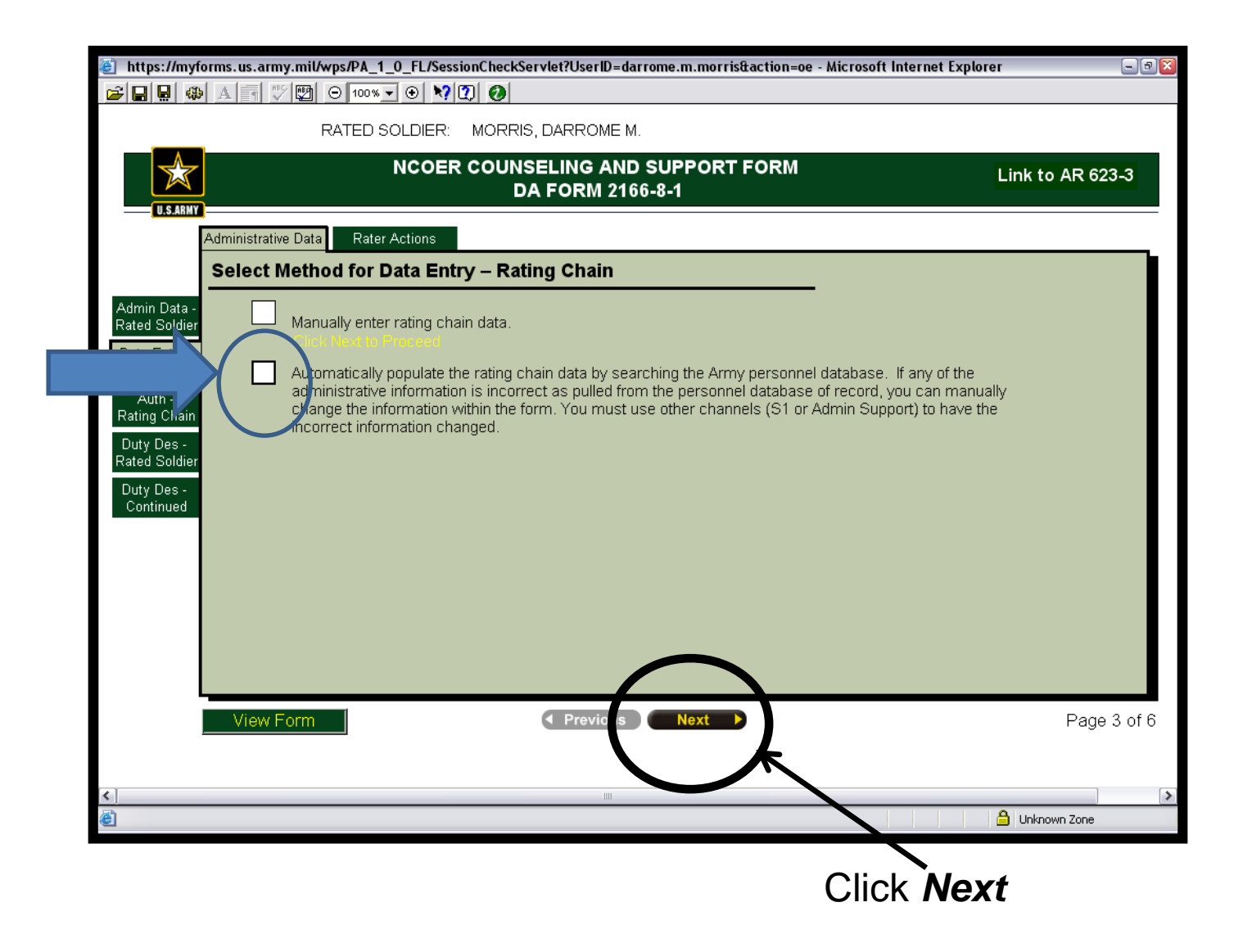

## Type in SSNs of the **Rater, Senior Rater**, and **Reviewer** and first 2 letters of their Last Name

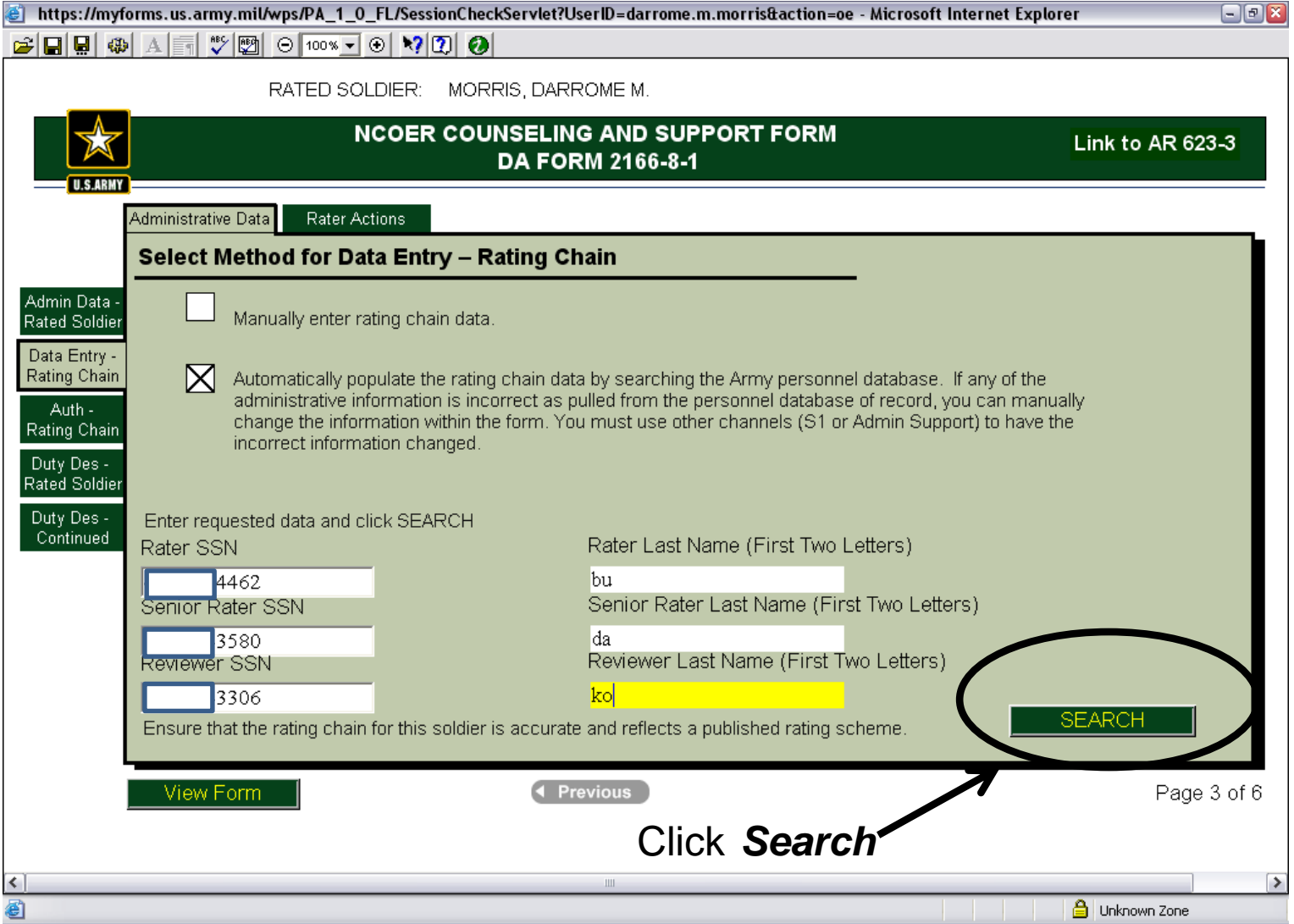

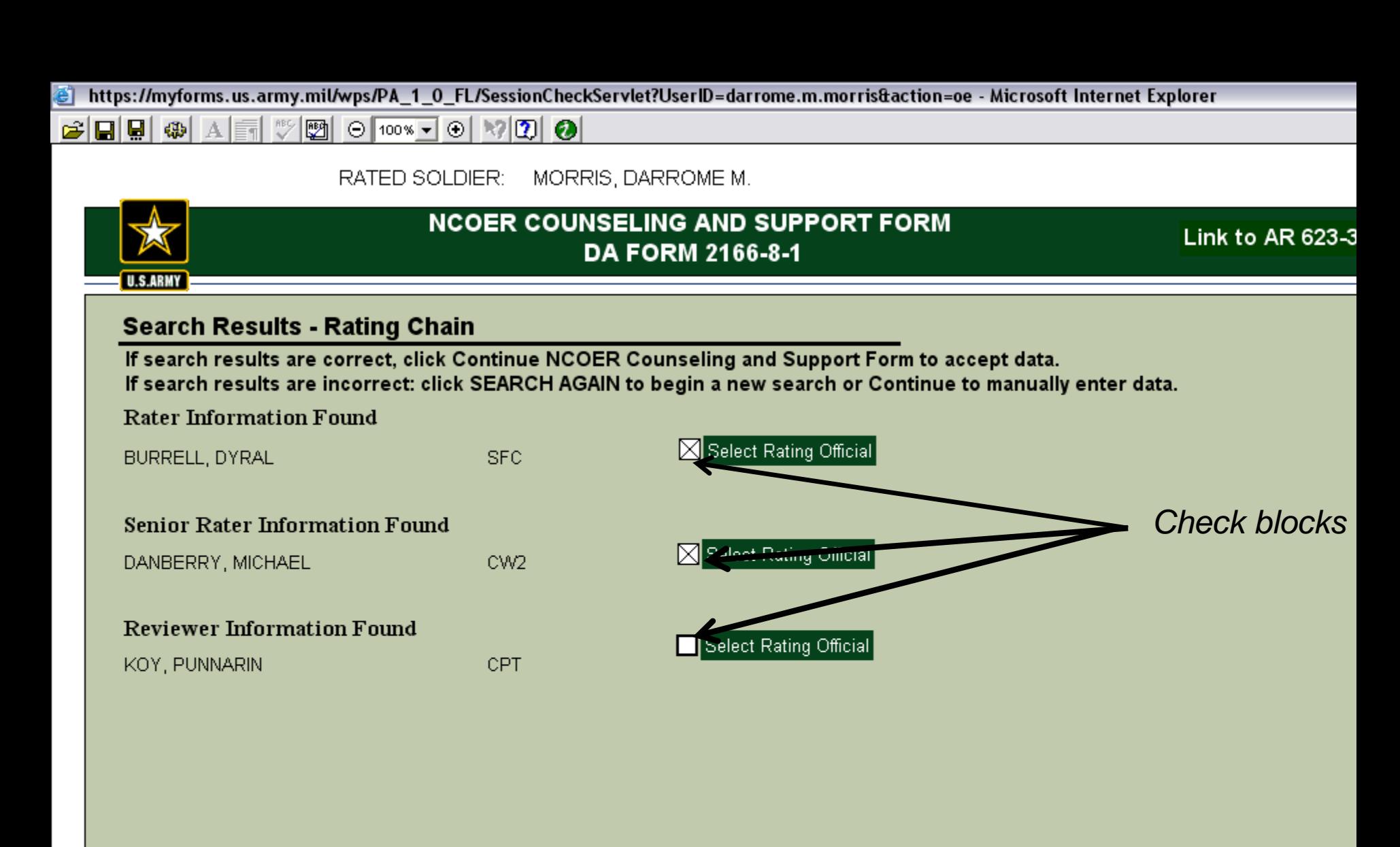

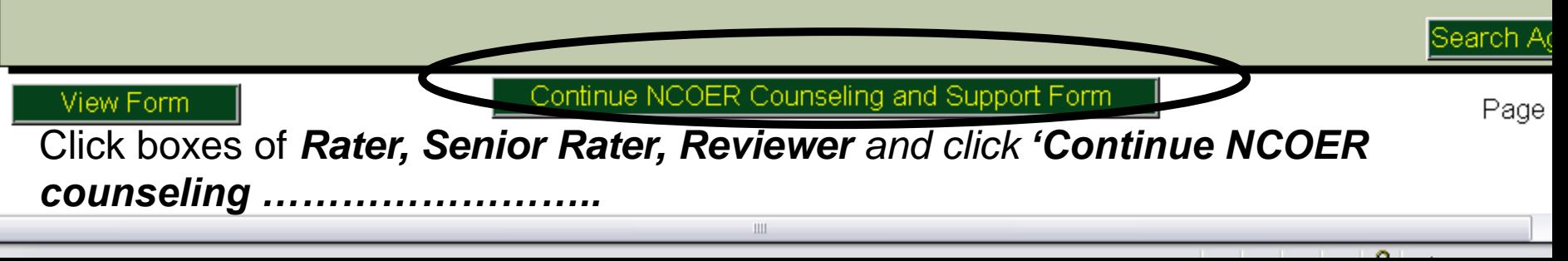

## You will see some information is missing, the next slide will show you what to correct

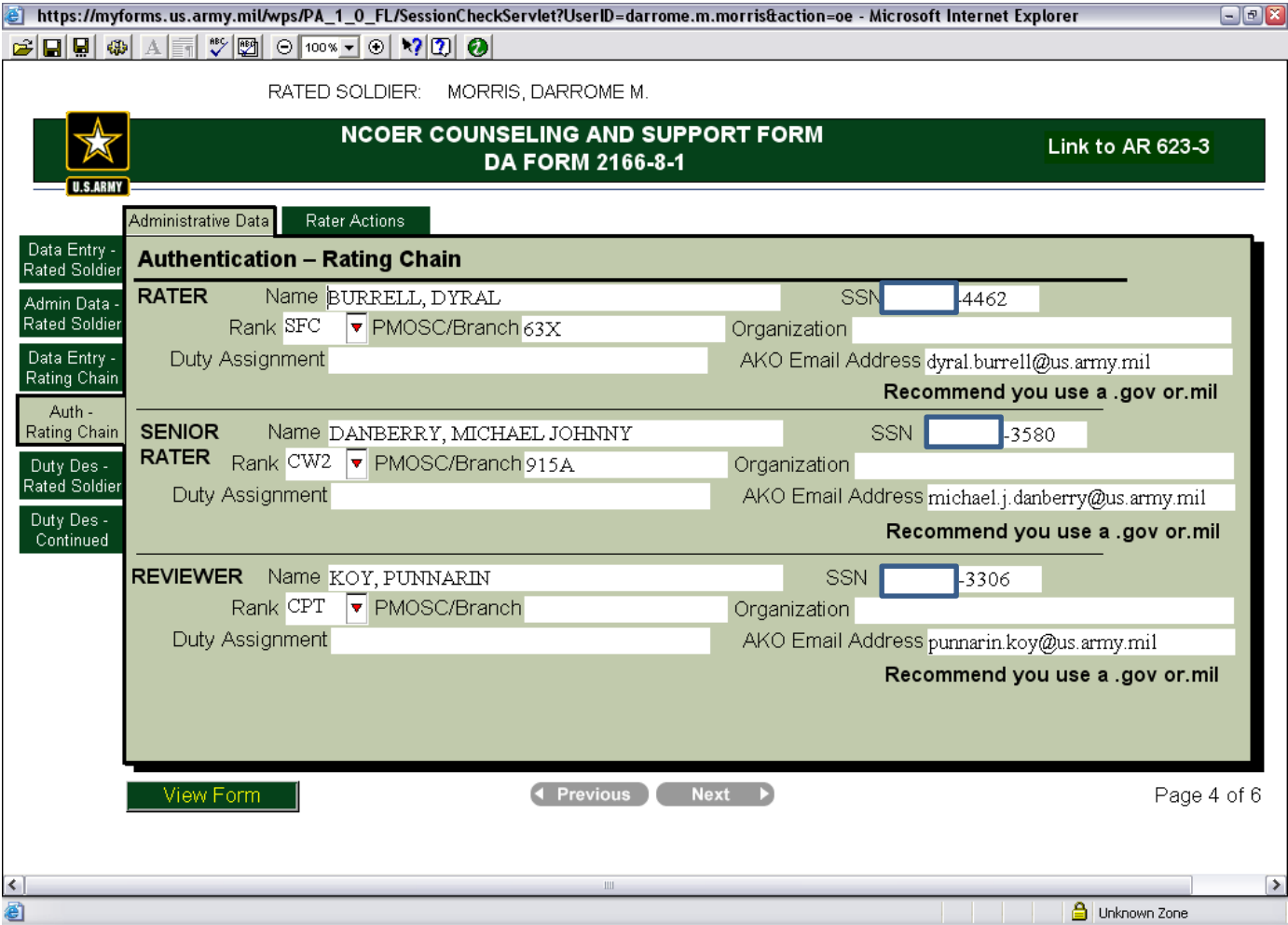

**Rater**: PMOSC / Branch(63X4O), Duty Assignment(Motor Sergeant) **Senior Rater:** Name / change to middle initial (J.), PMOSC/Branch (915/OD), Duty Assignment (Senior Automotive Maintenance Warrant Officer) *abbreviated* **Reviewer**: PMOSC/Branch(OD), Duty Assignment (Commander) ALL: Organization (0322 CS CO MAINT)

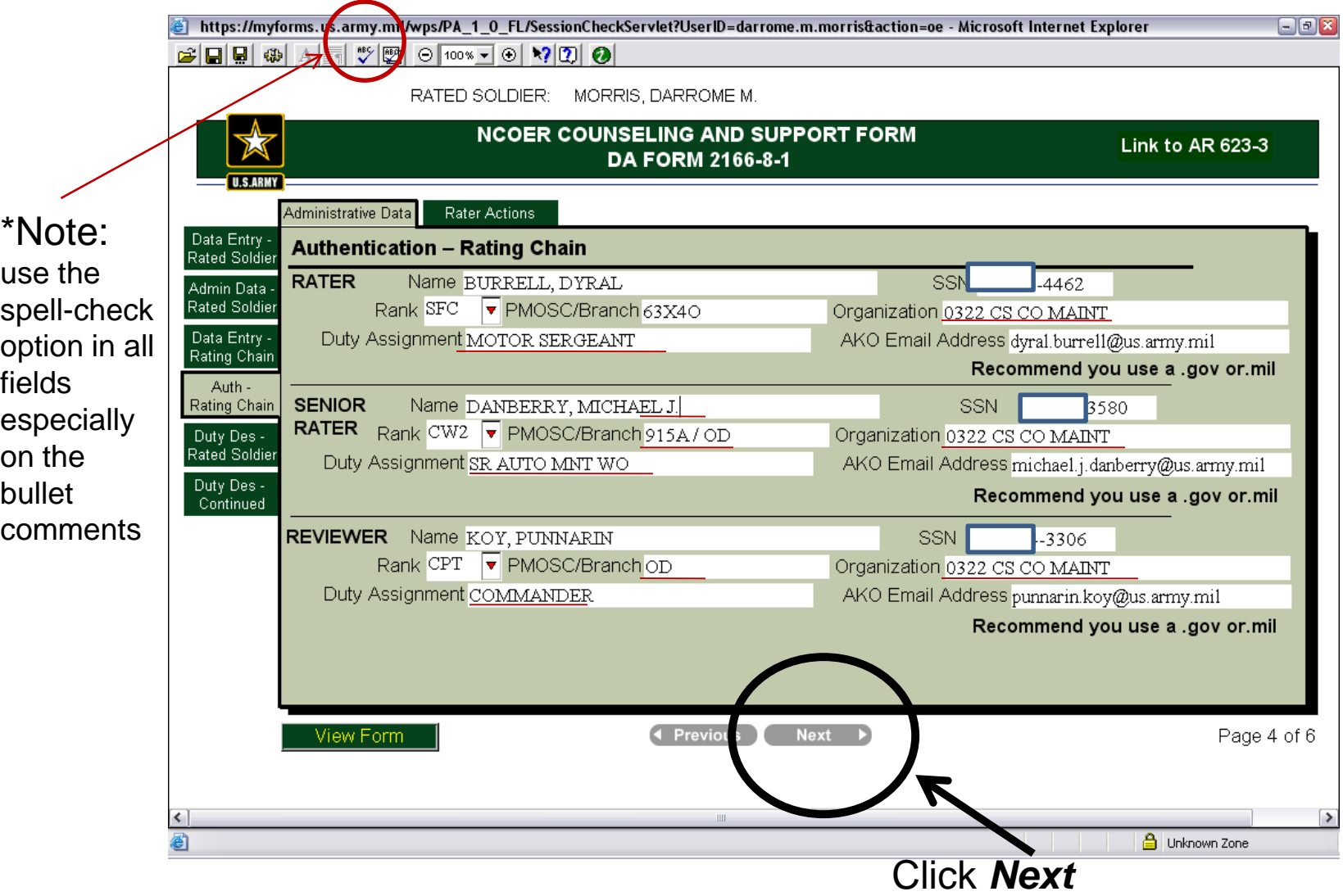

## Fill in the fields for **Principle Duty title**, **Duty MOSC,** and **Daily Duties and Scope**

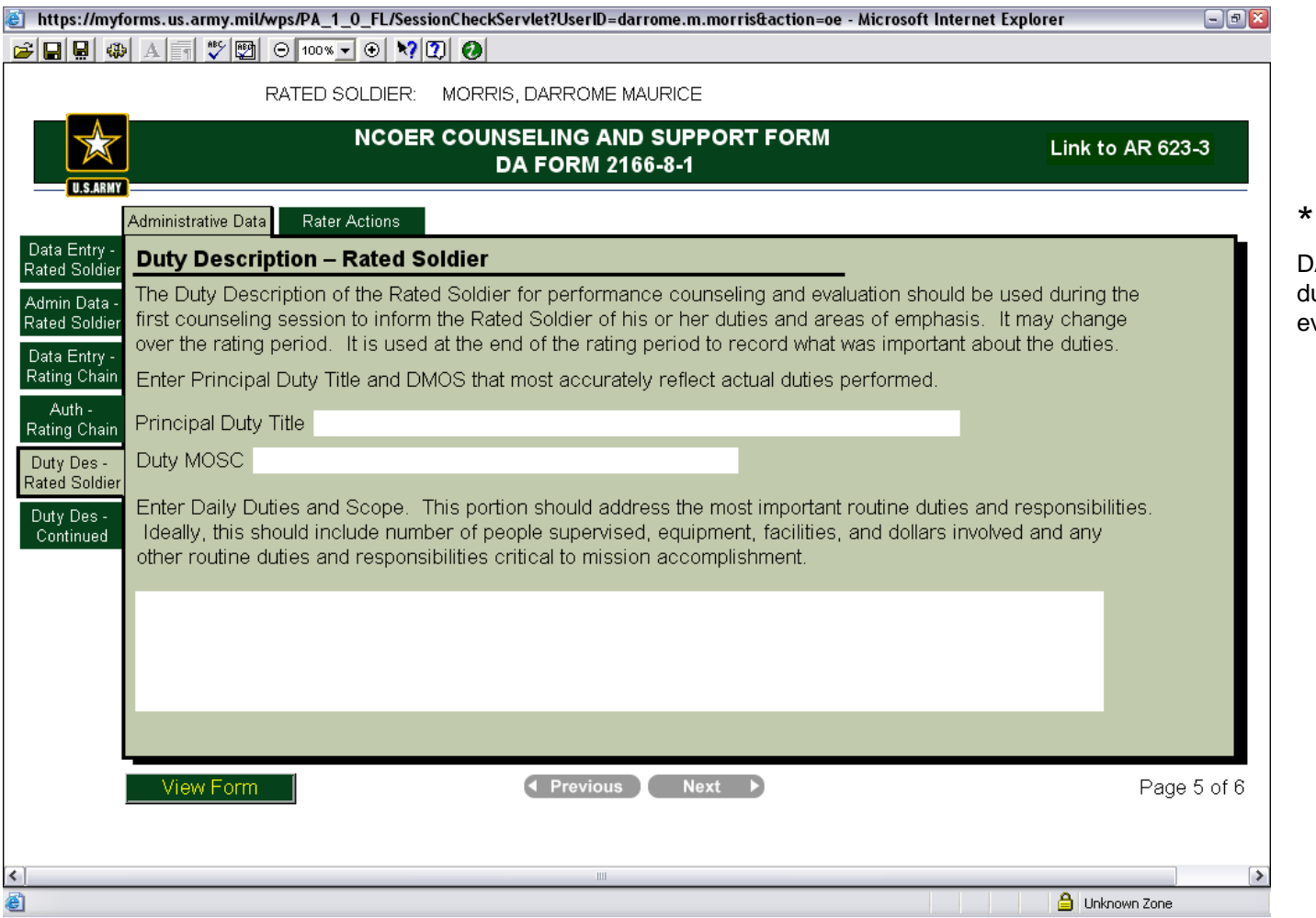

Note: DA PAM 611-21 has uties descriptions for very MOS

 $\sqrt[m]{\hspace{0.1cm}[\mathfrak{B}]}\hspace{0.1cm}[\hspace{0.1cm}\odot\hspace{0.1cm}[\hspace{0.1cm}\overline{\mathfrak{w}}\hspace{0.1cm}]\hspace{0.1cm}[\hspace{0.1cm}\odot\hspace{0.1cm}]\hspace{0.1cm}\cdots\hspace{0.1cm}]\hspace{0.1cm}[\hspace{0.1cm}\bullet\hspace{0.1cm}]\hspace{0.1cm}[\hspace{0.1cm}\bullet\hspace{0.1cm}]\hspace{0.1cm}[\hspace{0.1cm}\bullet\hspace{0.1cm}]\hspace{0.1cm}]$ さ日見ぬ

RATED SOLDIER: MORRIS, DARROME MAURICE **NCOER COUNSELING AND SUPPORT FORM** Link to AR 623 DA FORM 2166-8-1 Administrative Data **Rater Actions** Data Entry -**Duty Description - Rated Soldier** Rated Soldier The Duty Description of the Rated Soldier for performance counseling and evaluation should be used during the Admin Data first counseling session to inform the Rated Soldier of his or her duties and areas of emphasis. It may change **Rated Soldier** over the rating period. It is used at the end of the rating period to record what was important about the duties. Data Entry -Rating Chain Enter Principal Duty Title and DMOS that most accurately reflect actual duties performed. Auth -Principal Duty Title Human Resources Sergeant Rating Chain Duty MOSC 42A2O Duty Des -Rated Soldier Enter Daily Duties and Scope. This portion should address the most important routine duties and responsibilities. Duty Des-Ideally, this should include number of people supervised, equipment, facilities, and dollars involved and any Continued other routine duties and responsibilities critical to mission accomplishment. Responsibilities include unit level personnel administrative support to include actions on individual Soldier's records; organizing, maintaining and reviewing personnel records. Management of company admin section, responsible for the supervision, training and development of 3 Soldiers in the accomplishment of their duties; preparing, updating and coordinating requests for NCOERs and OERs, maintaining and updating NCOER and OER rating schemes; responsibility of unit files for promotions and decoration/awards. **Previous** View Form **Next** Page Click *Next*

 $\| \cdot \|$ 

 $\vert$  <  $\vert$ 

## Input Areas of **Special Emphasis** and / or **Appointed Duties** (recommended)

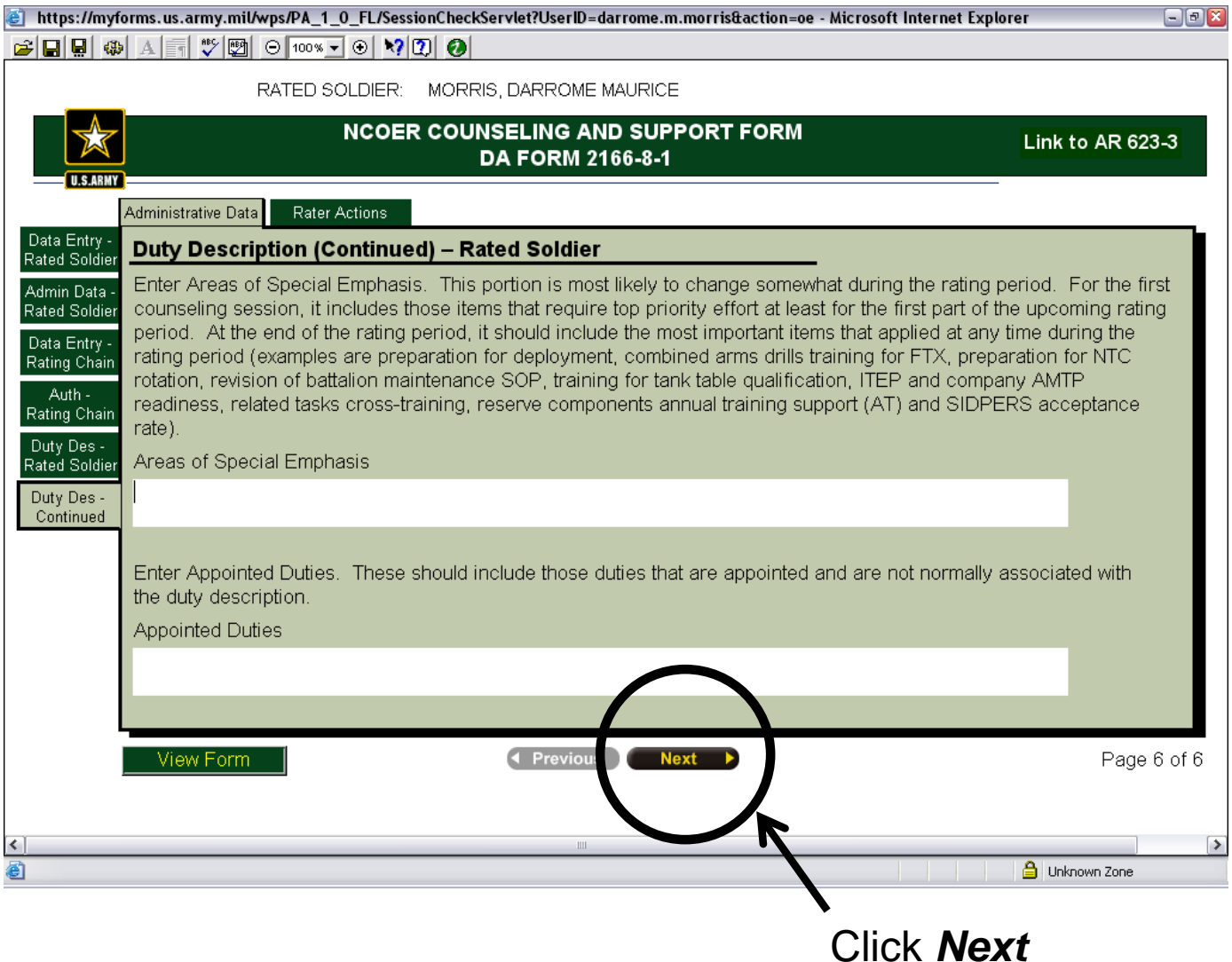

There are 2 tabs for each subject: What is expected and what was performed. I.E. the Army Values subject has Army Values-**Task/Actions** and Army Values-**Performance**. In sentence form describe what is expected of the rated NCO in 2-3 lines that are on the *LEFT SIDE* under the *FIRST TAB (of two)* of the **Army Values-Task /Actions**

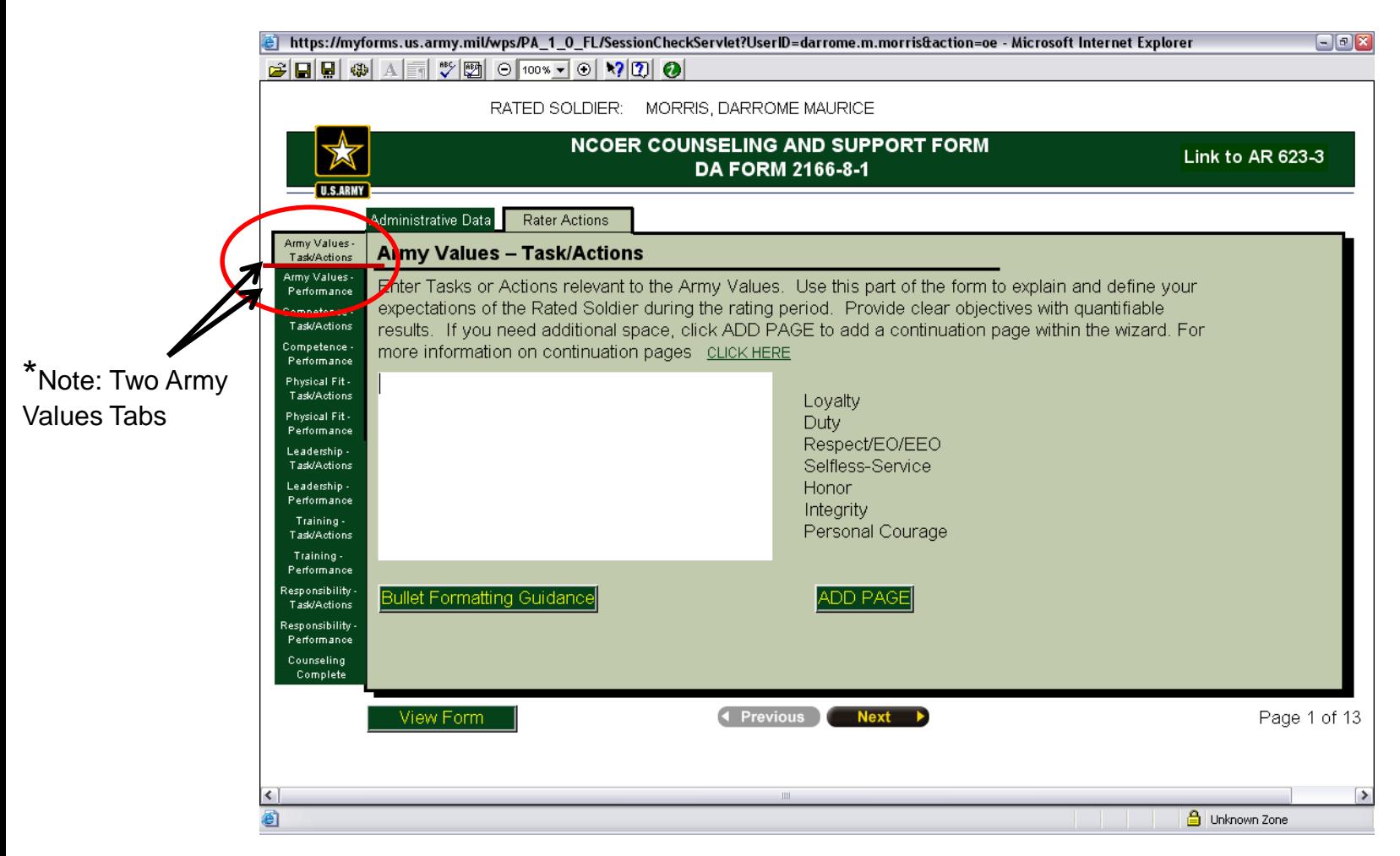

## What is expected of rated NCO<br>**El https://myforms.us.army.mil/wps/PA\_1\_0\_FL/SessionCheckServlet?UserID=darrome.m.morris&action=oe - Microsoft Internet Explorer**

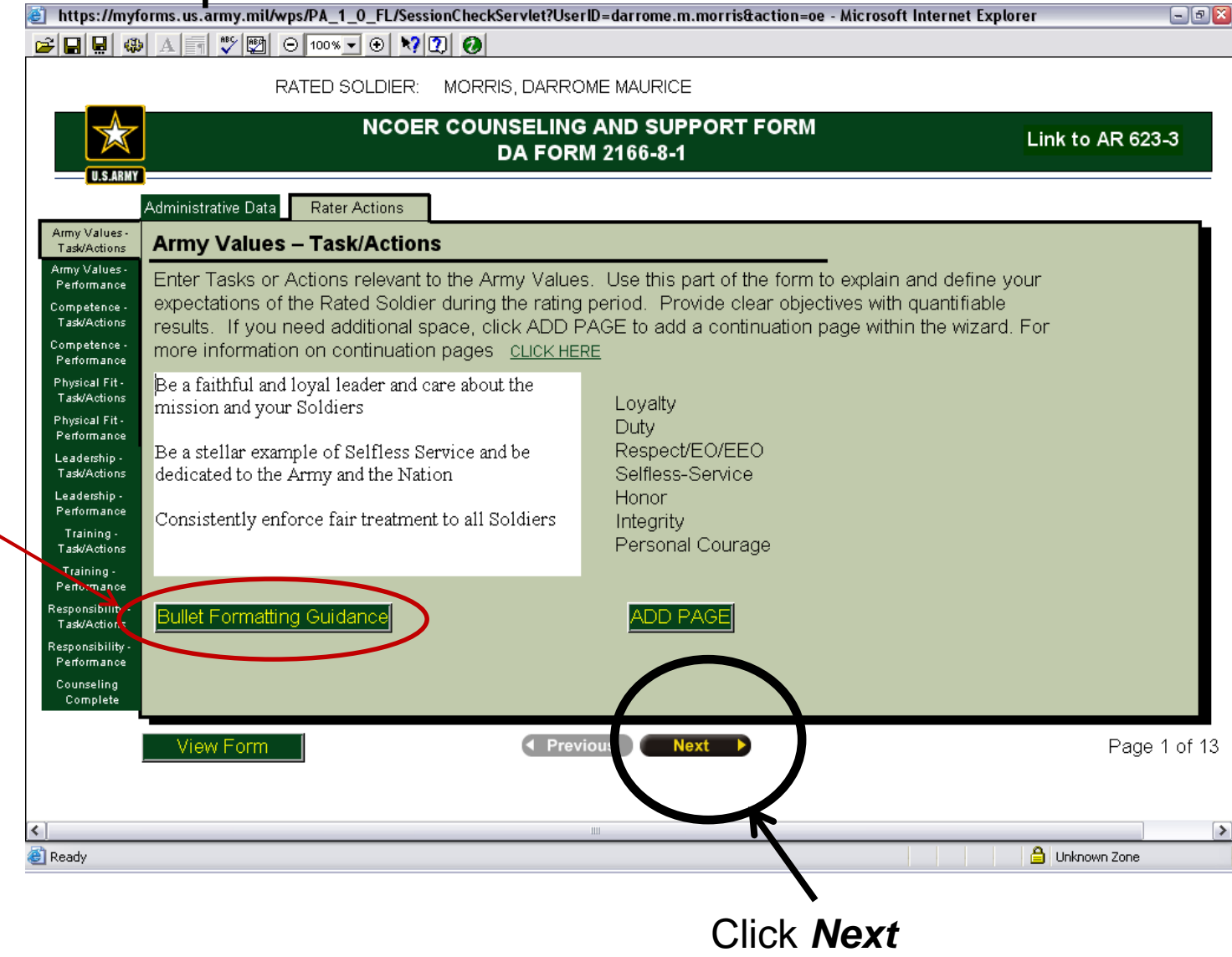

\*Note: Bullett Formatting Guidance is found here:

## In bullet format in the **Army Values / Performance Summary** on the Right-Side starting with a lowercase "o" describe what the rated NCO did based on what was expected

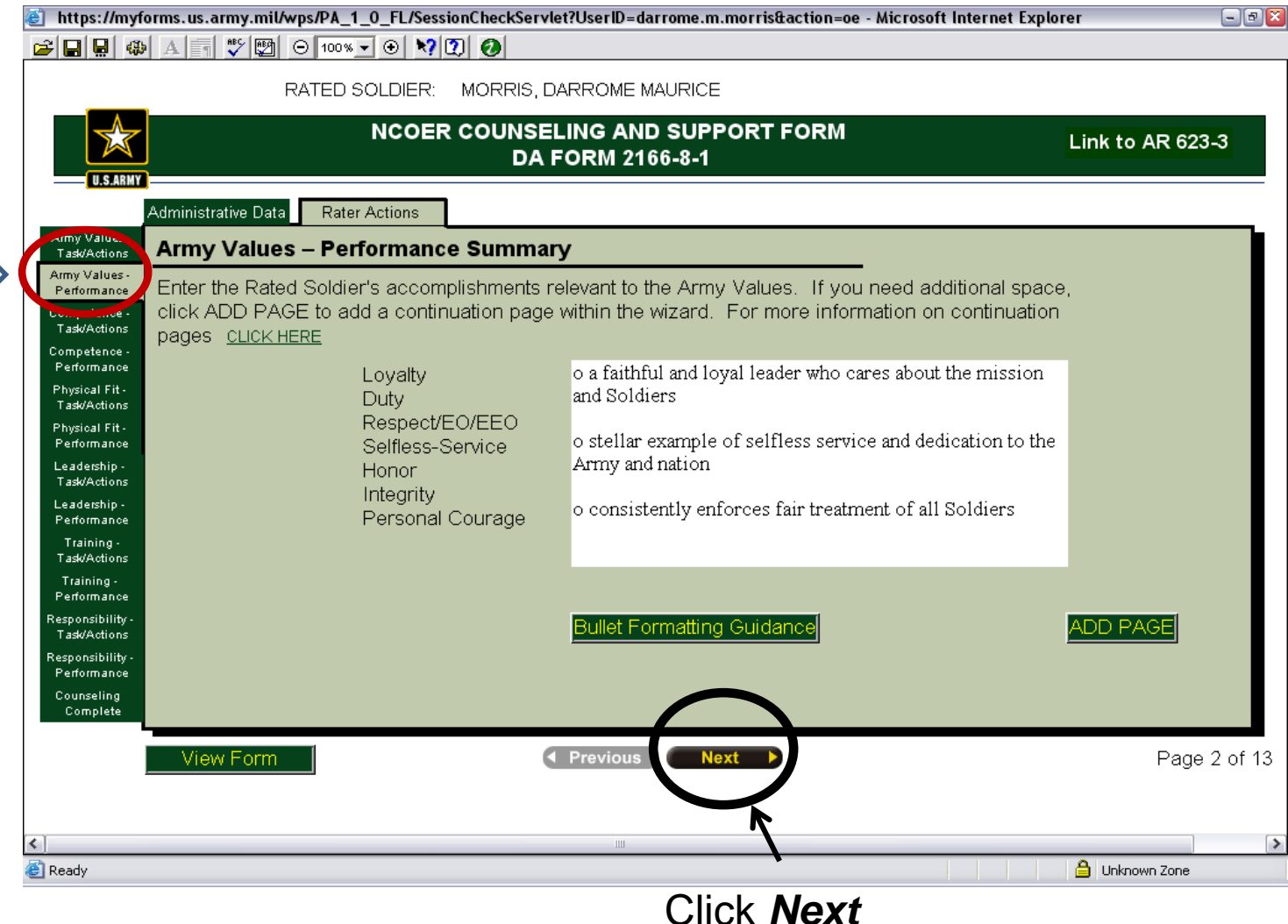

## **Competence-Task/Actions**=*Left-Side*, what is expected of rated NCO

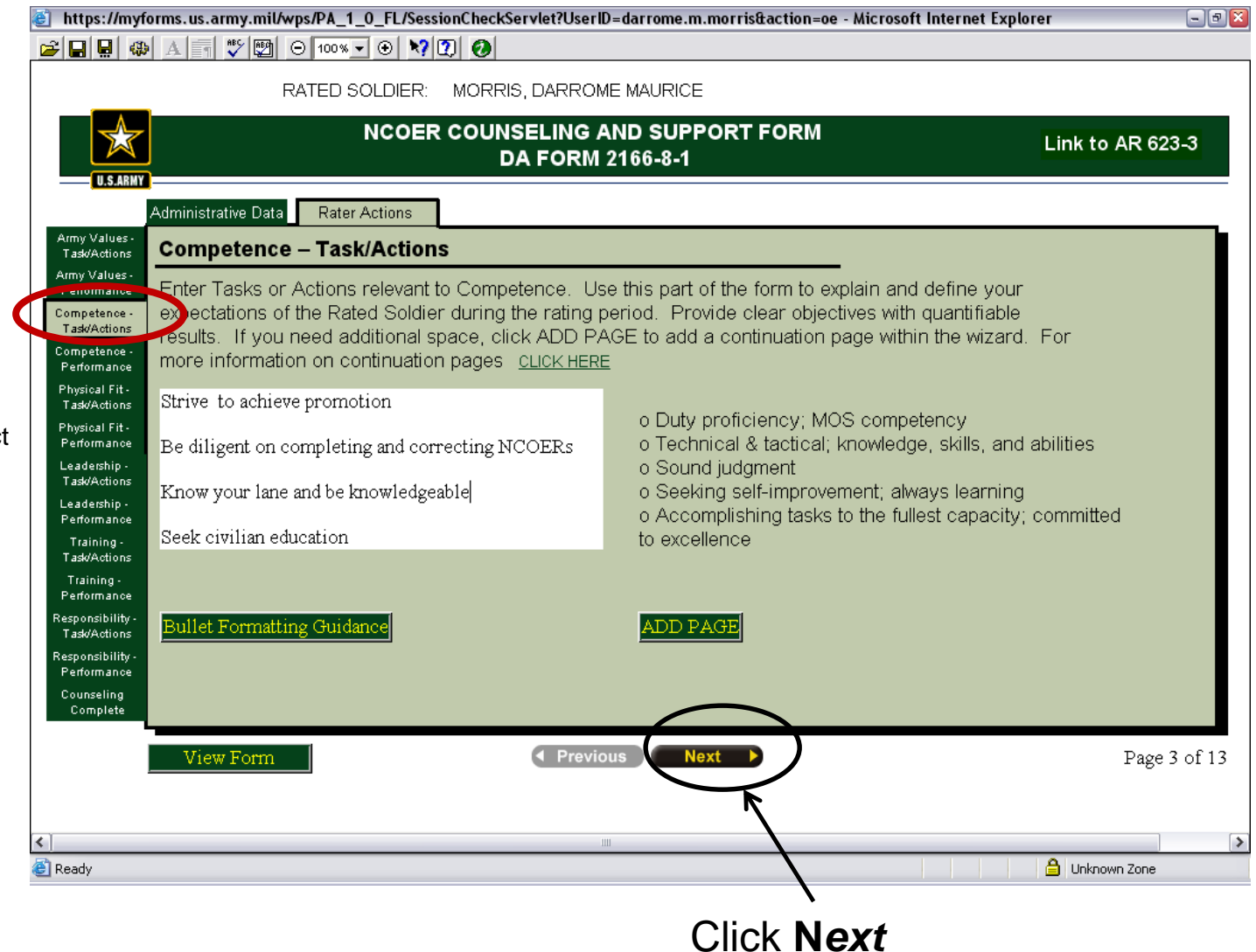

\*Note: there are 2 tabs for each subject

## **Competence**-**Performance=***Right side what the rated NCO did to fulfill what was expected from the Actions*

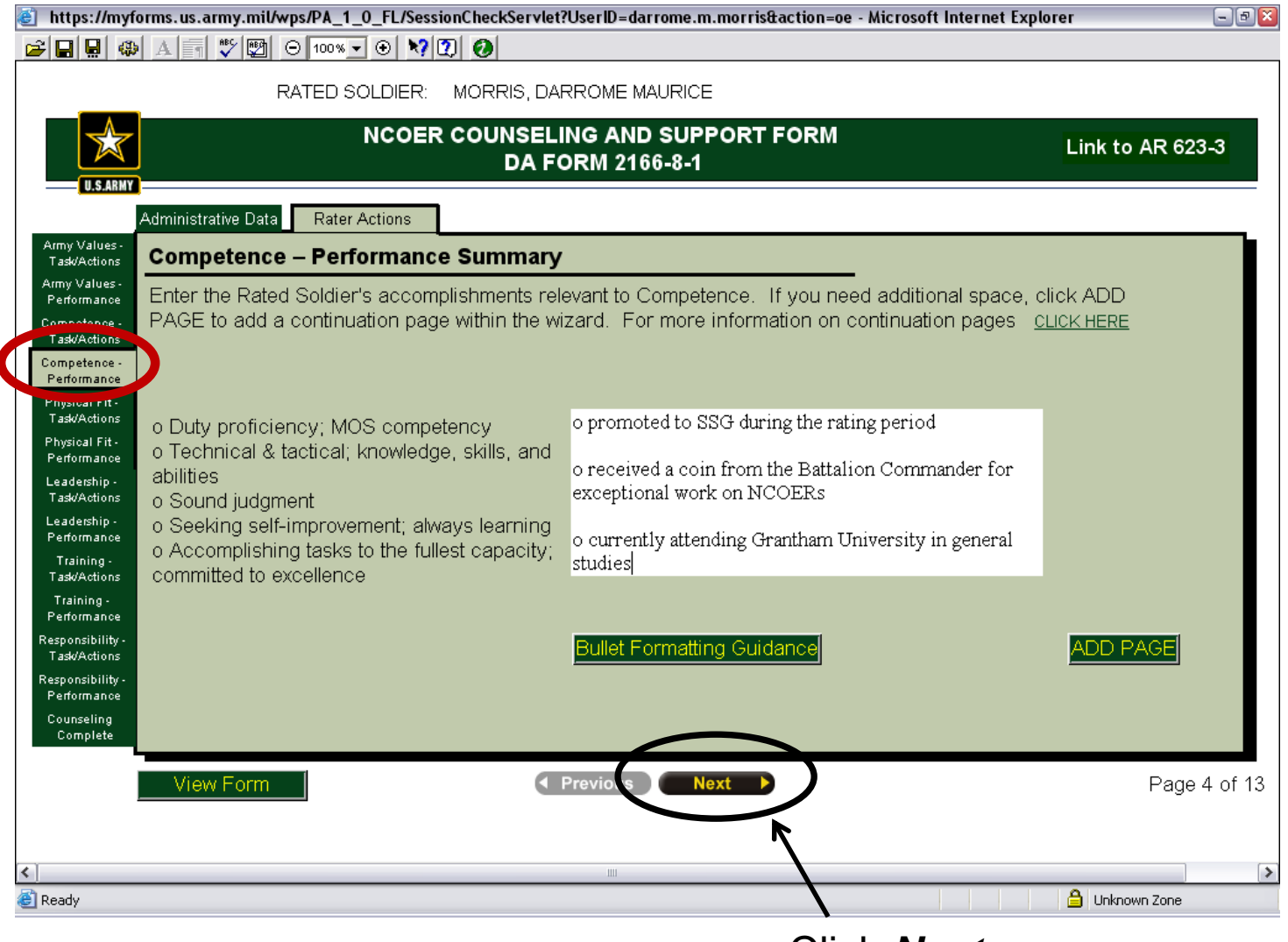

Click *Next*

## **Physical Fitness & Military Bearing**-**Task/Actions** = what is expected of rated NCO (left side)

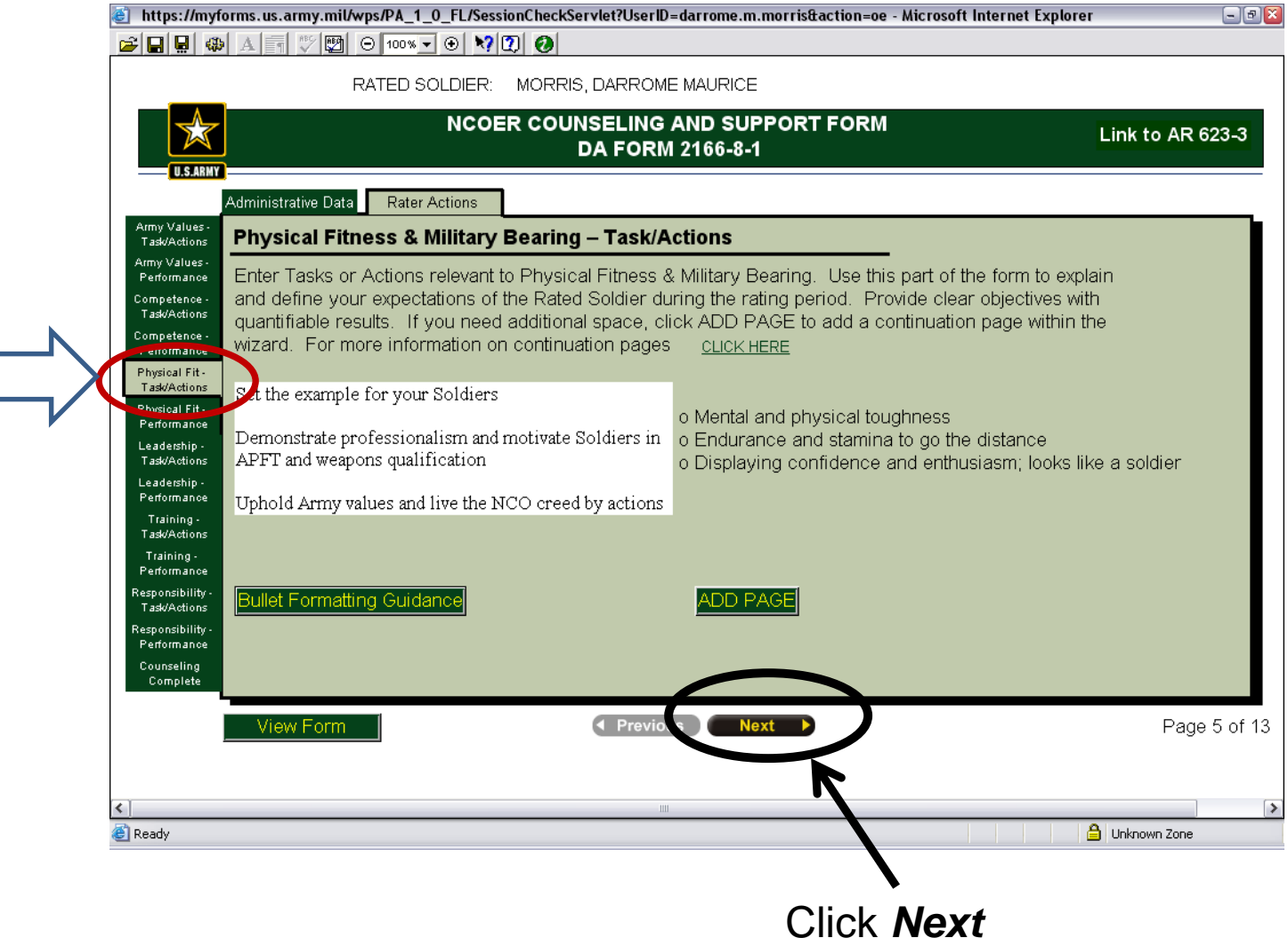

## **Physical Fitness & Military bearing**-**Performance** = what the rated NCO did to fulfill the **/Actions**

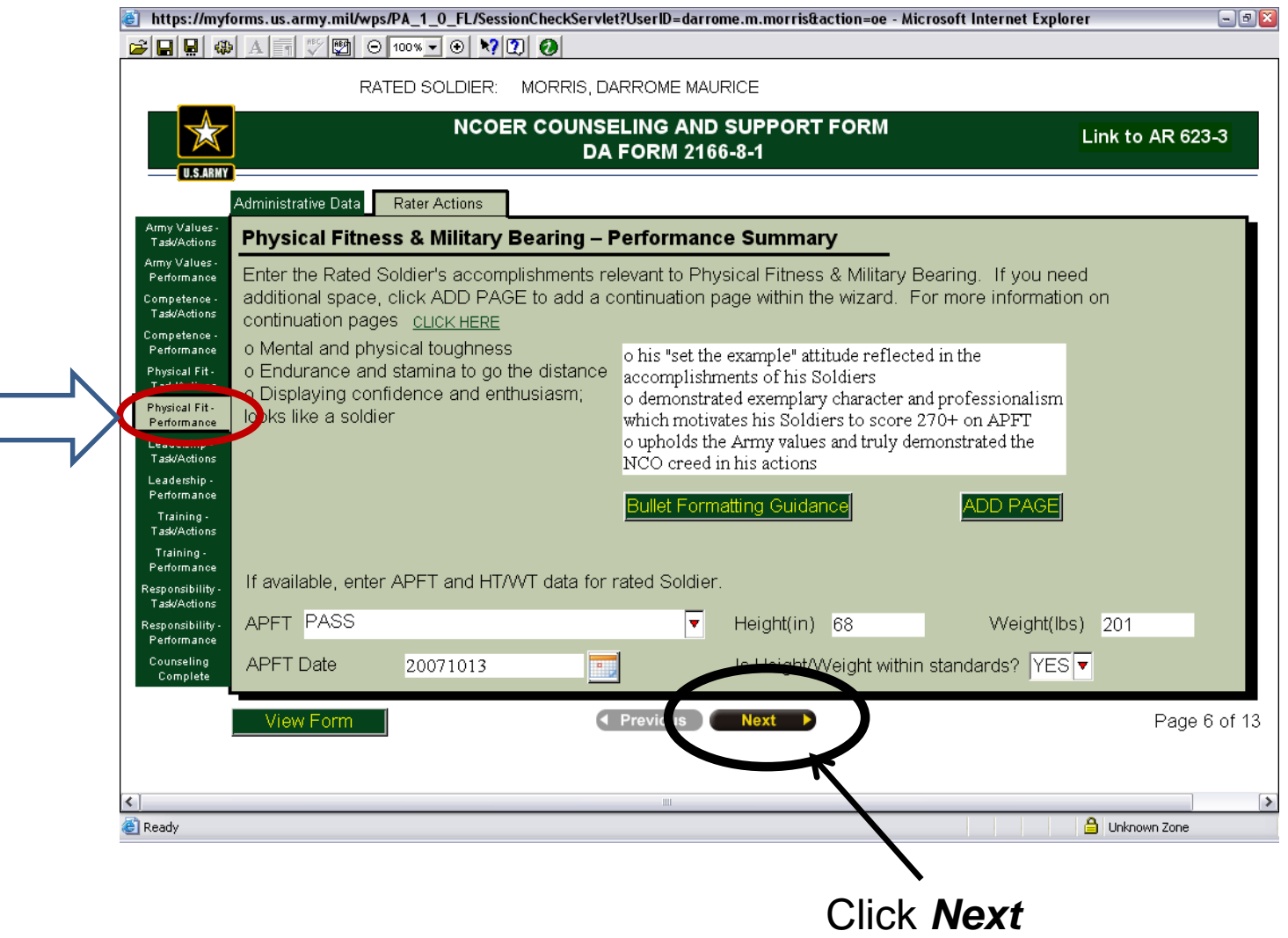

## After completing all sections of the counseling

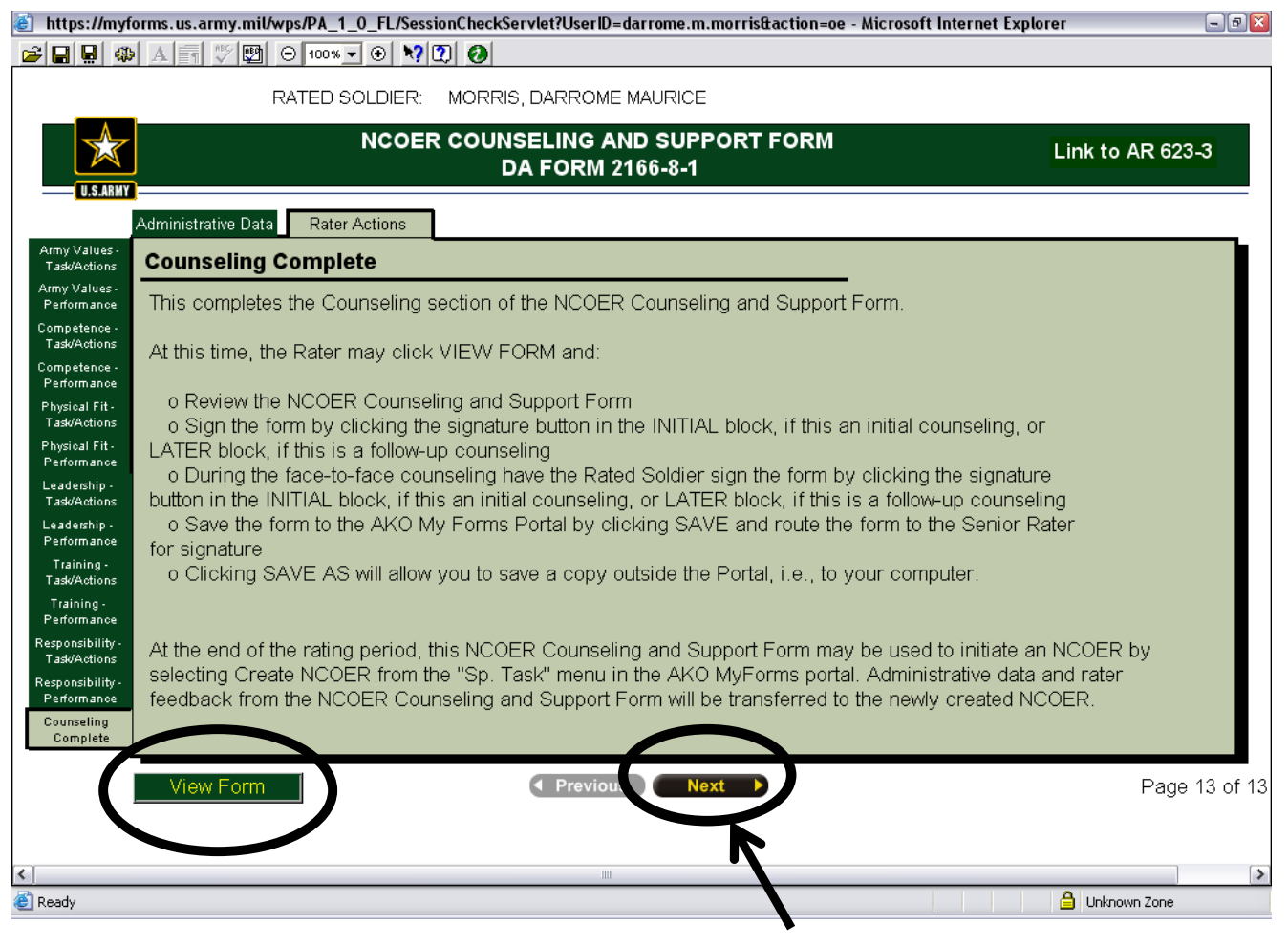

Click *Next* or *View form*

All information will be filled in on the  $1<sup>st</sup>$  and  $2<sup>nd</sup>$  pages of the DA 2166-8-1 with the **Tasks** and **Actions** of the rated NCO into what would be the equivalent of a DA 4856 (counseling form). Update and/or correct any data as necessary

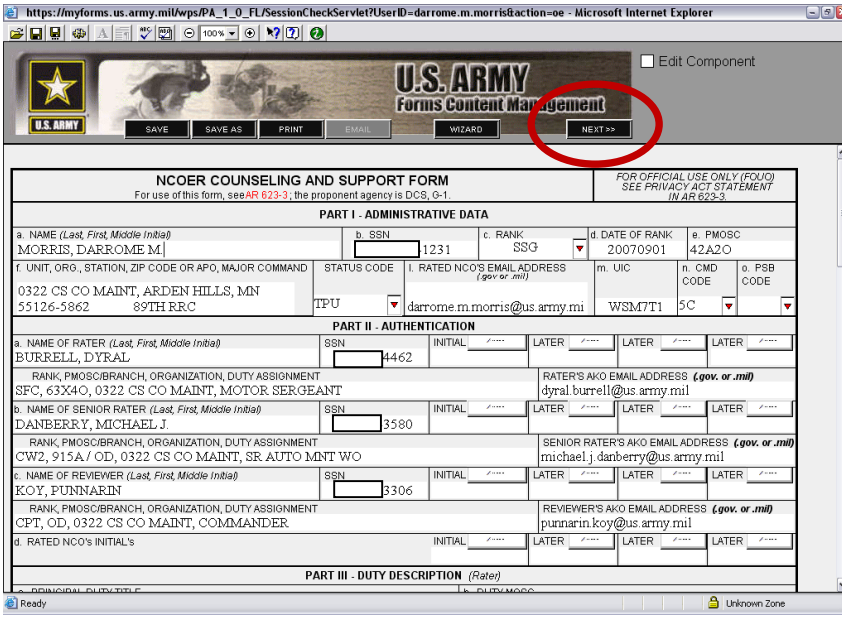

Click **Next>>** to view 2nd page

#### https://myforms.us.army.mil/wps/PA\_1\_0\_FL/SessionCheckServlet?UserID=darrome.m.morris&action=oe - Microsoft Internet Explorer 8 8 9 4 5 7 9 9 10 10 10 10 10 ILS. ARMY Forms Conter Management WIZARE SEREVIOUS ATED NCO'S NAME (Last, First, Middle Initia MORRIS, DARROME M. 1231 **b. COMPETENCE:** o Duty proficiency; MOS competency o Technical & tactical: knowledge, skills, and abilities o Sound judgment o Seeking self-improvement; always learning o Accomplishing tasks to the fullest capacity; committed to excellence **TASK/ACTIONS:** PERFORMANCE SUMMARY: Strive to achieve promotion o promoted to SSG during the rating period Be diligent on completing and correcting NCOERs o received a coin from the Battalion Commander for exceptional work on NCOERs Know your lane and be knowledgeable o currently attending Grantham University in general studies Seek civilian education c. PHYSICAL FITNESS & MILITARY BEARING: o Mental and physical toughness o Endurance and stamina to go the distance o Displaving confidence and enthusiasm; looks like a soldier **TASK/ACTIONS:** PERFORMANCE SUMMARY: Set the example for your Soldiers o his "set the example" attitude reflected in the accomplishments of his Soldiers Demonstrate professionalism and motivate Soldiers in o demonstrated exemplary character and professionalism APFT and weapons qualification which motivates his Soldiers to score 270+ on APFT o upholds the Army values and truly demonstrated the NCO Uphold Army values and live the NCO creed by actions creed in his actions Unknown Zone Ready

Click **<<previous** to go back to 1st page

## Start the counseling with the first counseling date *(initial)* by Rated Soldier, Senior Rater, and Reviewer with your CAC (It will be very tiny)

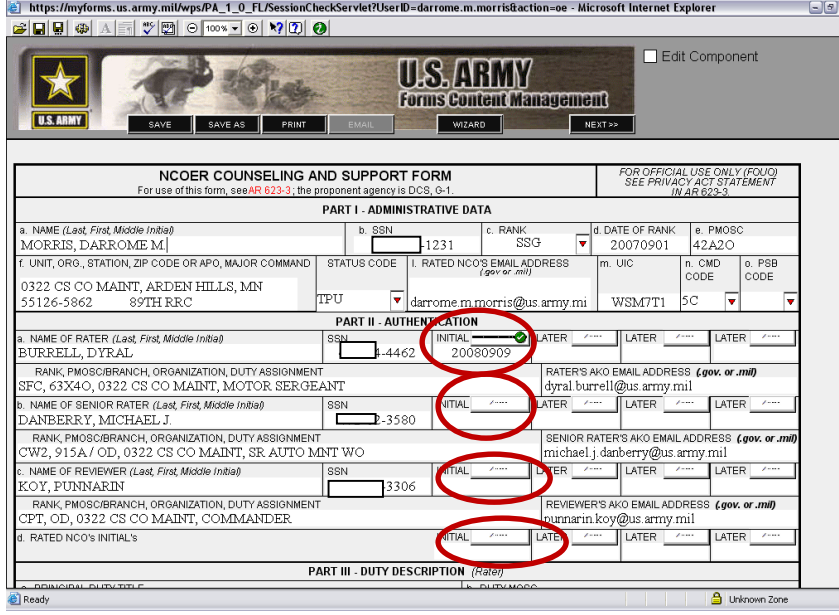

### First page-top First page-bottom

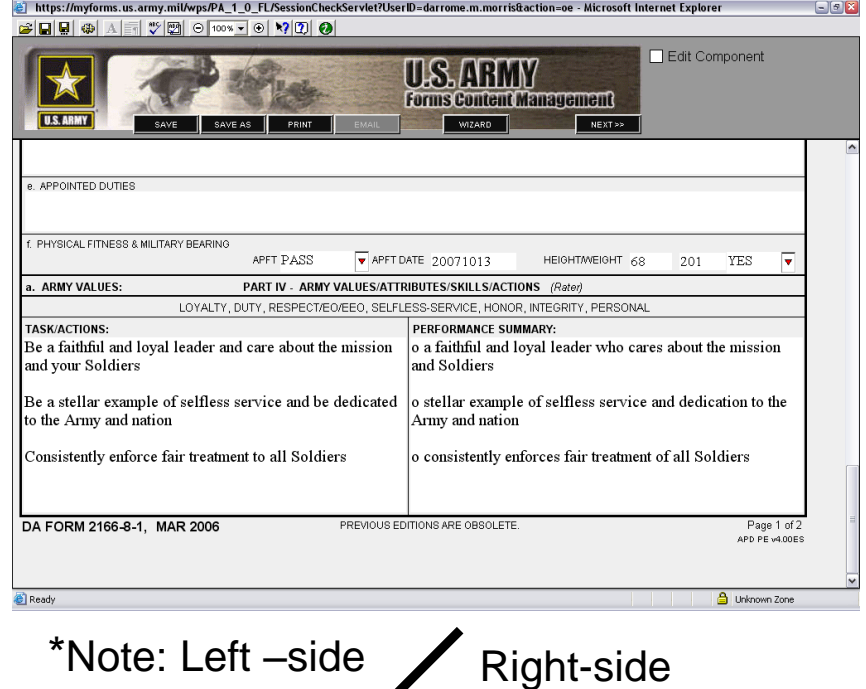

**PERFORMANCE**

#### \*Note: 1st

counseling (initial), quarterly counseling, (LATER) would be the next quarterly 3

months later, etc. **\*Note:** All must sign the counseling on each quarter

**ACTIONS**

After corrections/updates have been made click *SAVE* not **SAVE AS** when completed. (This is because you are working in myForms and saving the form to the repository).

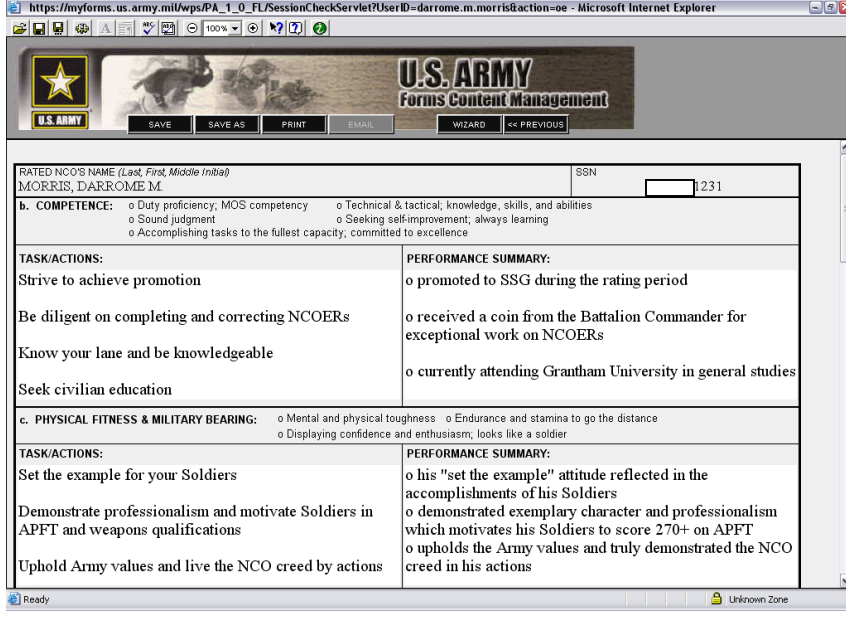

### Second page-top Second page-bottom

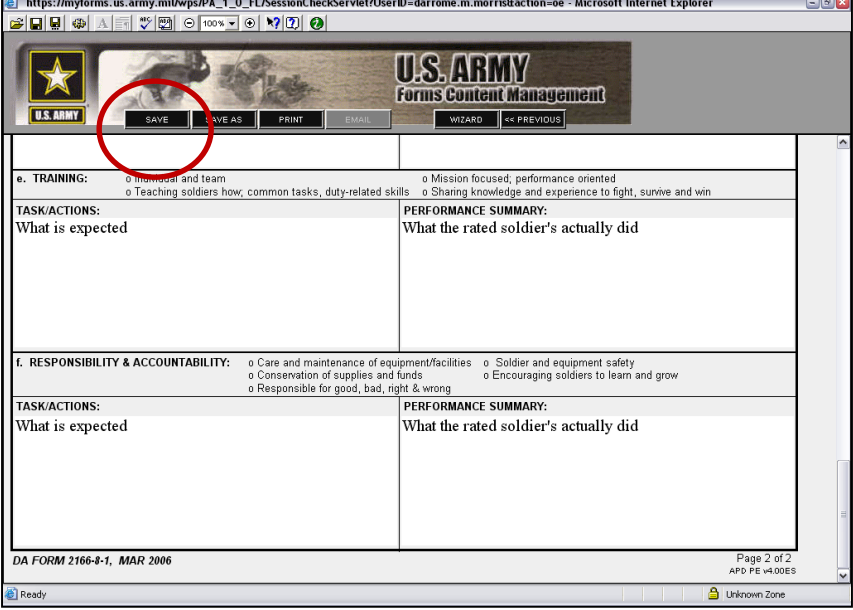

## If all worked correctly, you will get this screen

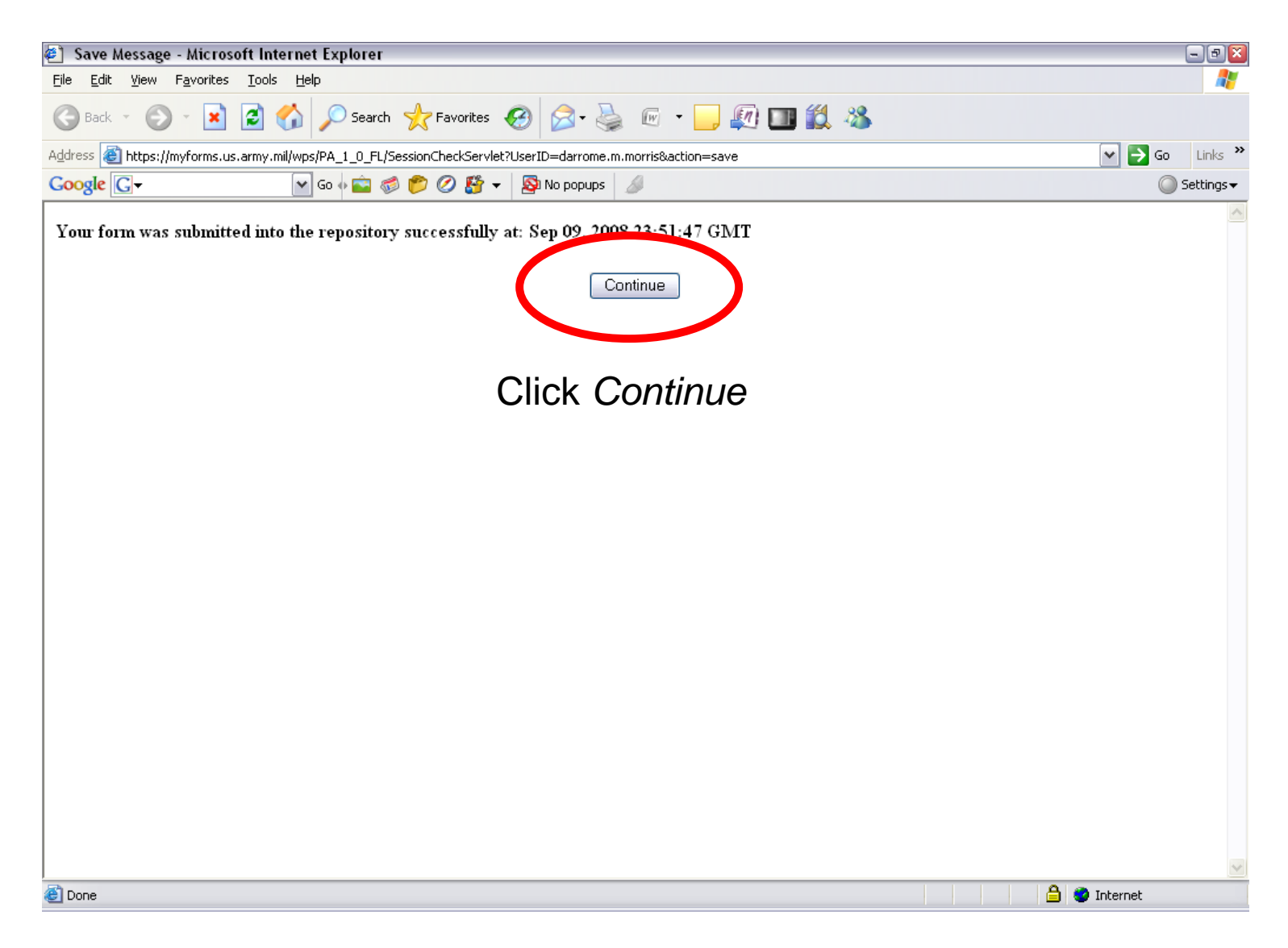

## Click **Yes**

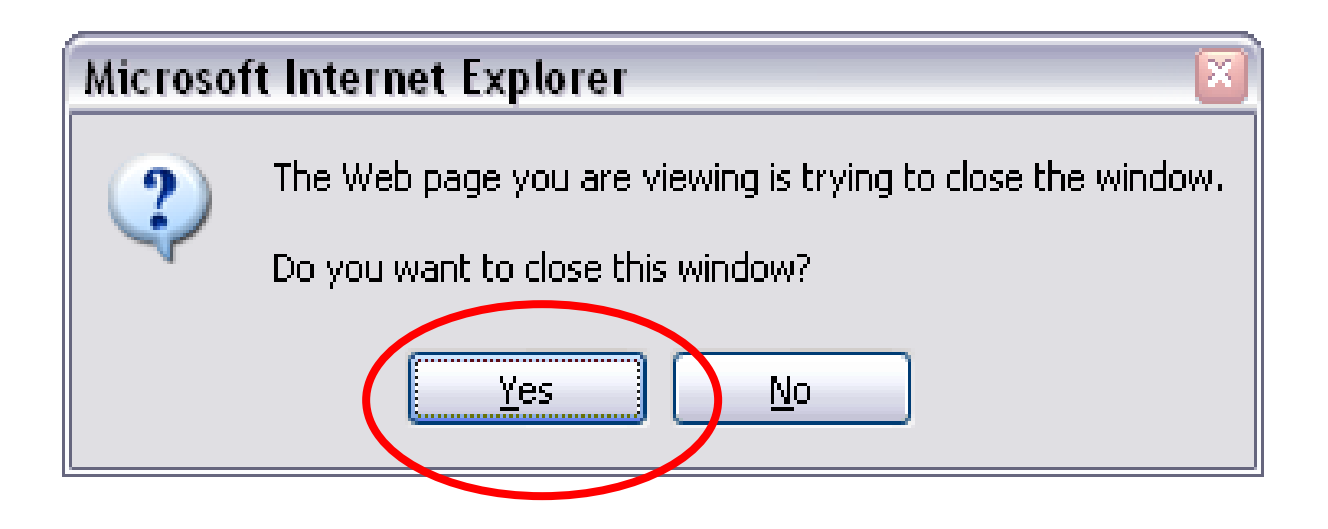

## Close out by clicking the **X**

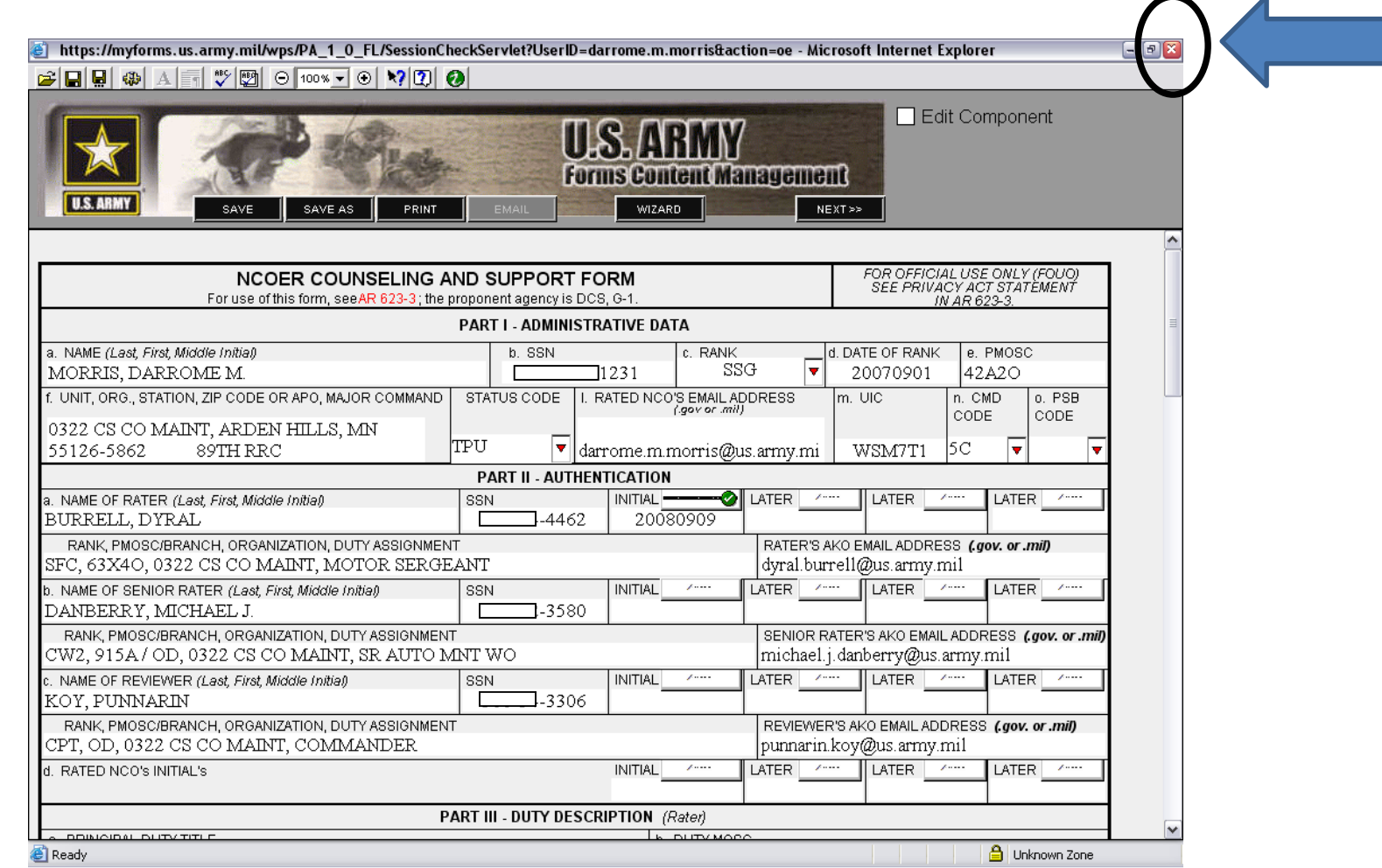

## Click *Yes*

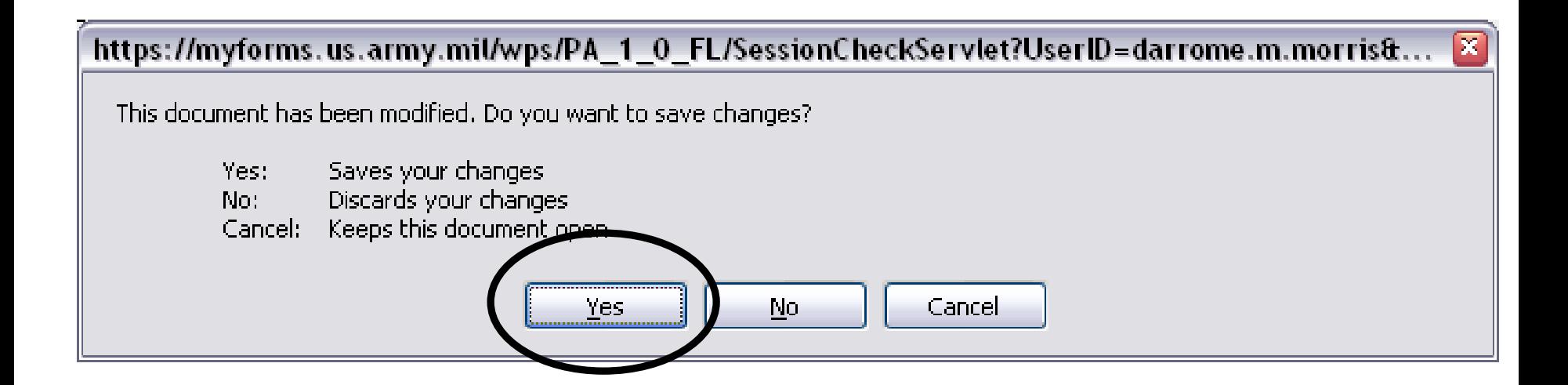
#### Click the **X** to exit screen

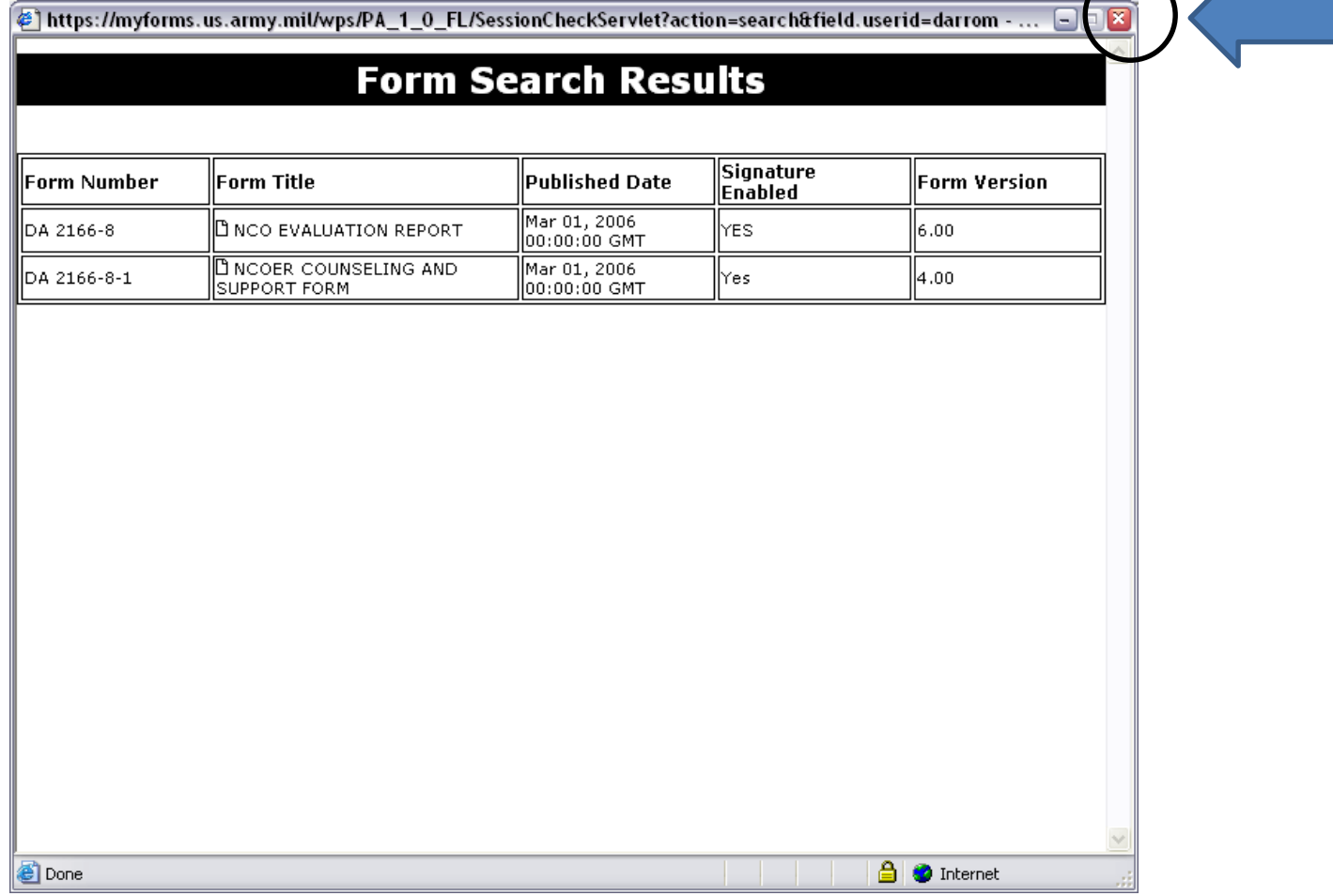

 $\sqrt{ }$ 

#### Click on the **Drafts** tab and place a check in the box **NCOER COUNSELING AND SUPPORT FORM** and select option **Rename** in the lower left side of the screen

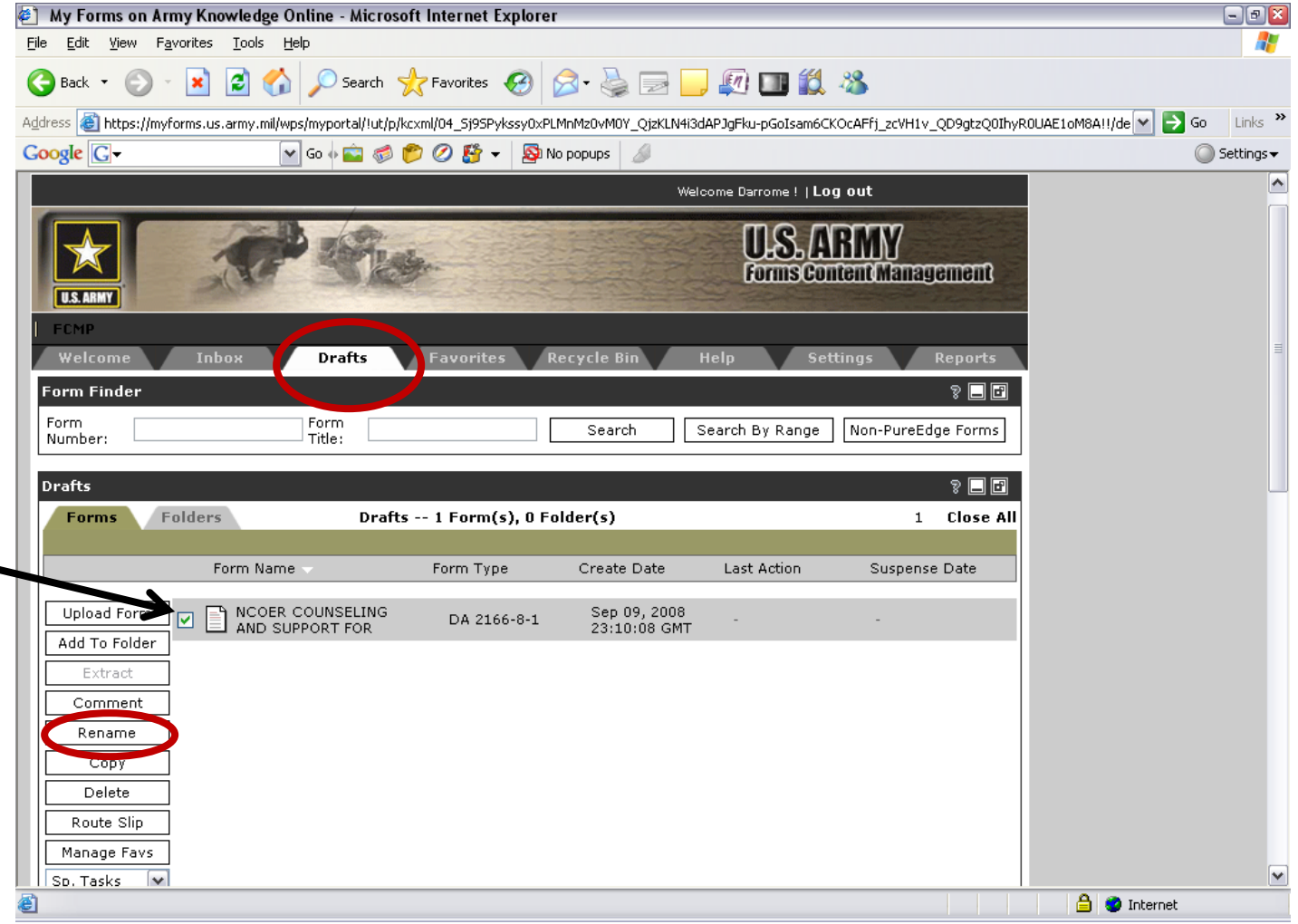

#### Highlight the entire **NCOER COUNSELING AND SUPPORT FORM** and rename (type) something simple to remember (For example this will be named **Morris 2**)

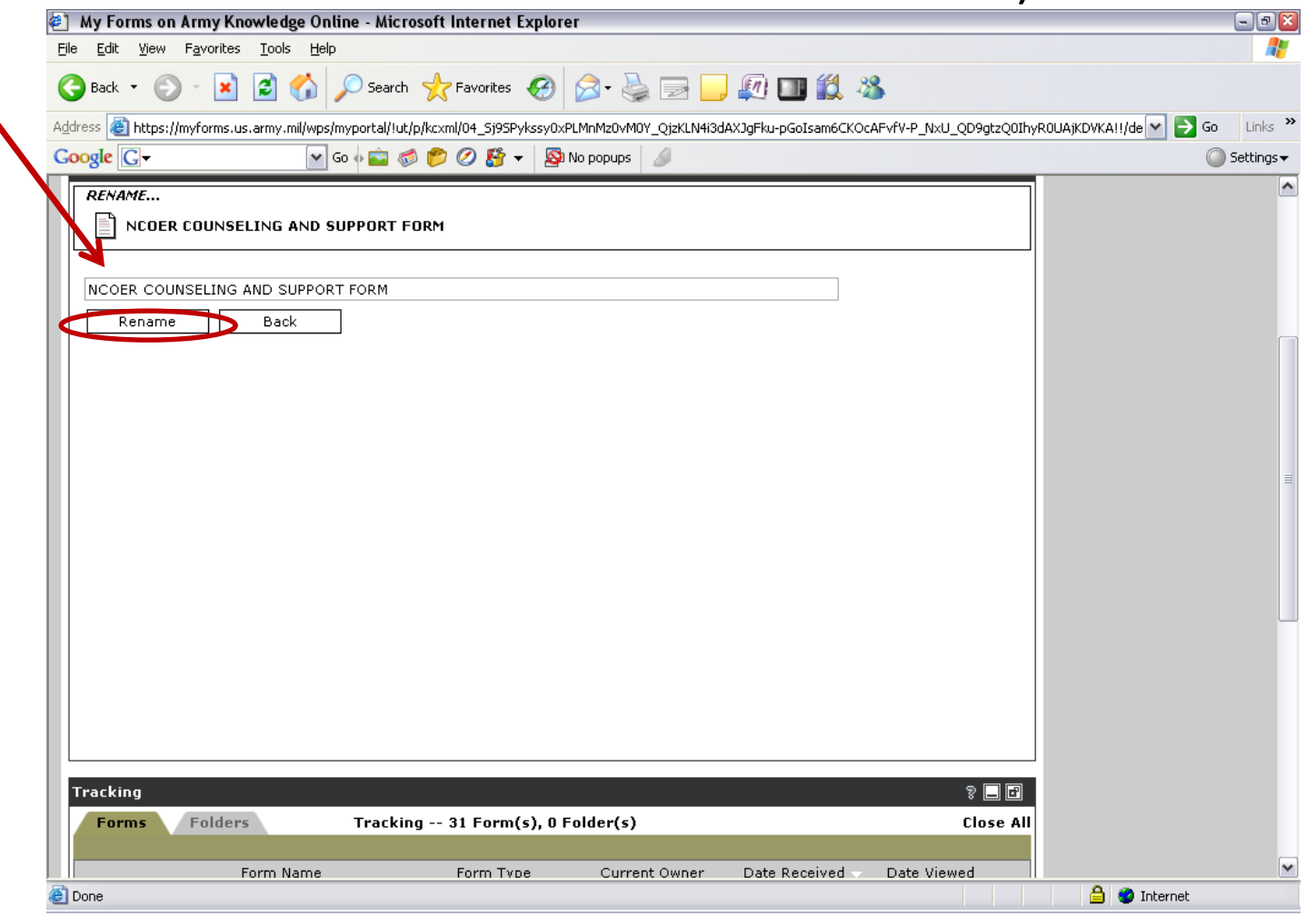

#### Click the *Rename* box

## Click the box of the renamed form **Morris 2**, now click the drop-down **Sp.Tasks**, then click **Create NCOER**

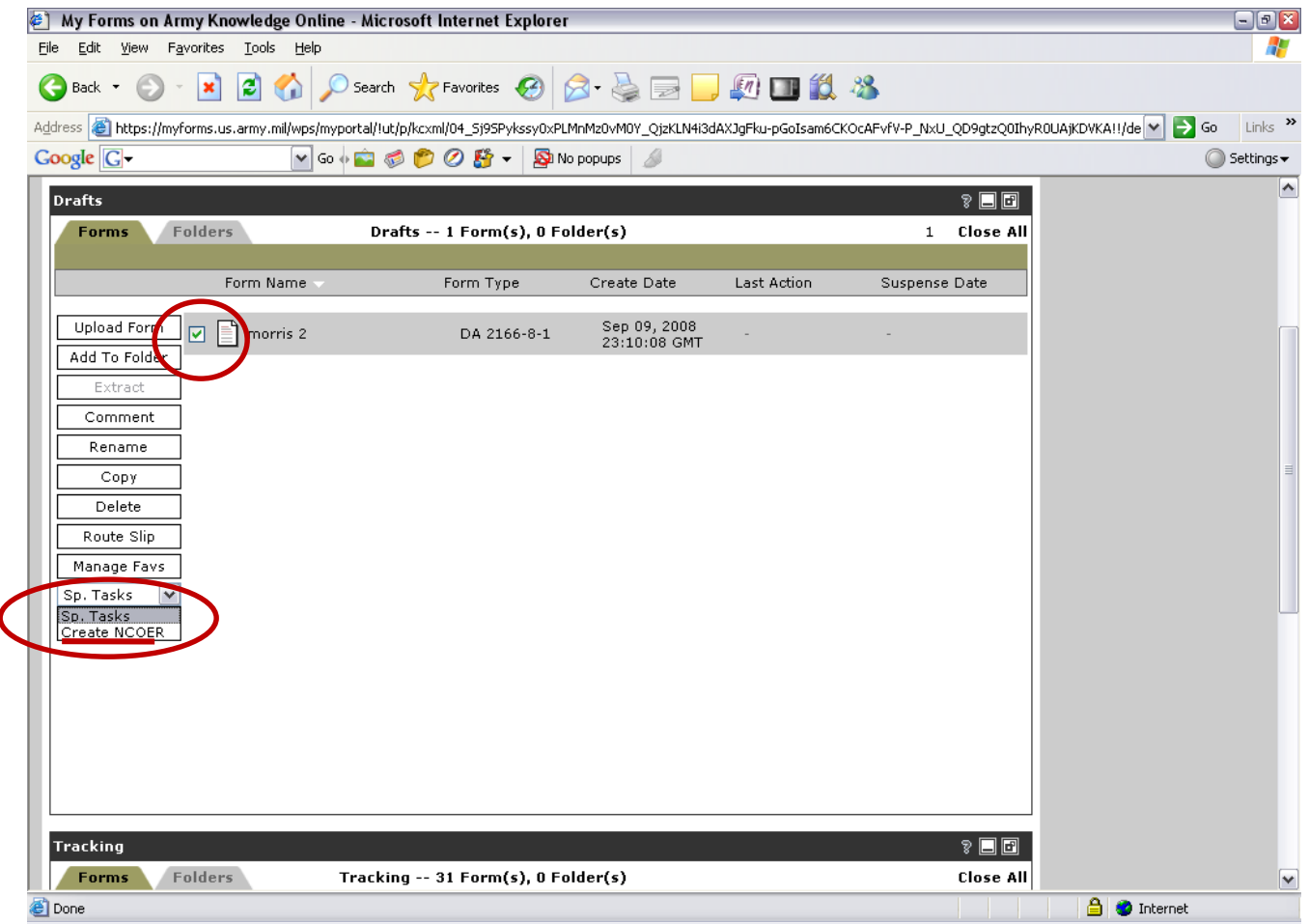

#### Press *Continue*

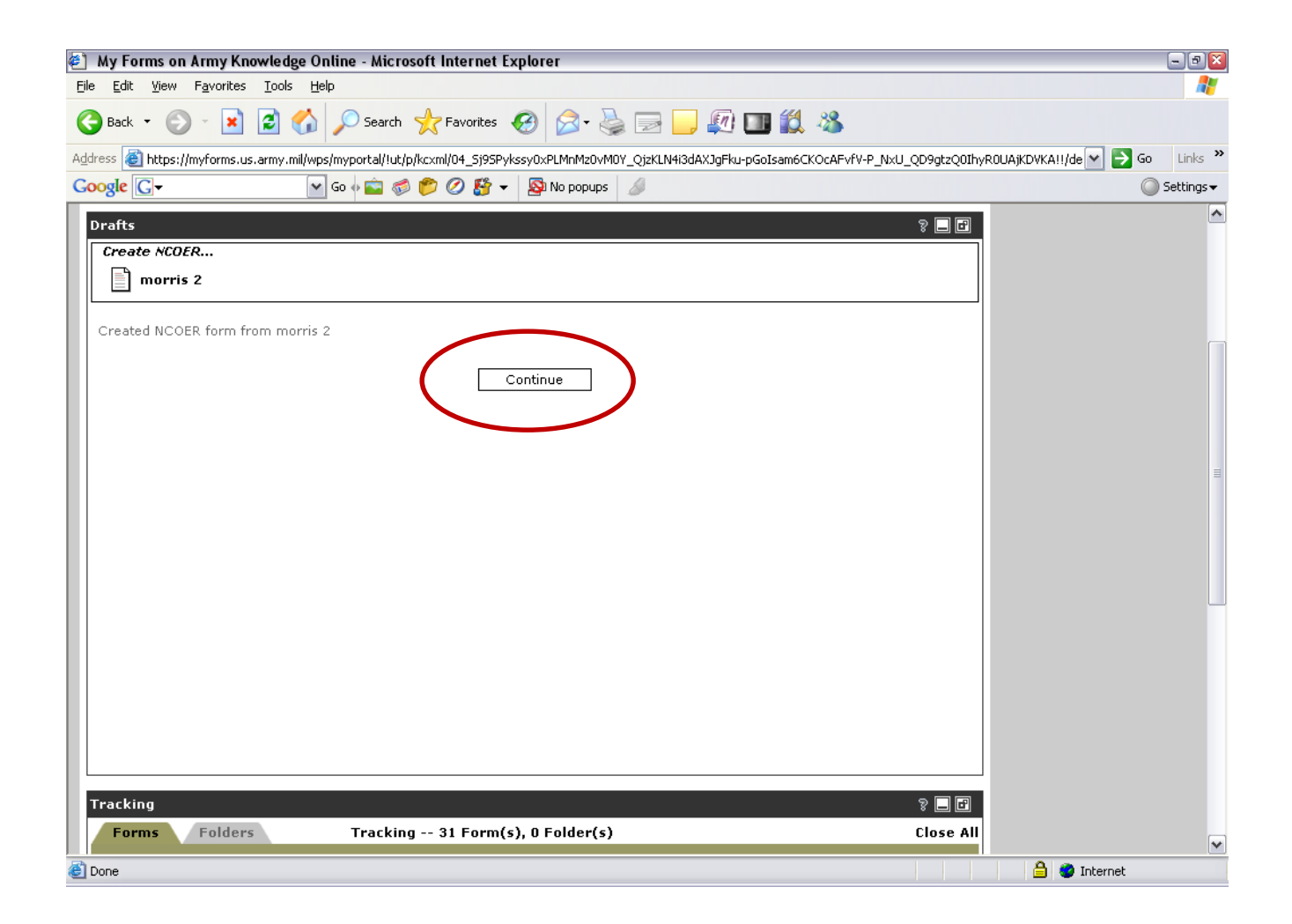

#### This process turned the 2166-8-1(**NCO counseling form**) into 2166-8 (**NCOER**) and still left the original counseling (morris 2 / 2166-8-1)

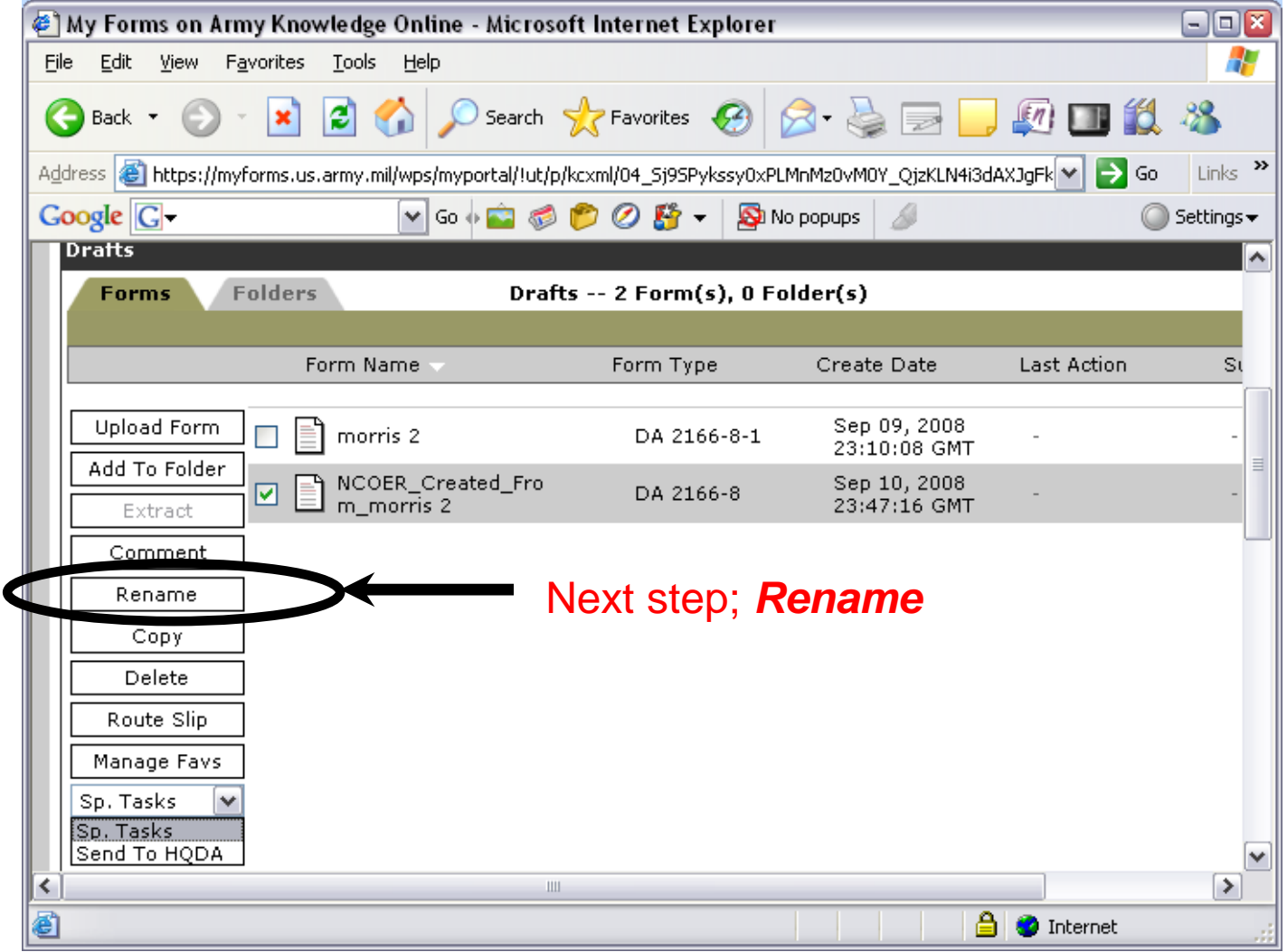

## Rename with Soldiers' rank, type of report, and time frame, ie, (SSG Morris/ANL/20061016-20071015) Click *Rename*

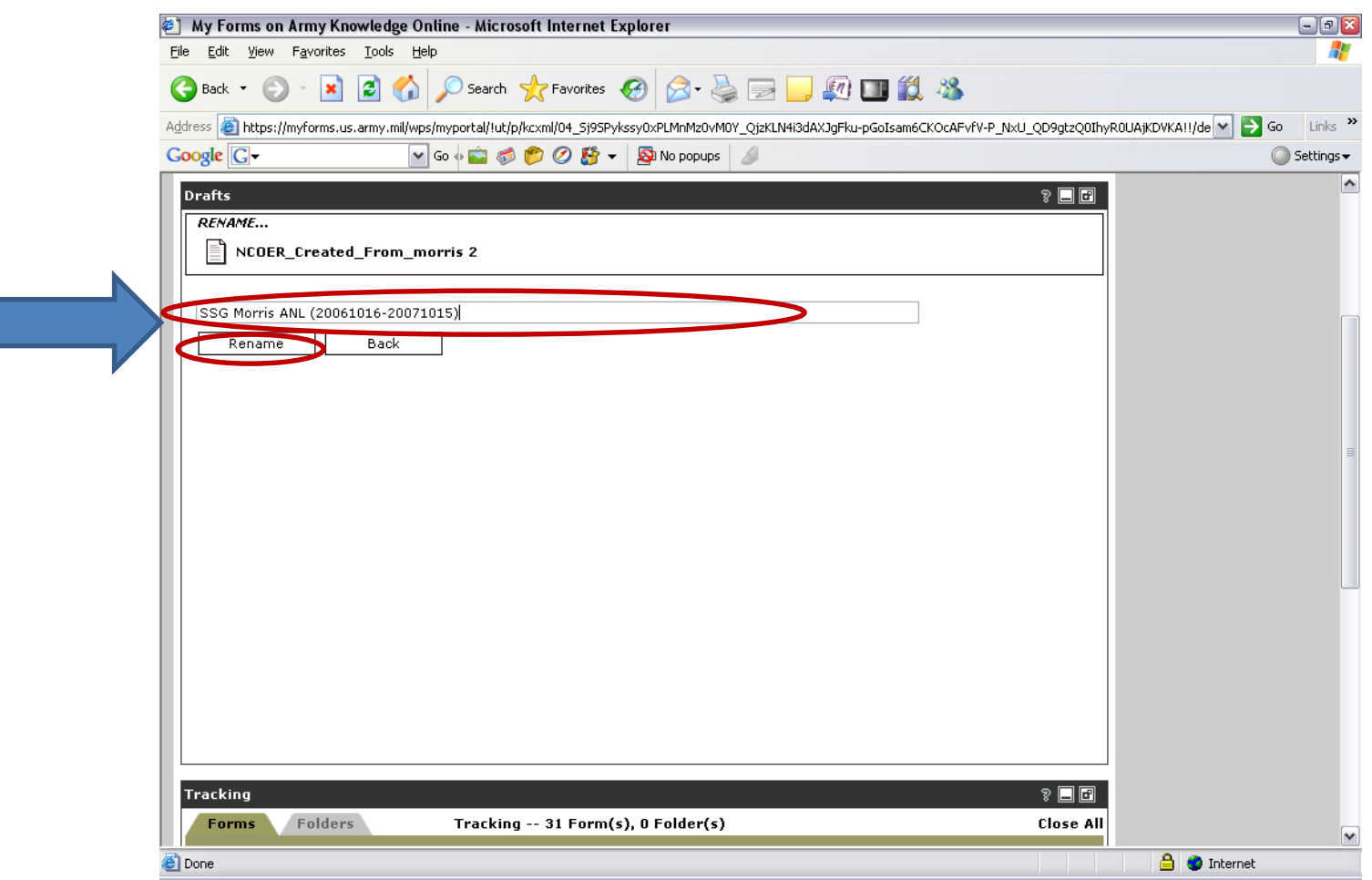

#### Select *Continue*

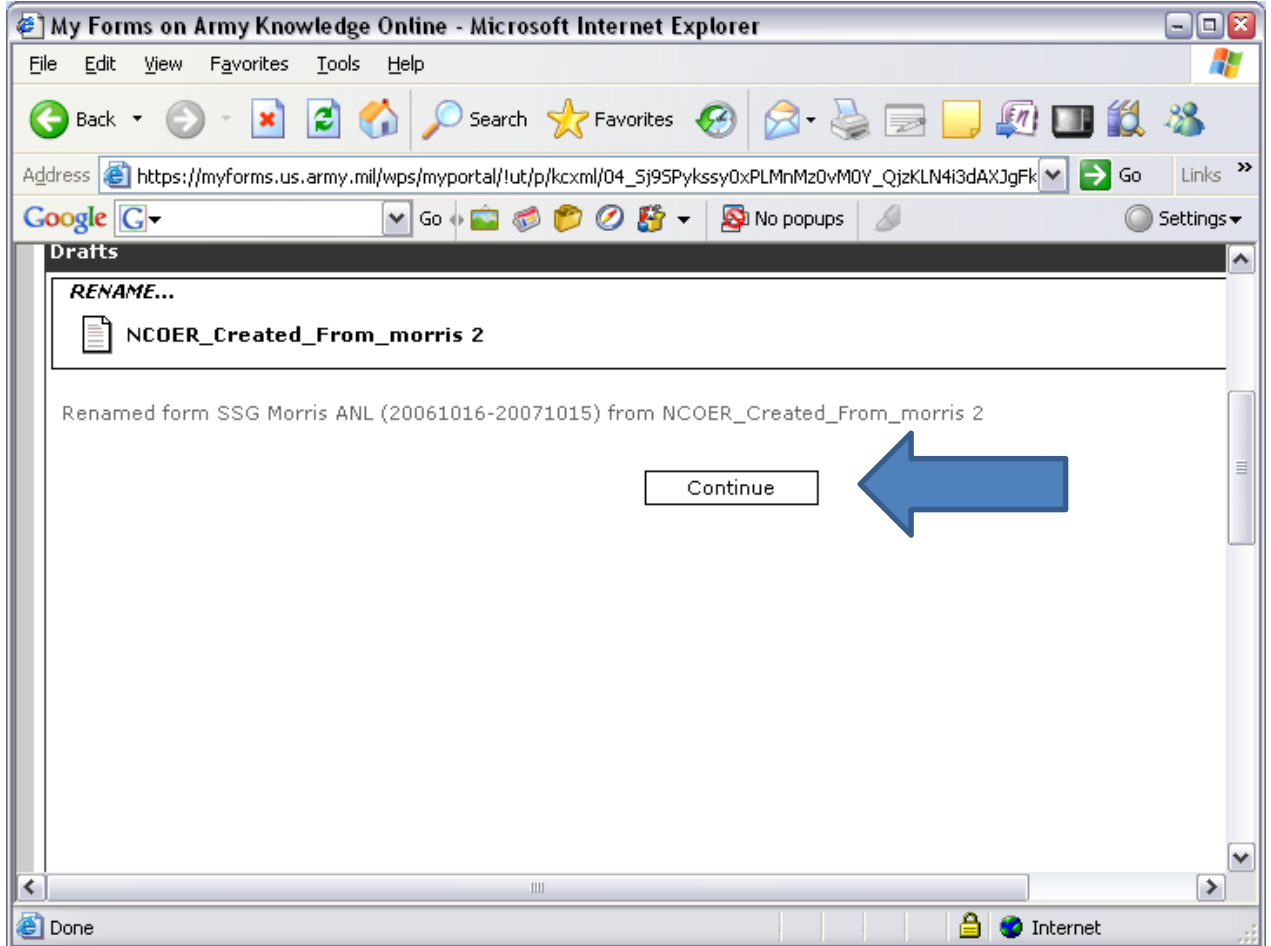

## Click the renamed link to open and update/correct information

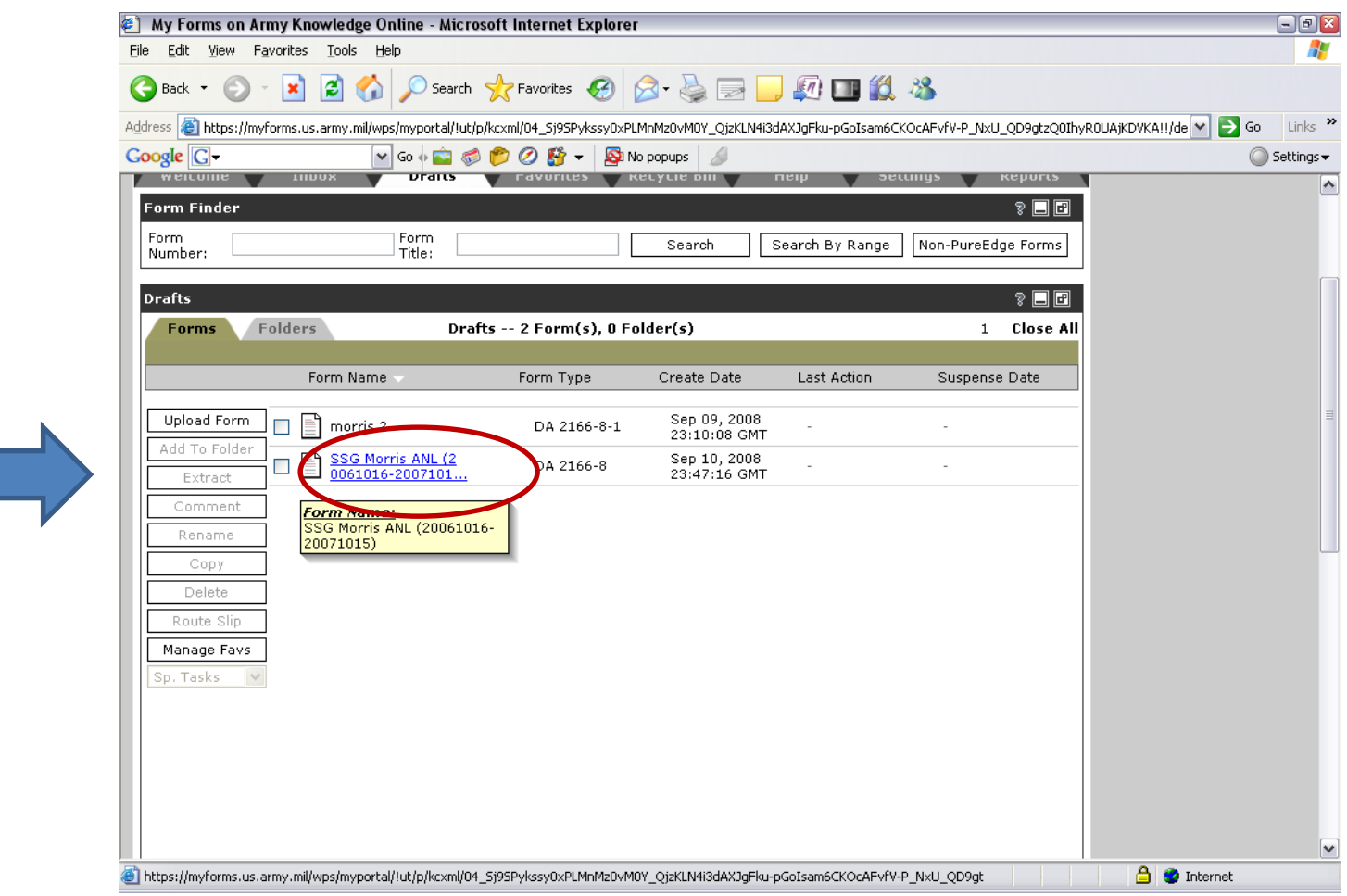

#### Click an *X* in **Complete NCOER using wizard format**

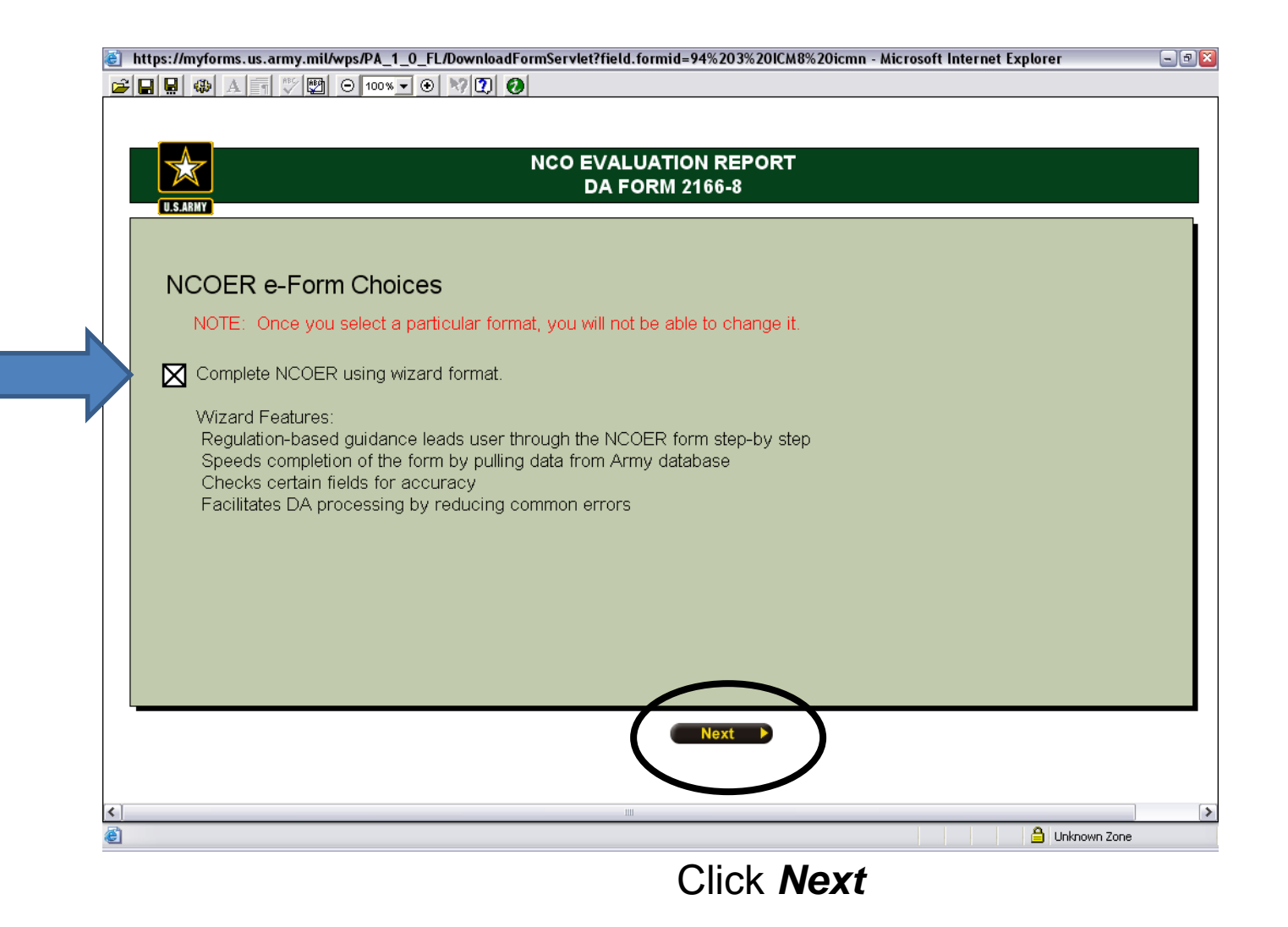

#### Click **Begin NCOER**

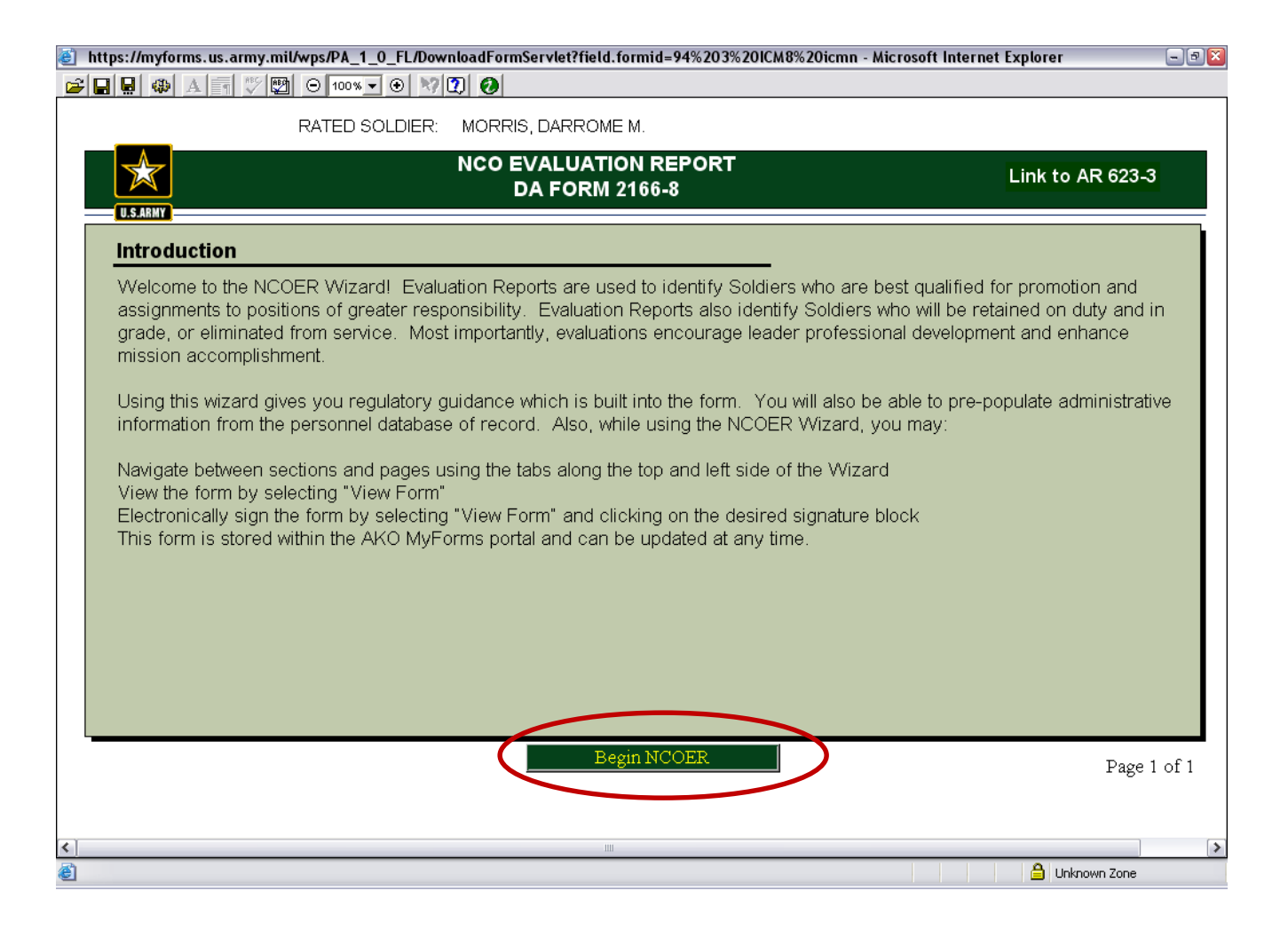

#### Click box next to **Automatically populate…**, Enter: *SSN*, and first *2 letters* of *Rated Soldier's Last Name*

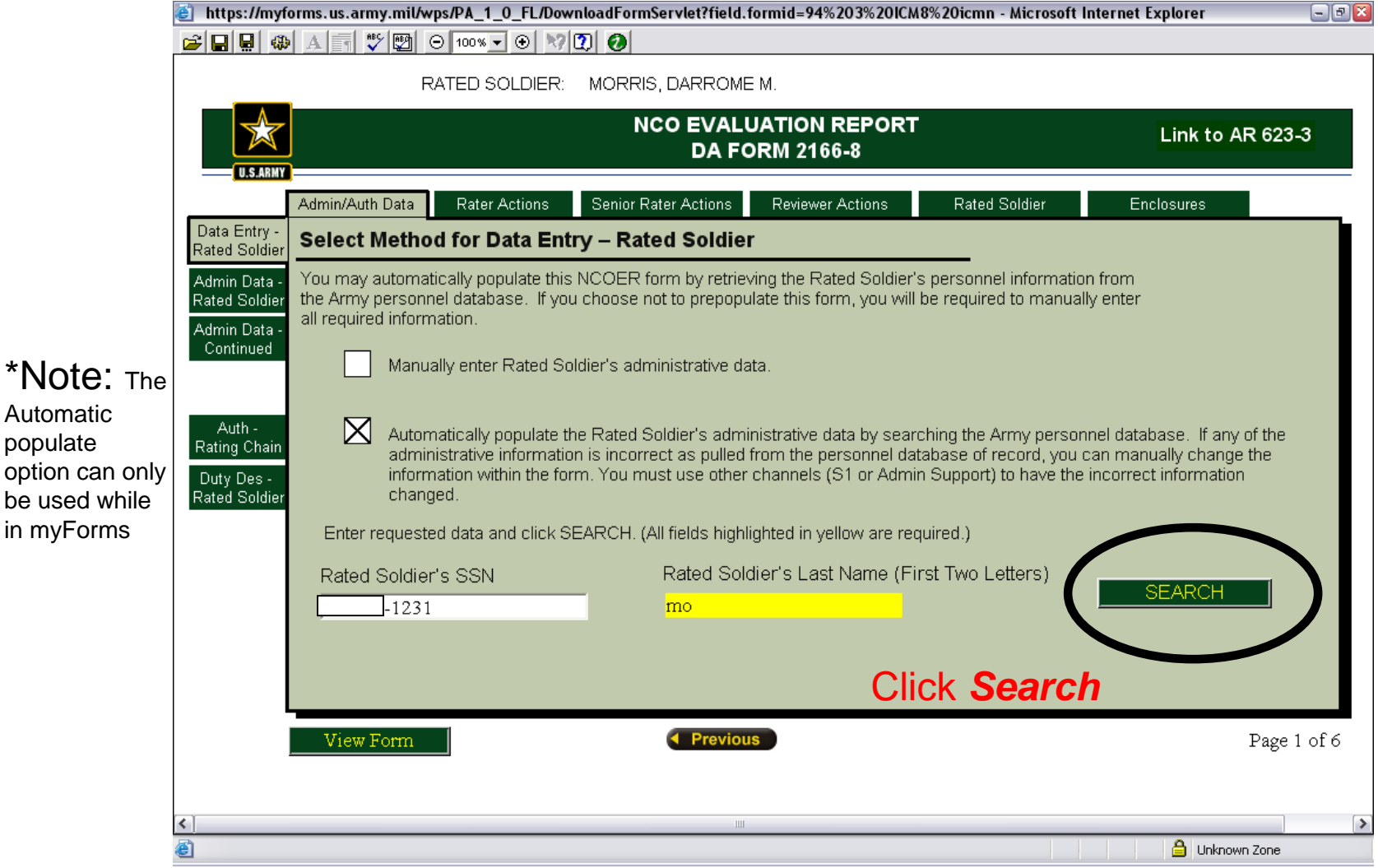

Automatic populate

in myForms

#### Continue NCOER

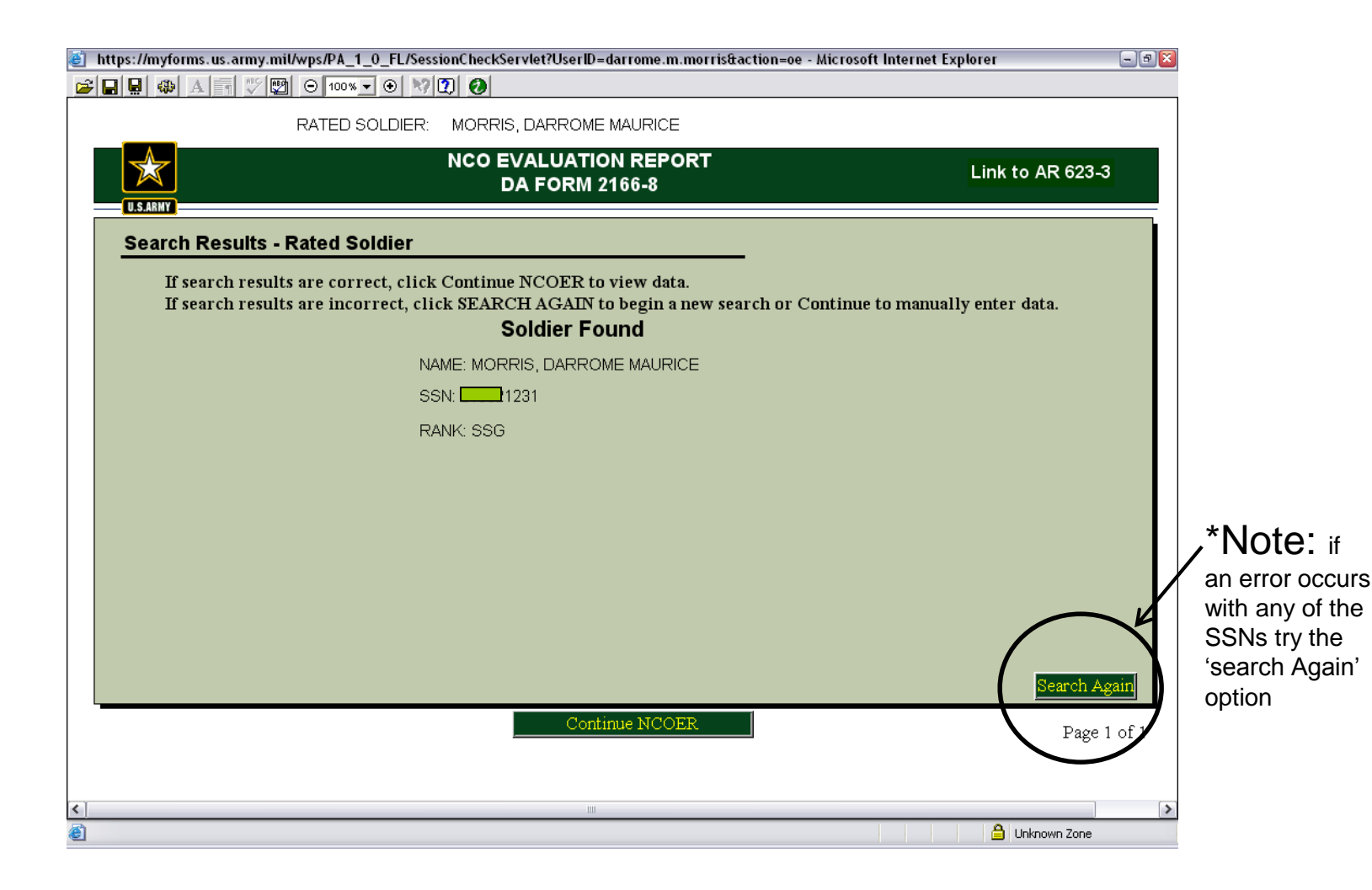

## Fix errors that occur from the information that the Army data base down loaded on the NCOER

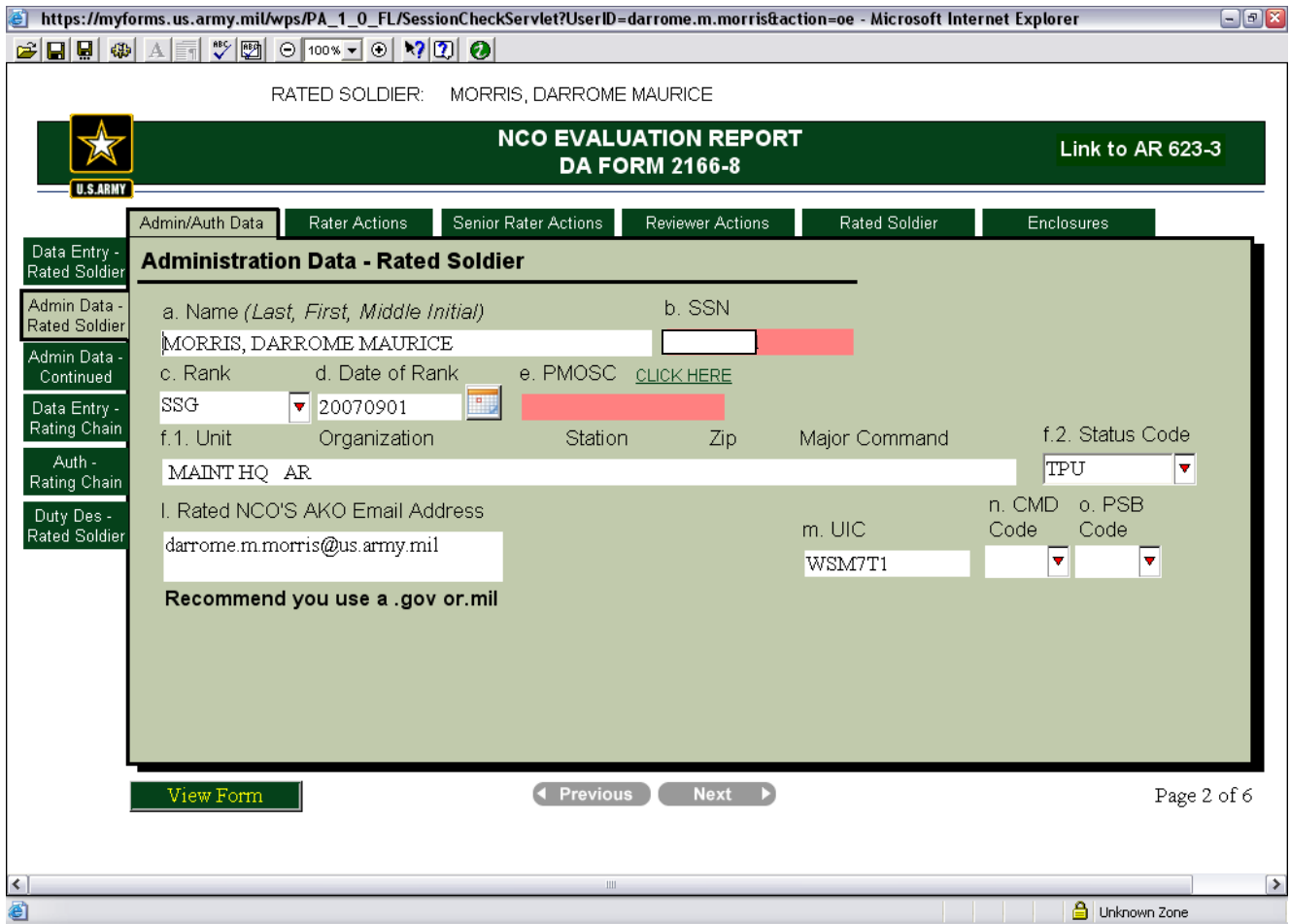

## Update same changes and corrections as the previous 2166-8-1 (NCOER counseling form)

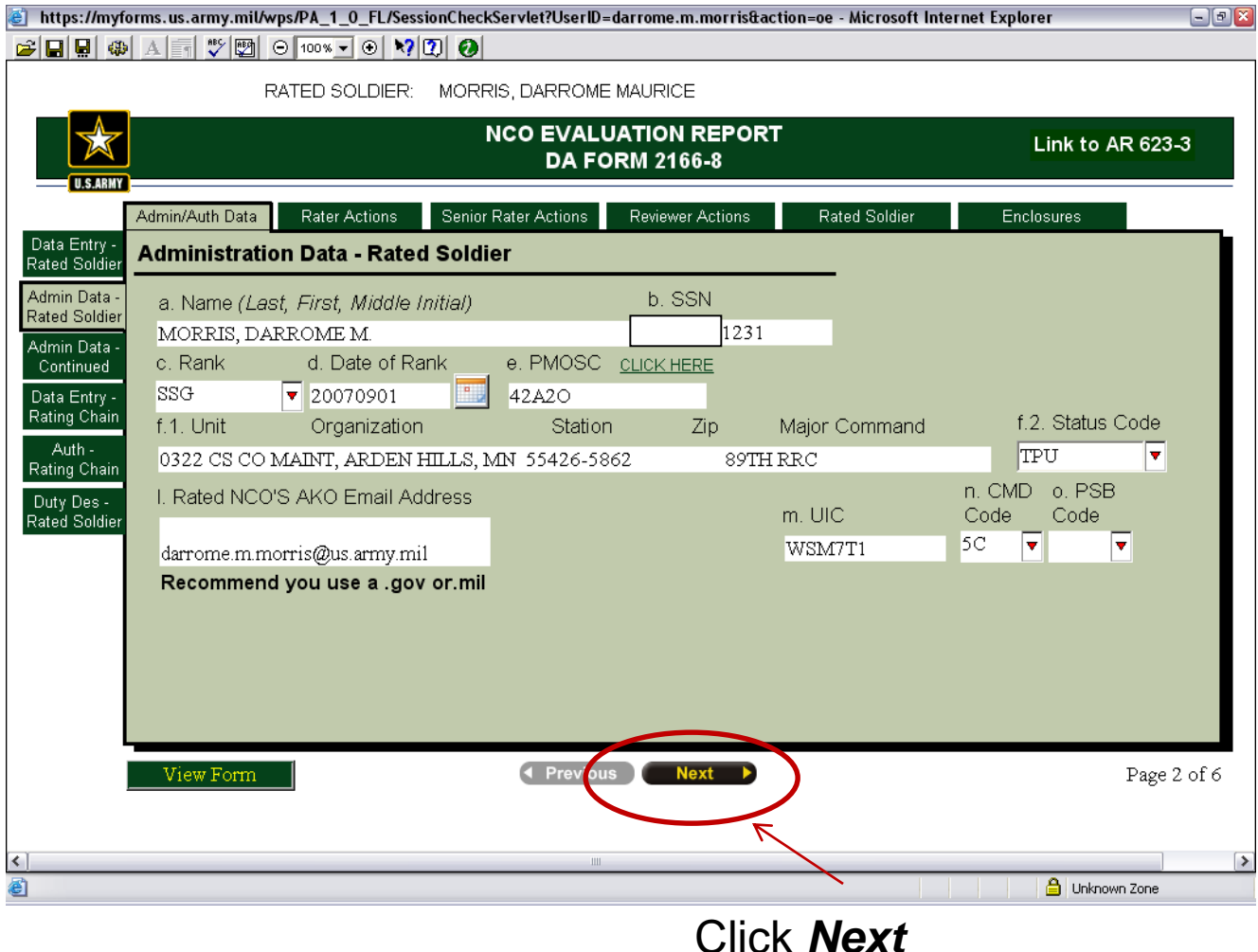

# Admin Data: Use drop-down for the '**Reason for submission', From** and **Thru dates,** and **counseling dates.**

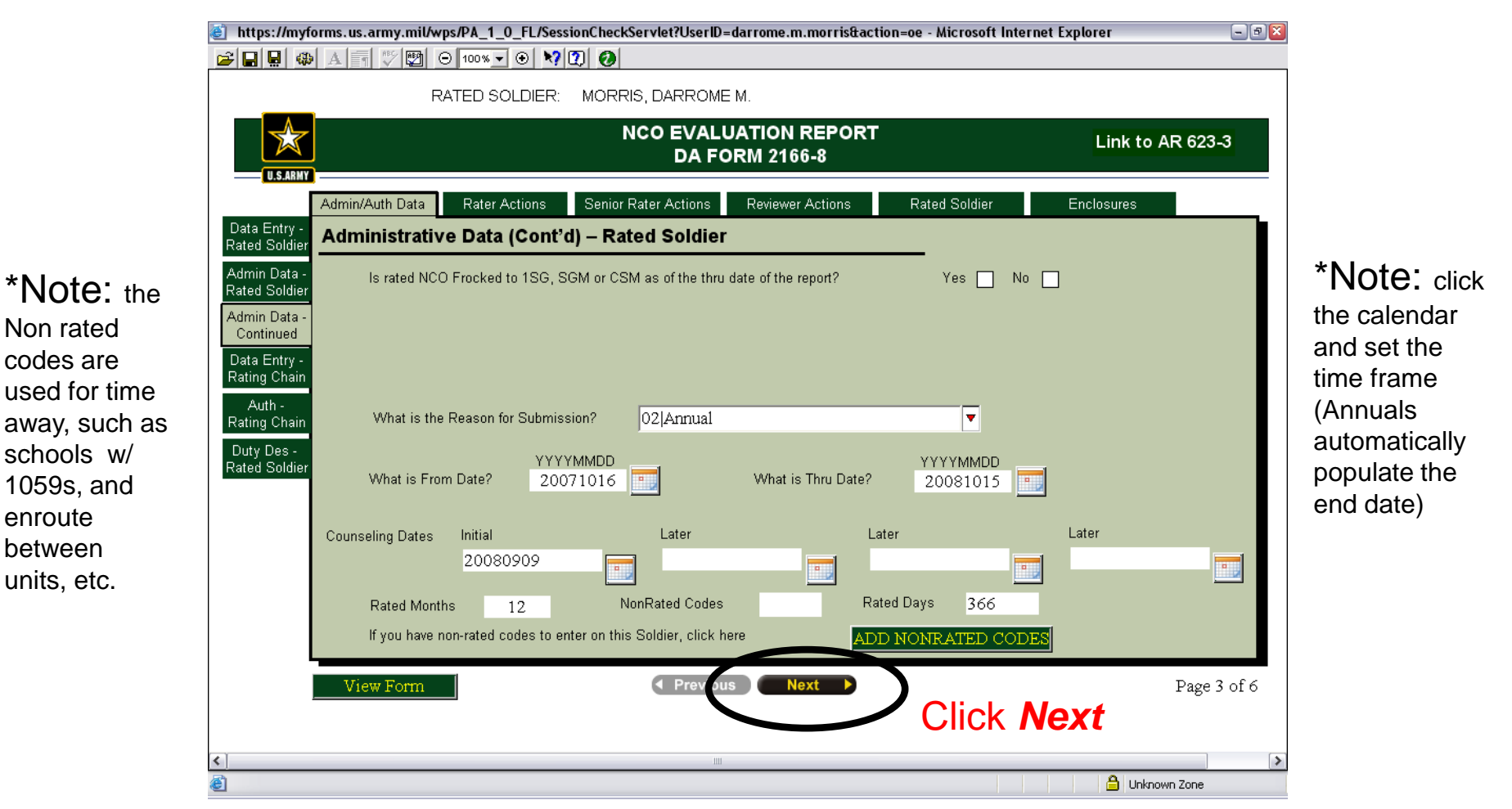

Non rated codes are

enroute between units, etc.

# Go through each section of Parts 1 through 4 completing all of the ratings (among the best, Fully capable, Marginal).

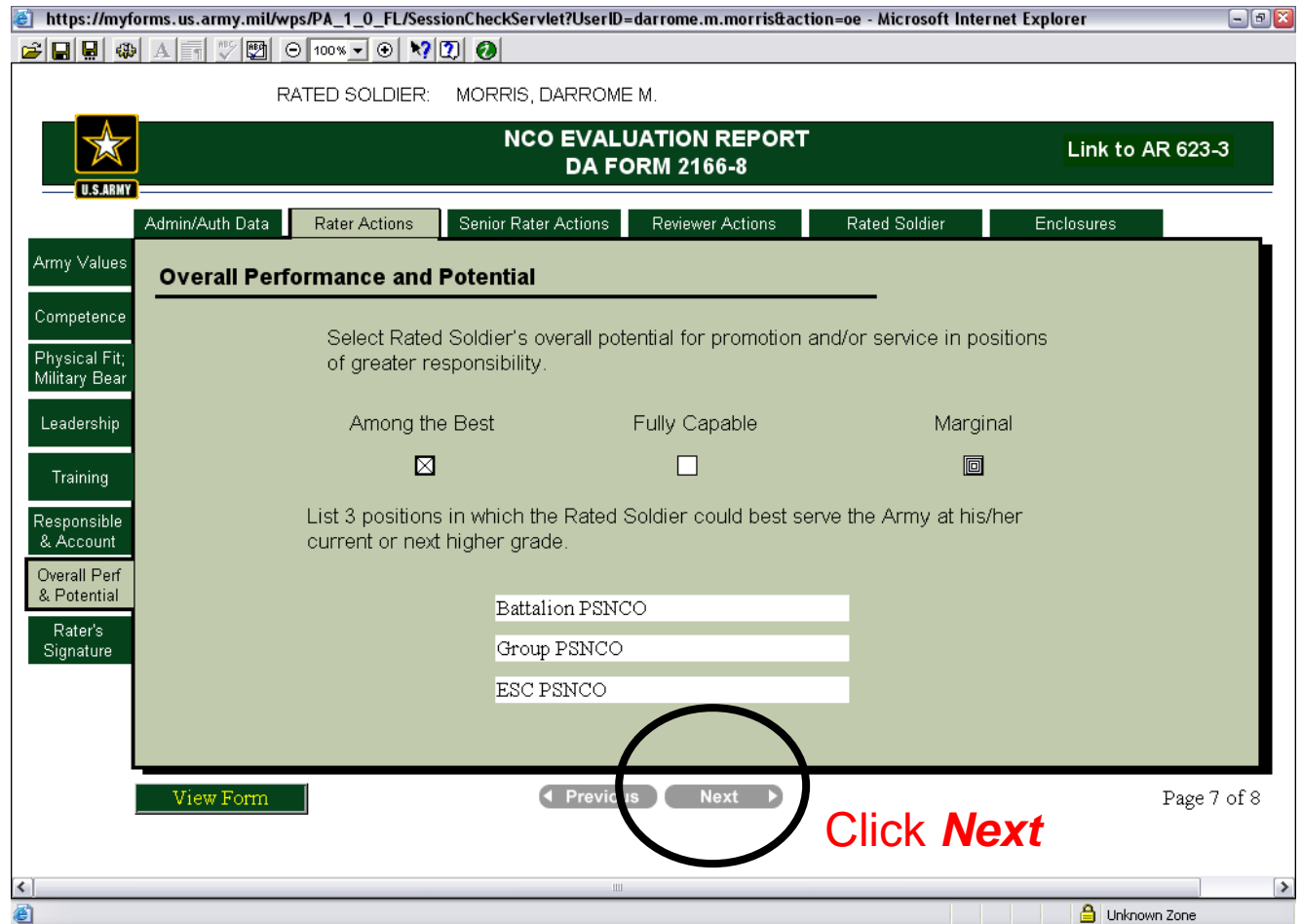

## Click *Next*

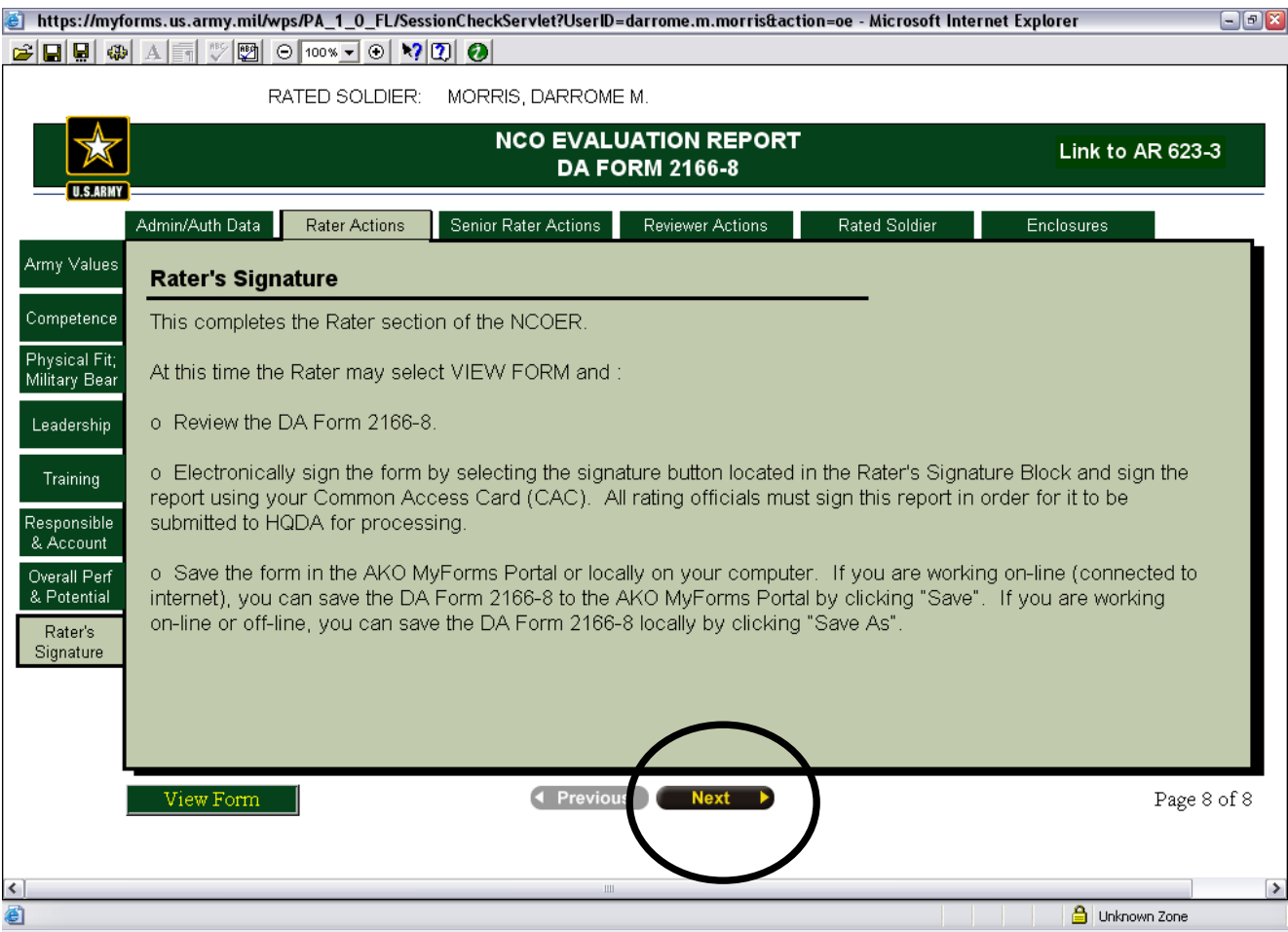

## Senior rater Bullets should be done by the Senior Rater when routed through MYFORMS

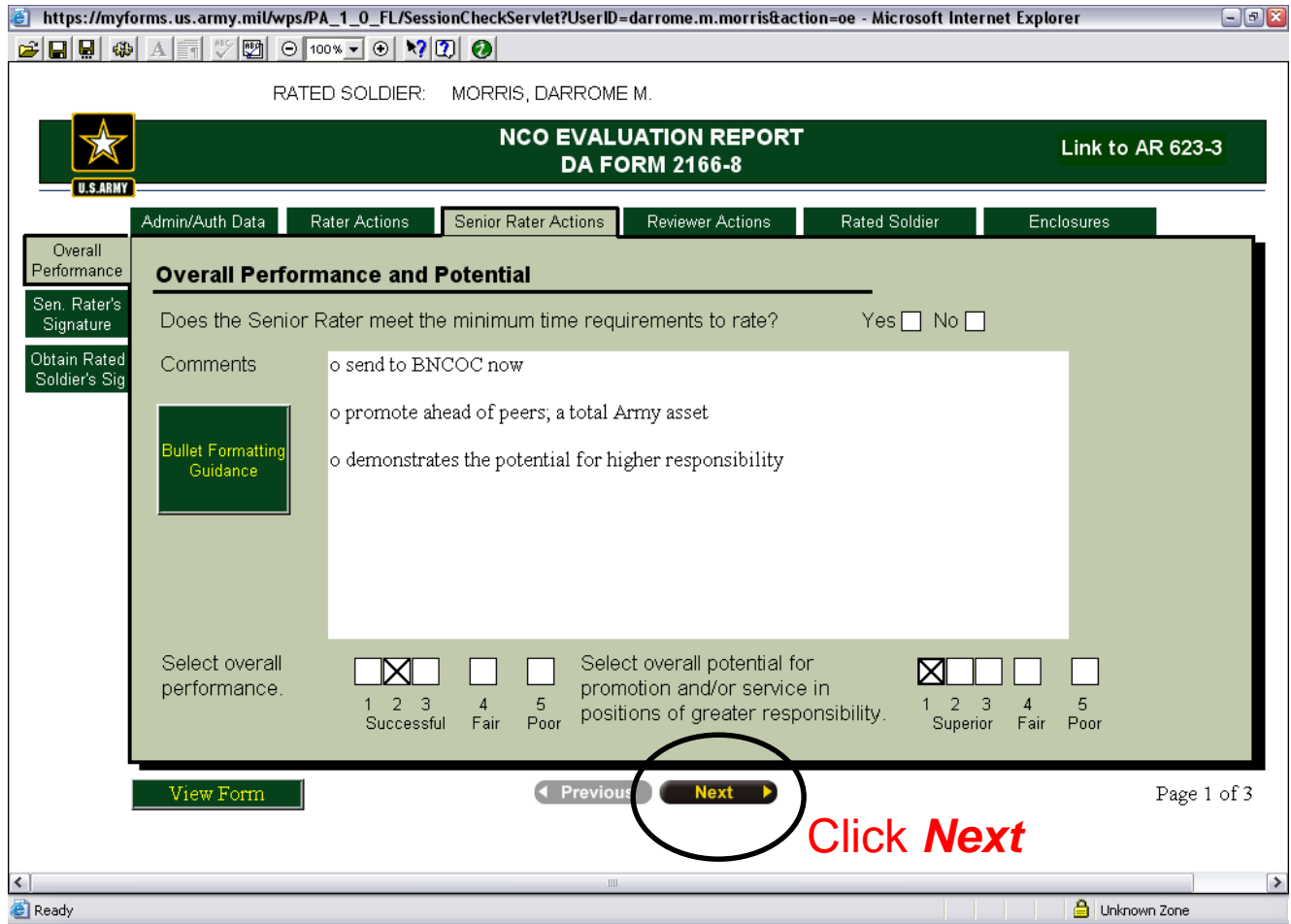

#### Click *Next* or *View Form*

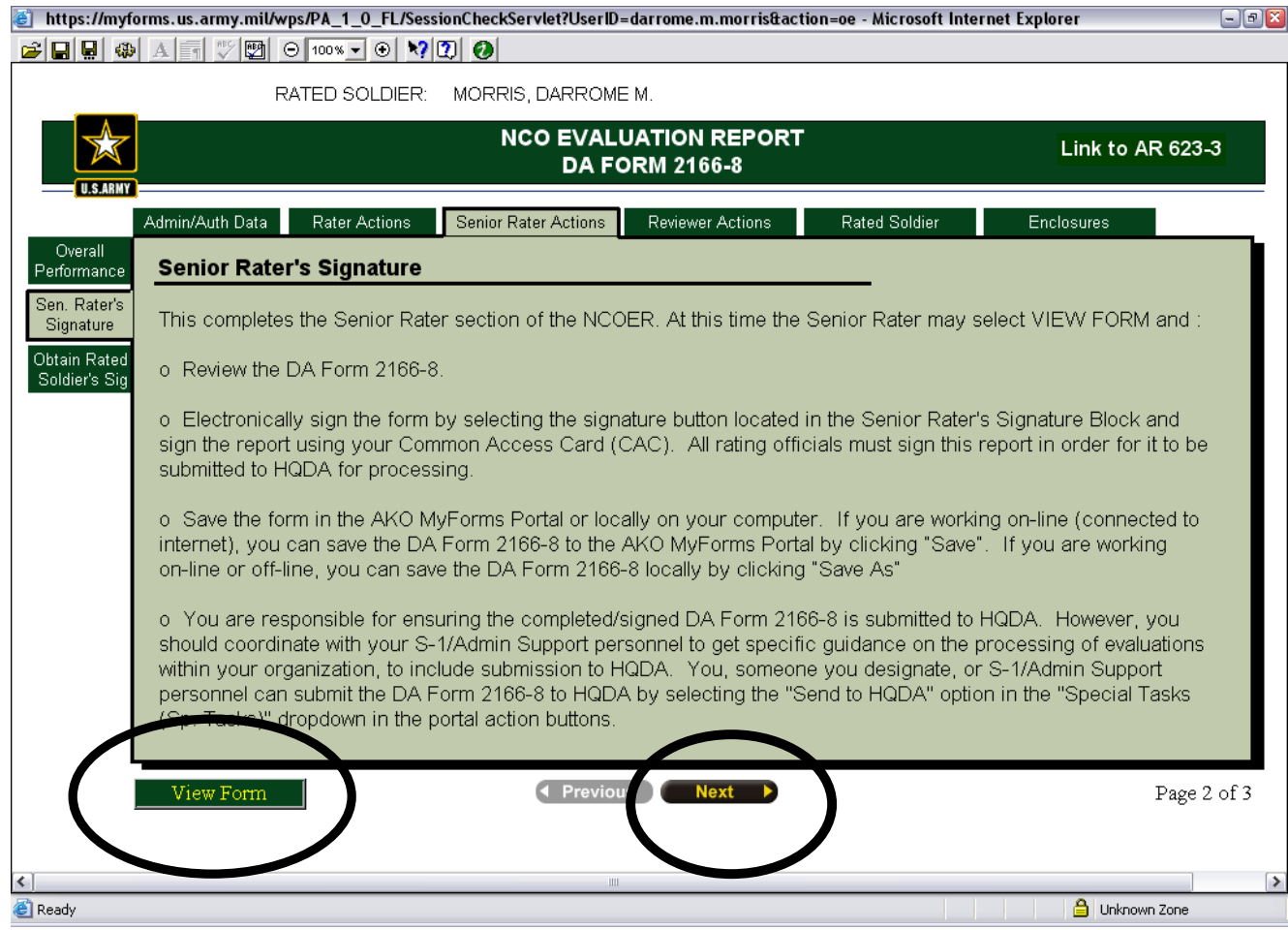

@ https://myforms.us.army.mil/wps/PA\_1\_0\_FL/SessionCheckServlet?UserID=darrome.m.morris&action=oe - Microsoft Internet Explorer GBB + AFFX + 0 0 0 0 0 0 0

> MORRIS, DARROME M. RATED SOLDIER:

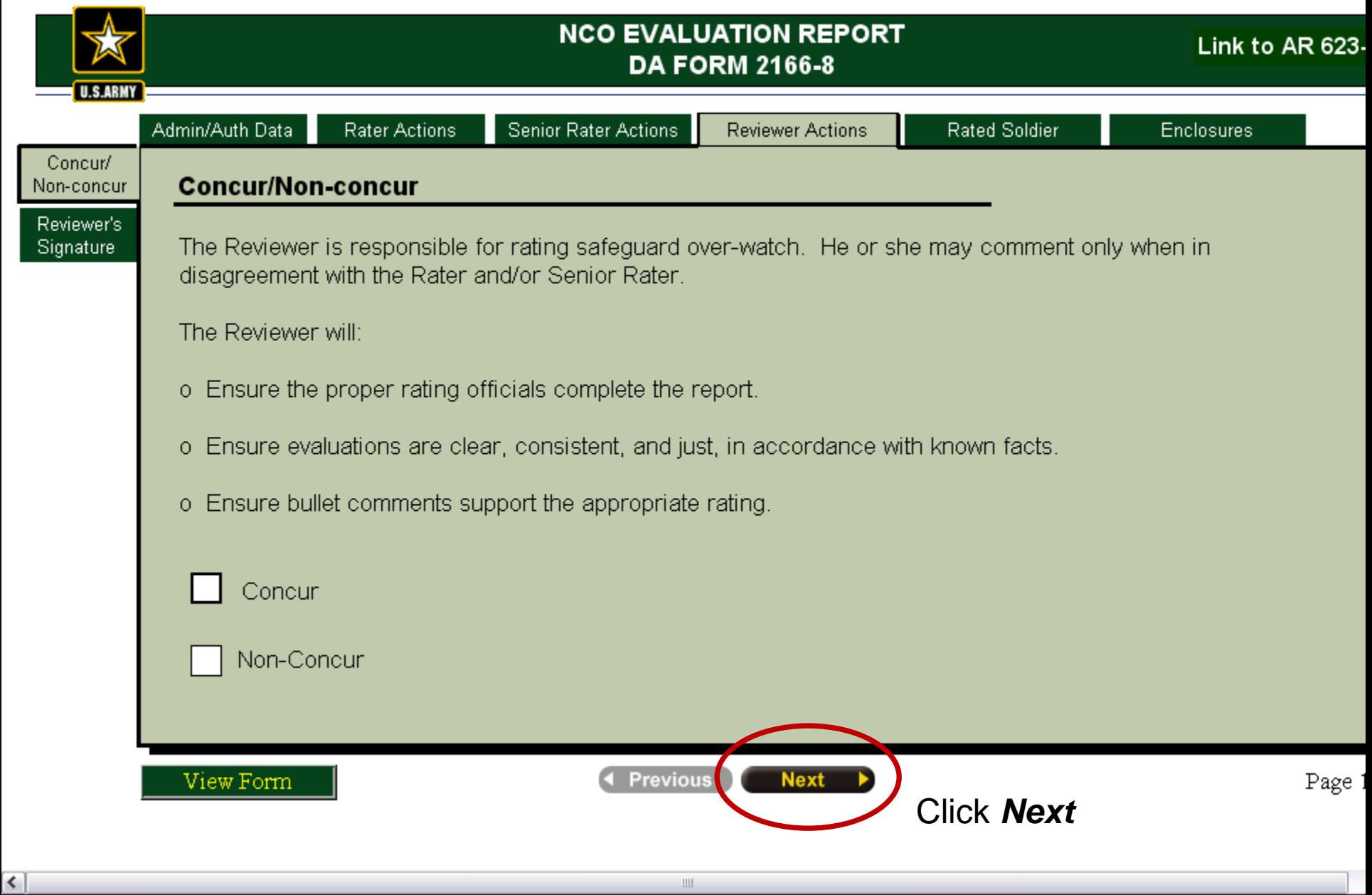

**ALC** 

## Click *Next*

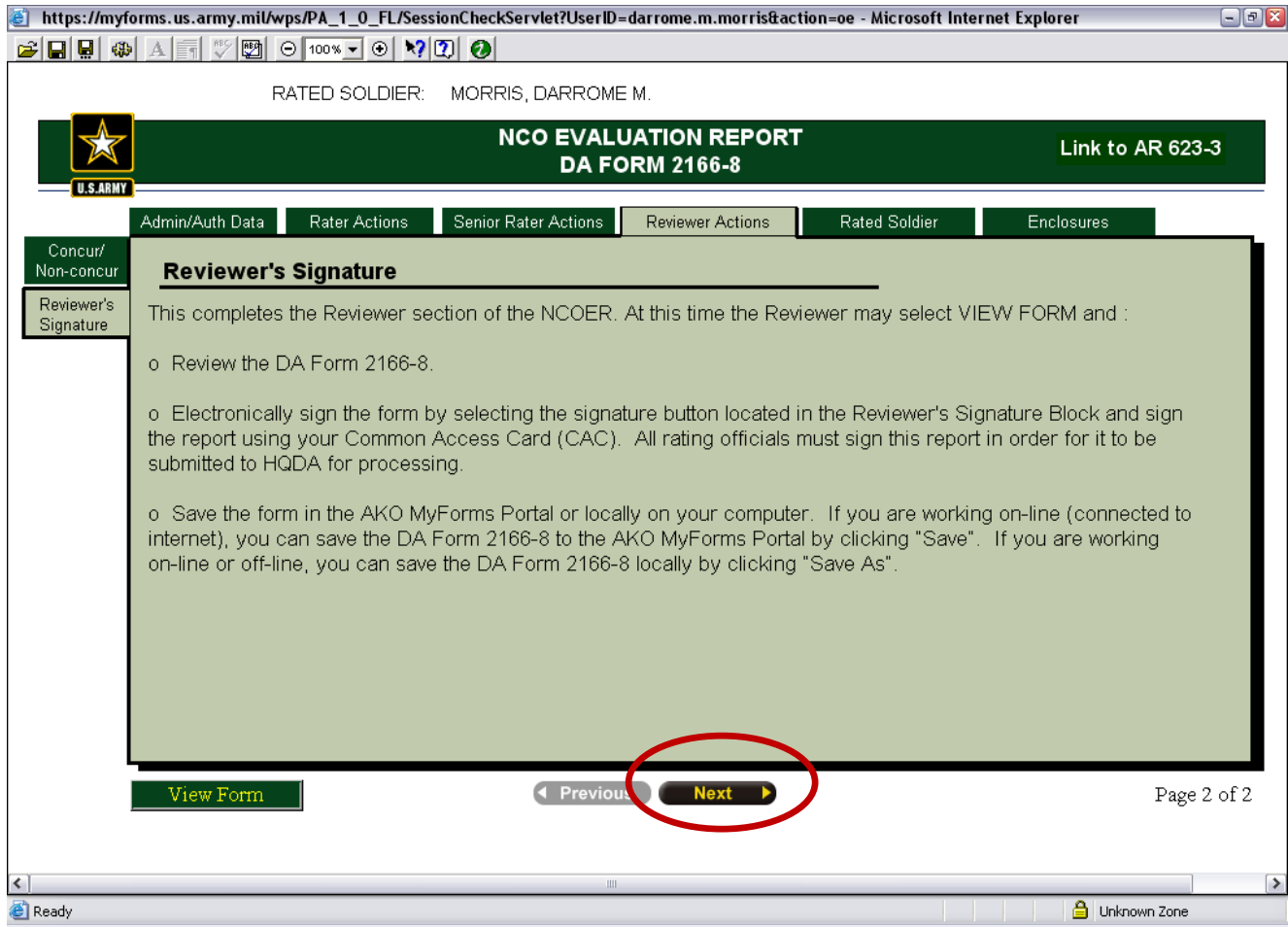

## Click *Next*

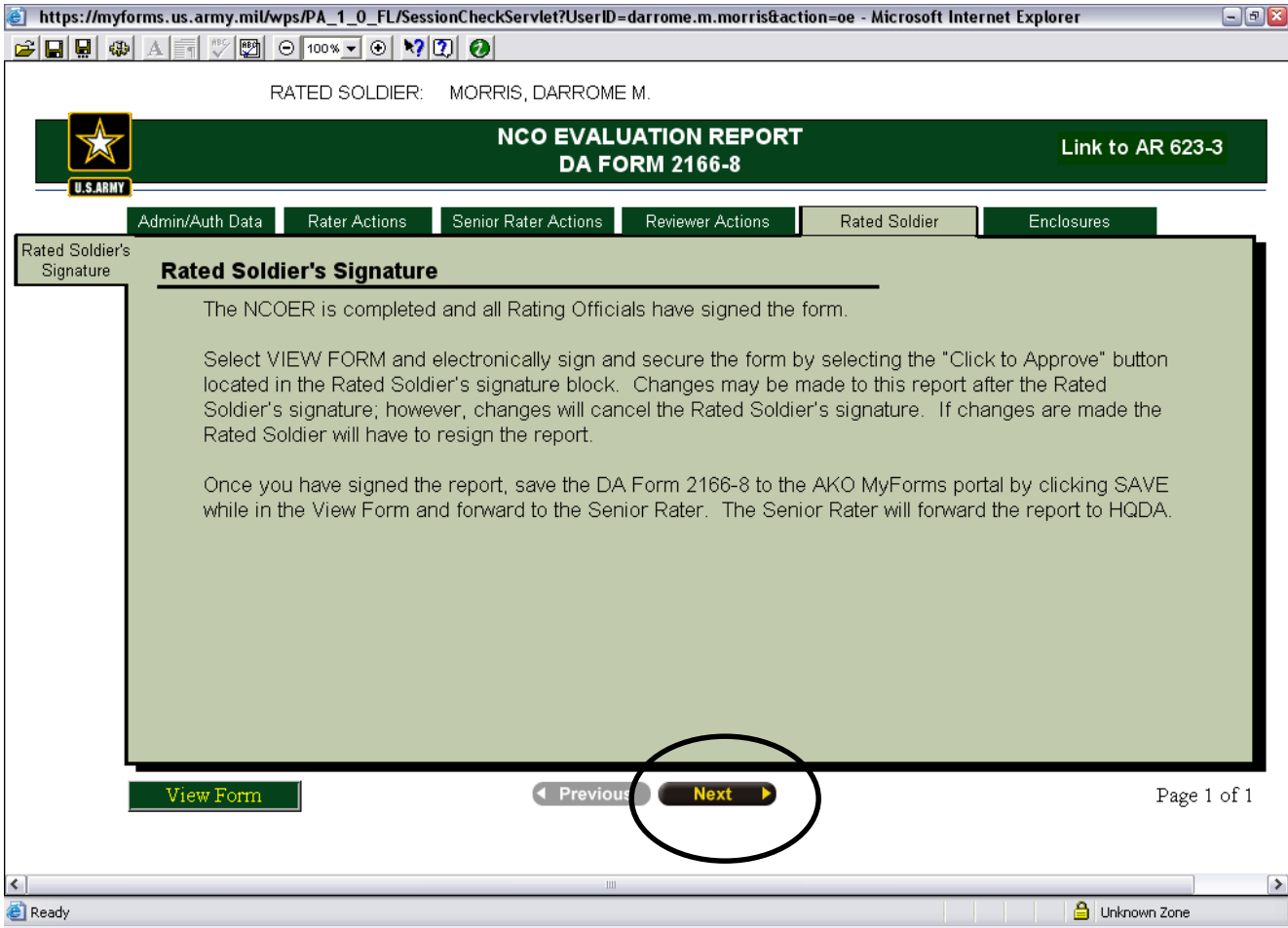

## Click *Next* or *View form*

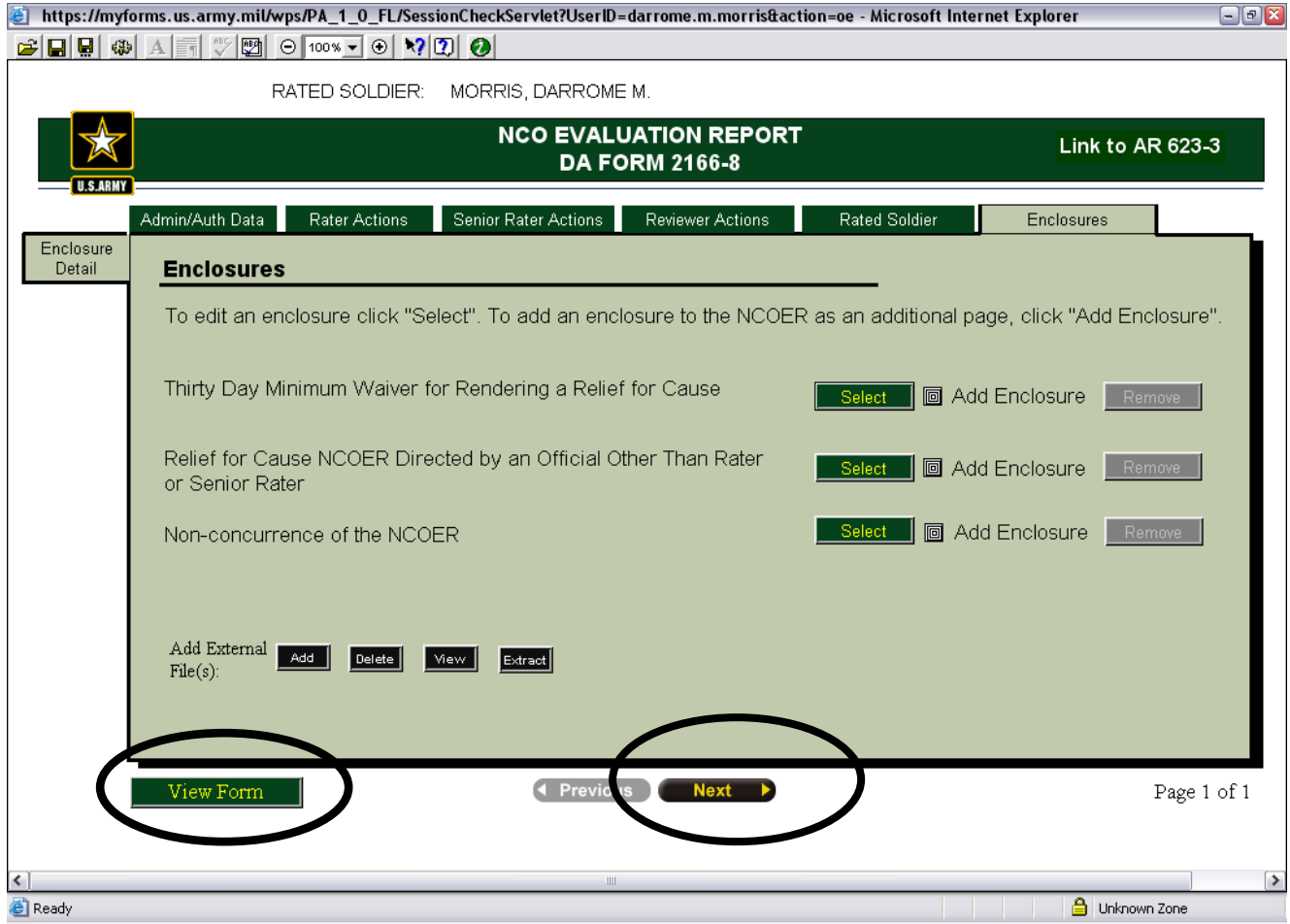

#### *Select Next*

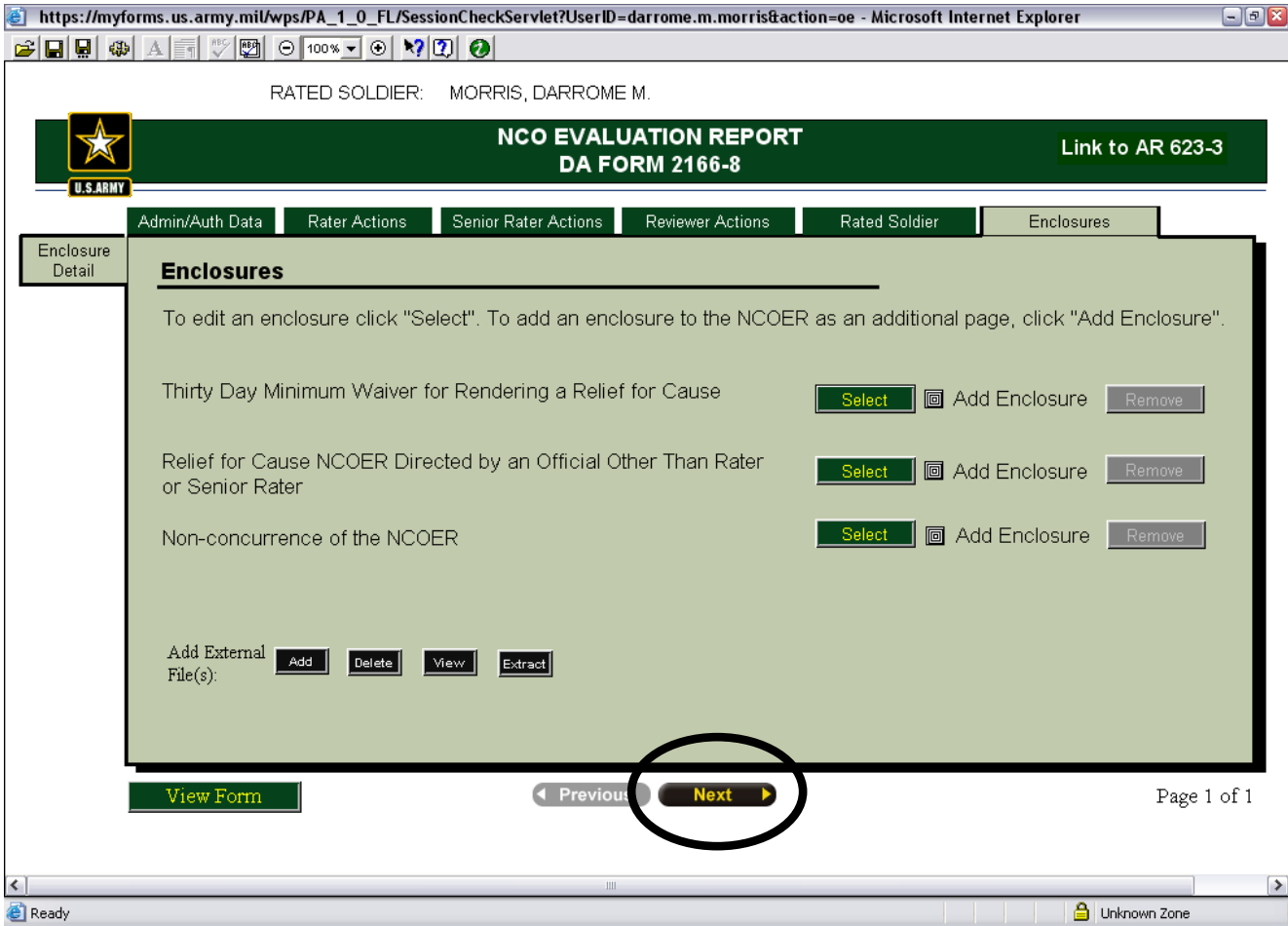

## Review and make changes or corrections accordingly

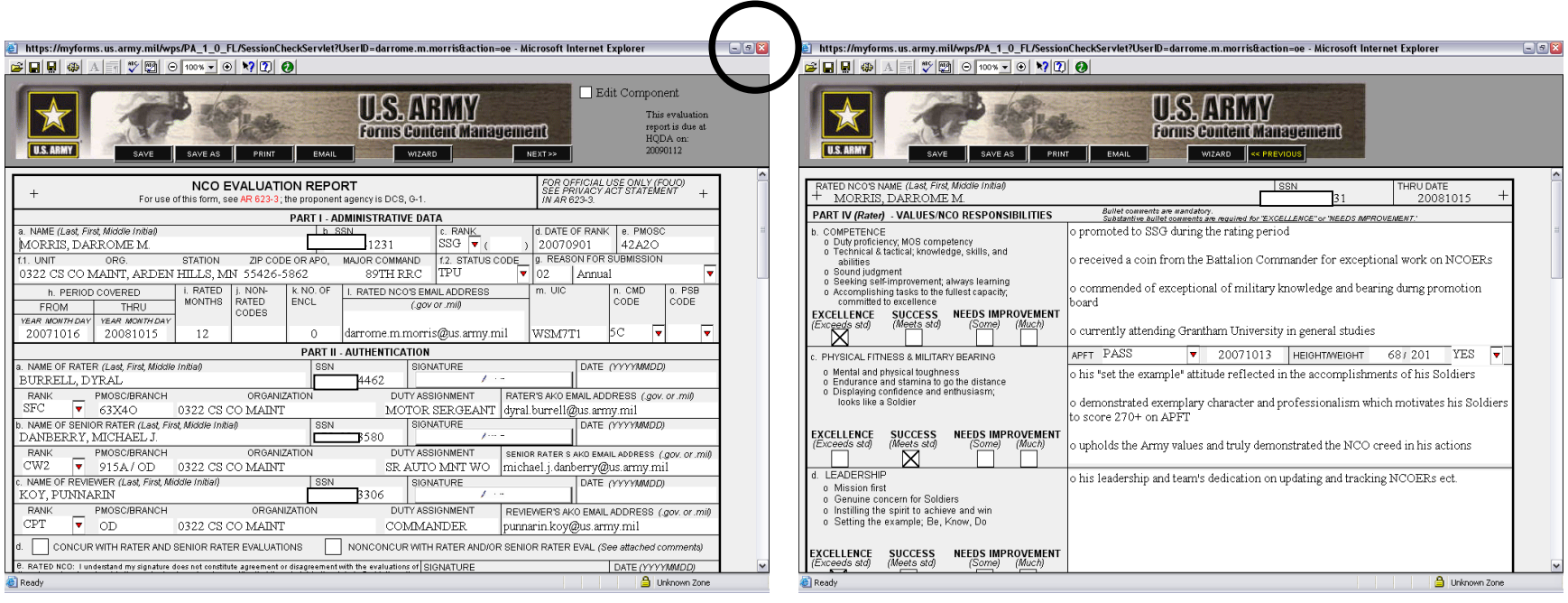

Front page **Back page** Back page

When completed click the **X** to exit

## Sign NCOER with CAC by signing in appropriate block (Rater, Senior rater, Reviewer, Soldier)

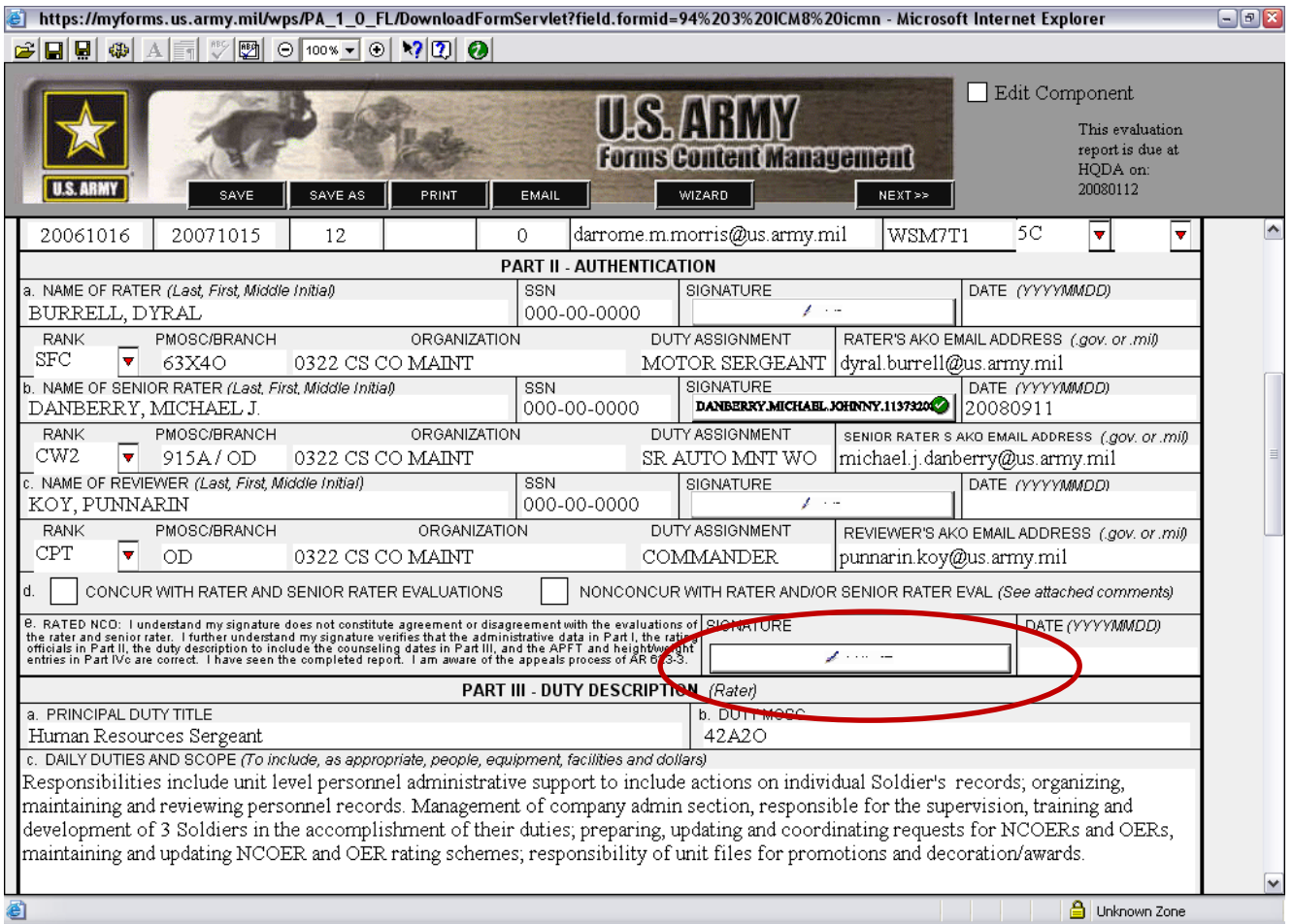

## Click **OK**

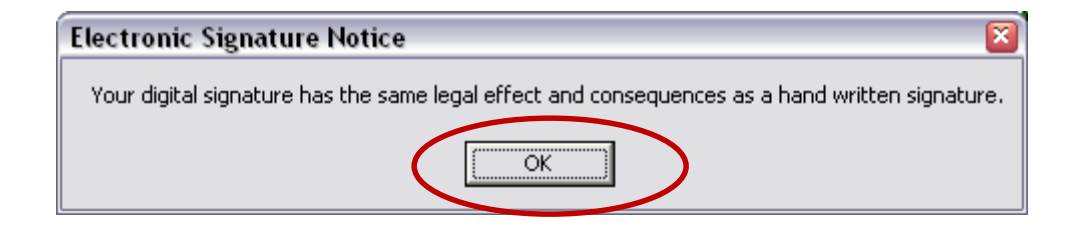

## Click *Sign*

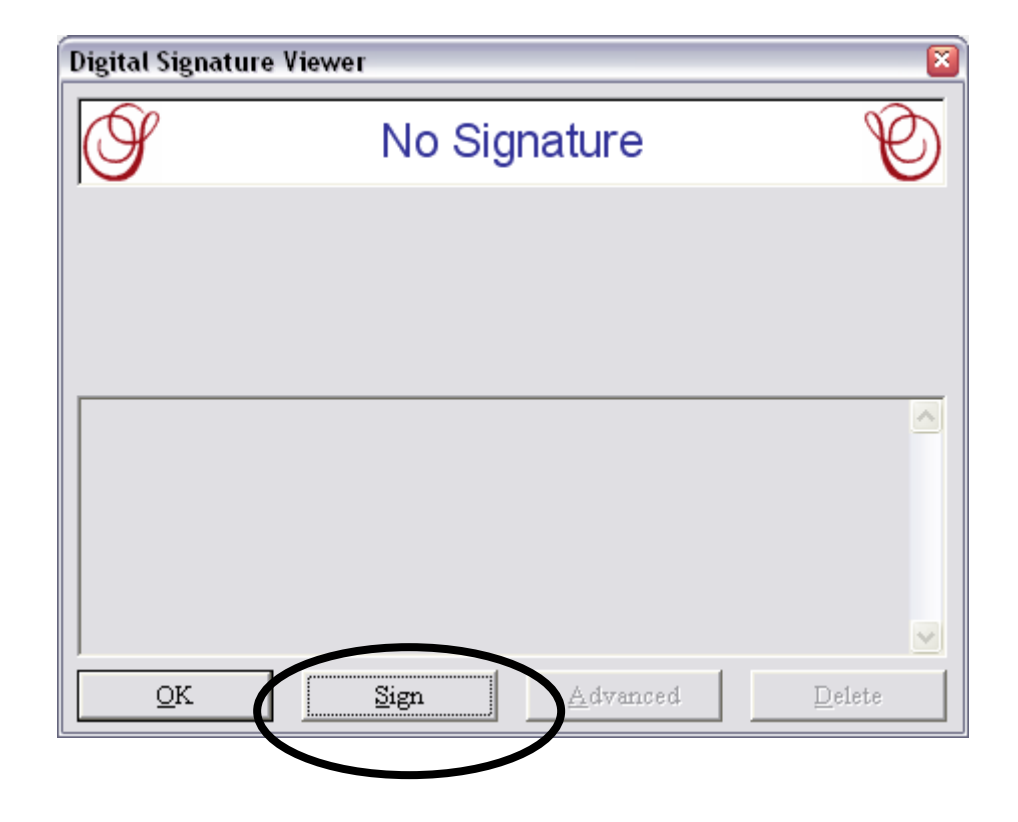

#### Click your name with '*DOD-CA'* option (NOT the *EMAIL CA)*

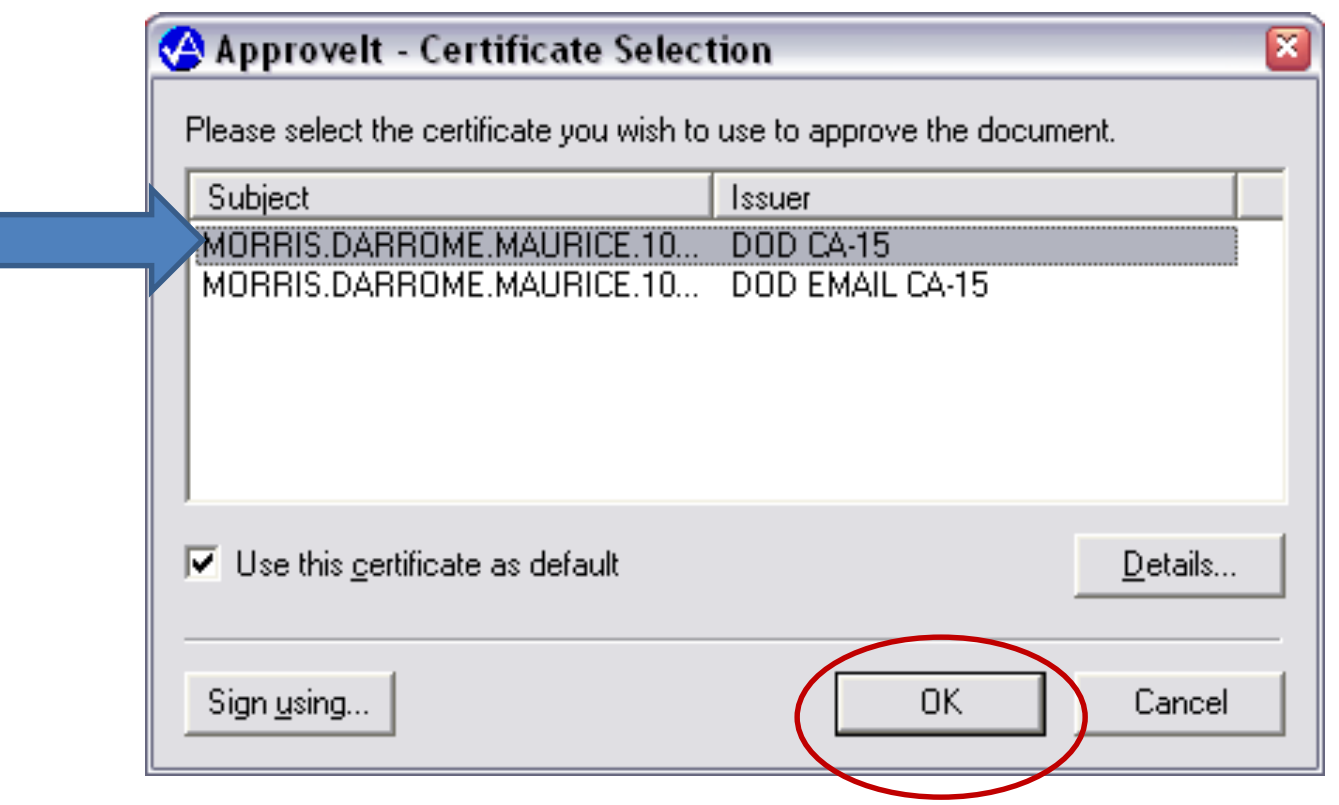

Click *OK*

# When the **ActivClient** login appears type in your 4 to 6 digit Personal Identification Number (PIN) and press *OK*

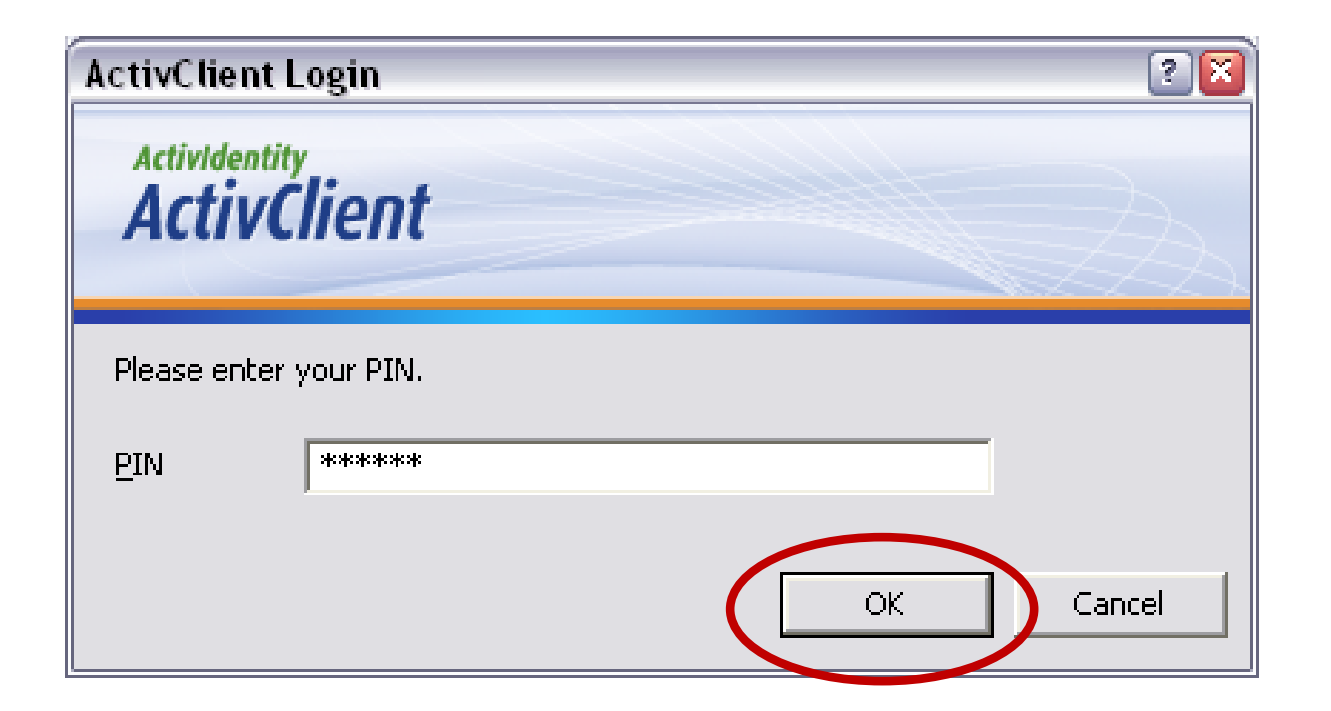

## When *ApproveIt* comes up click *Sign*

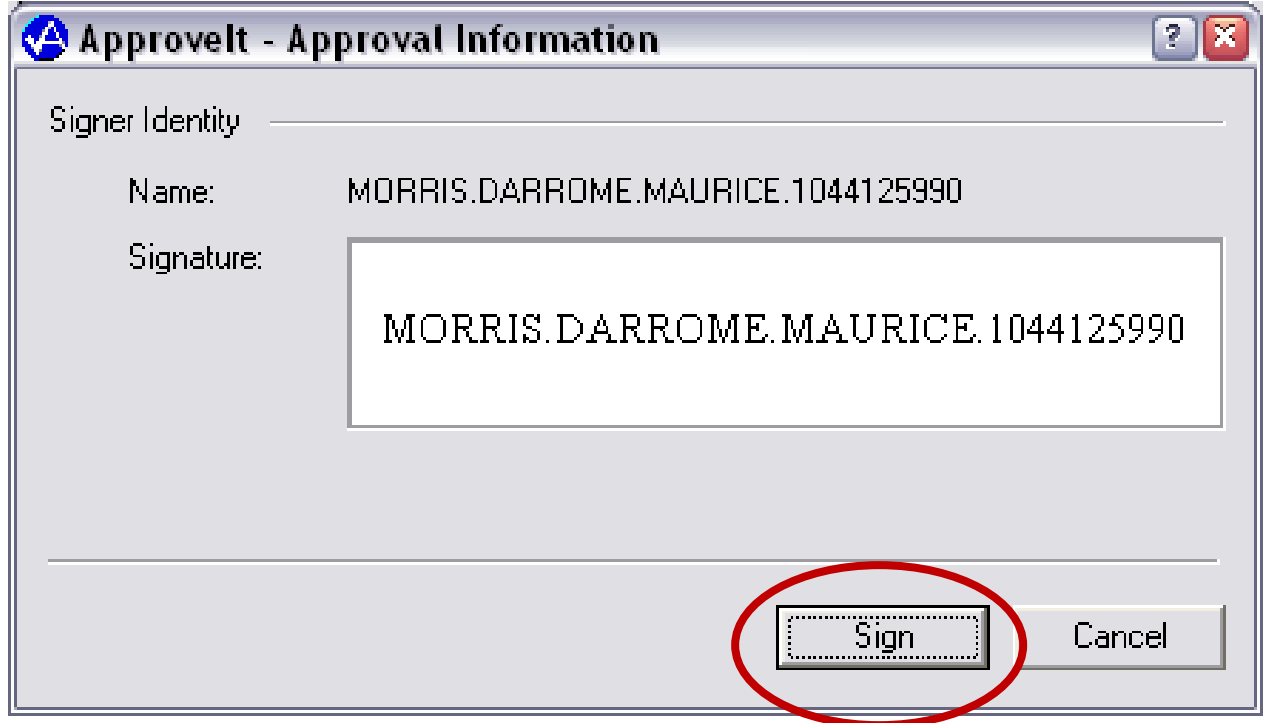

## Click *OK*

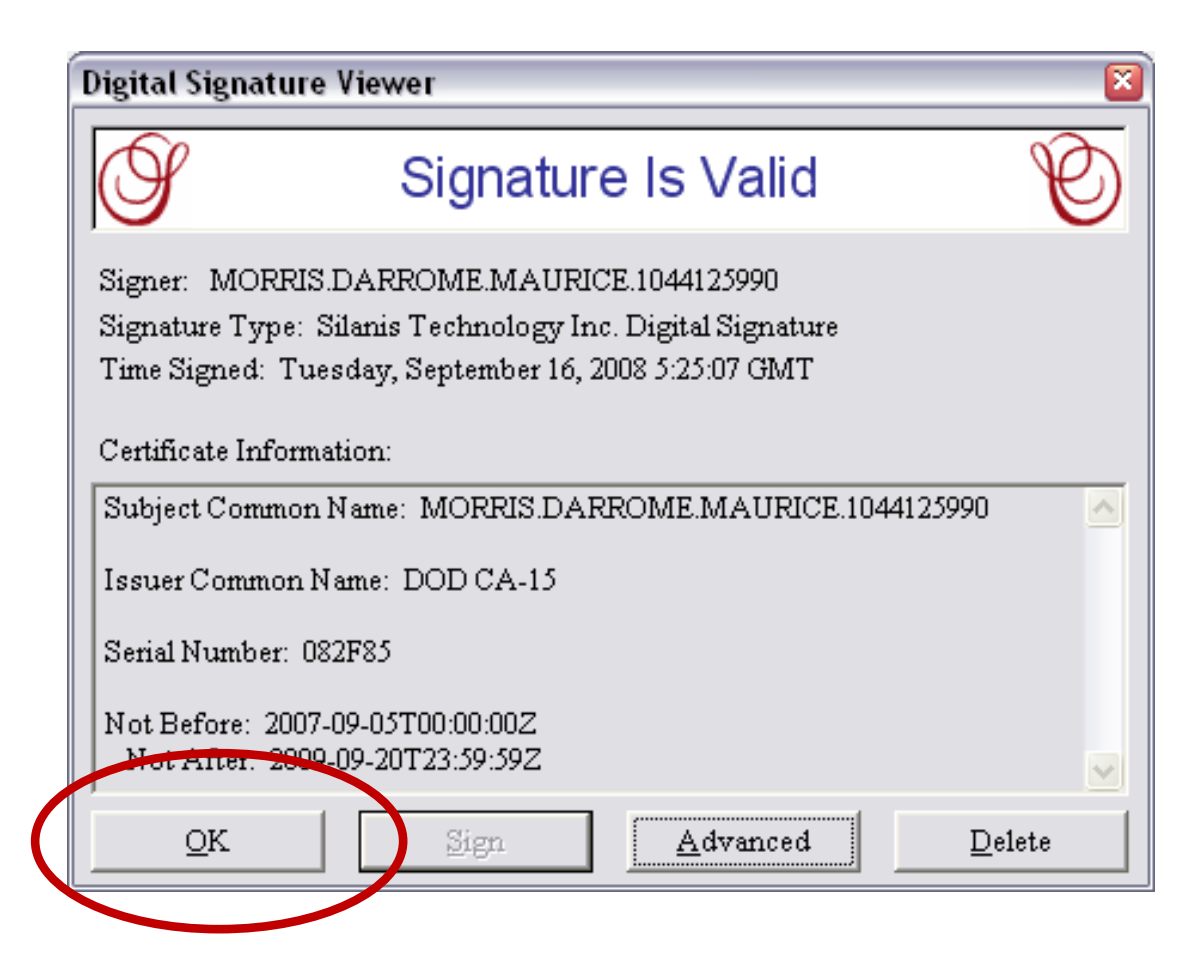

## Save by clicking the *SAVE* button in the upper left corner

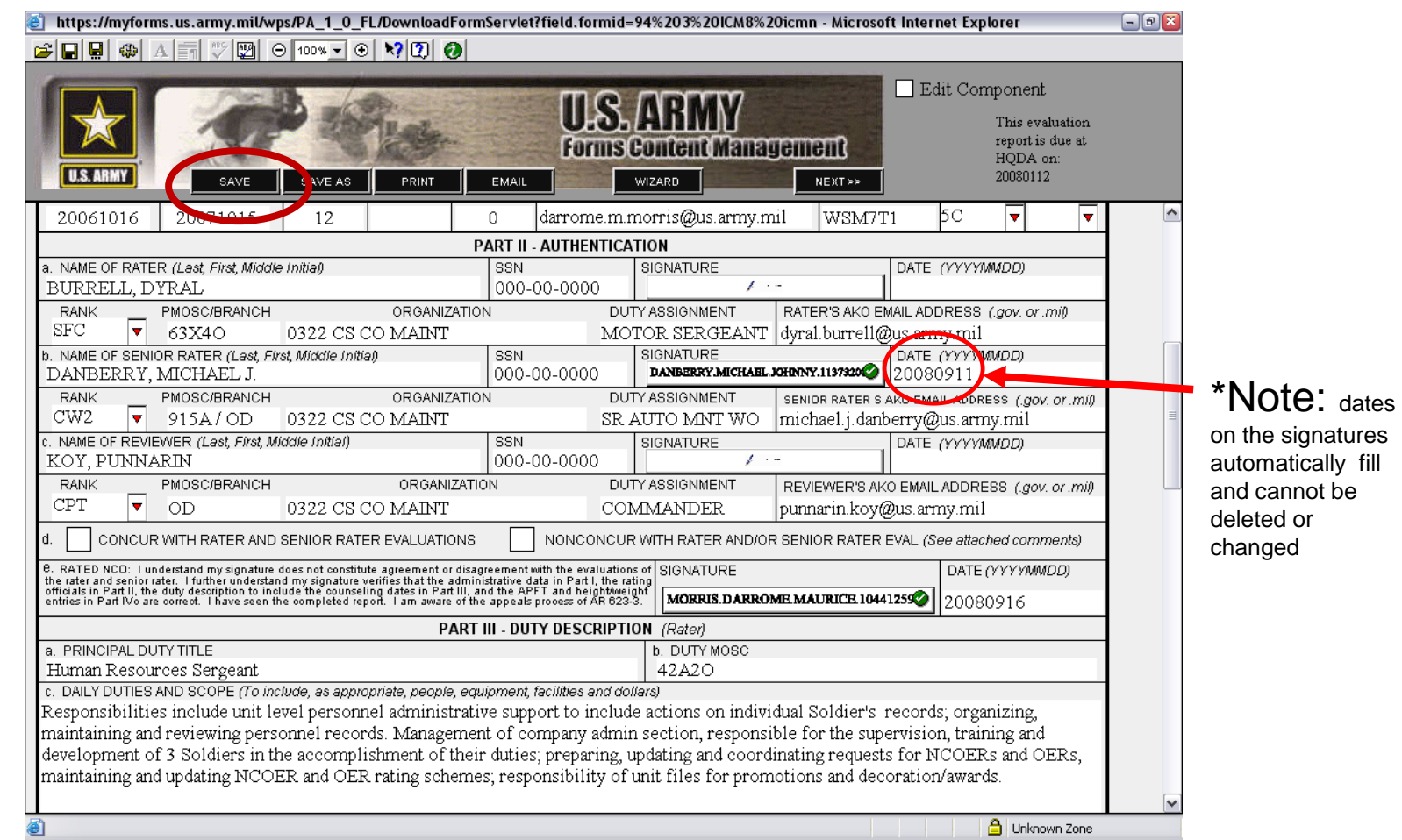

#### Select *Continue*

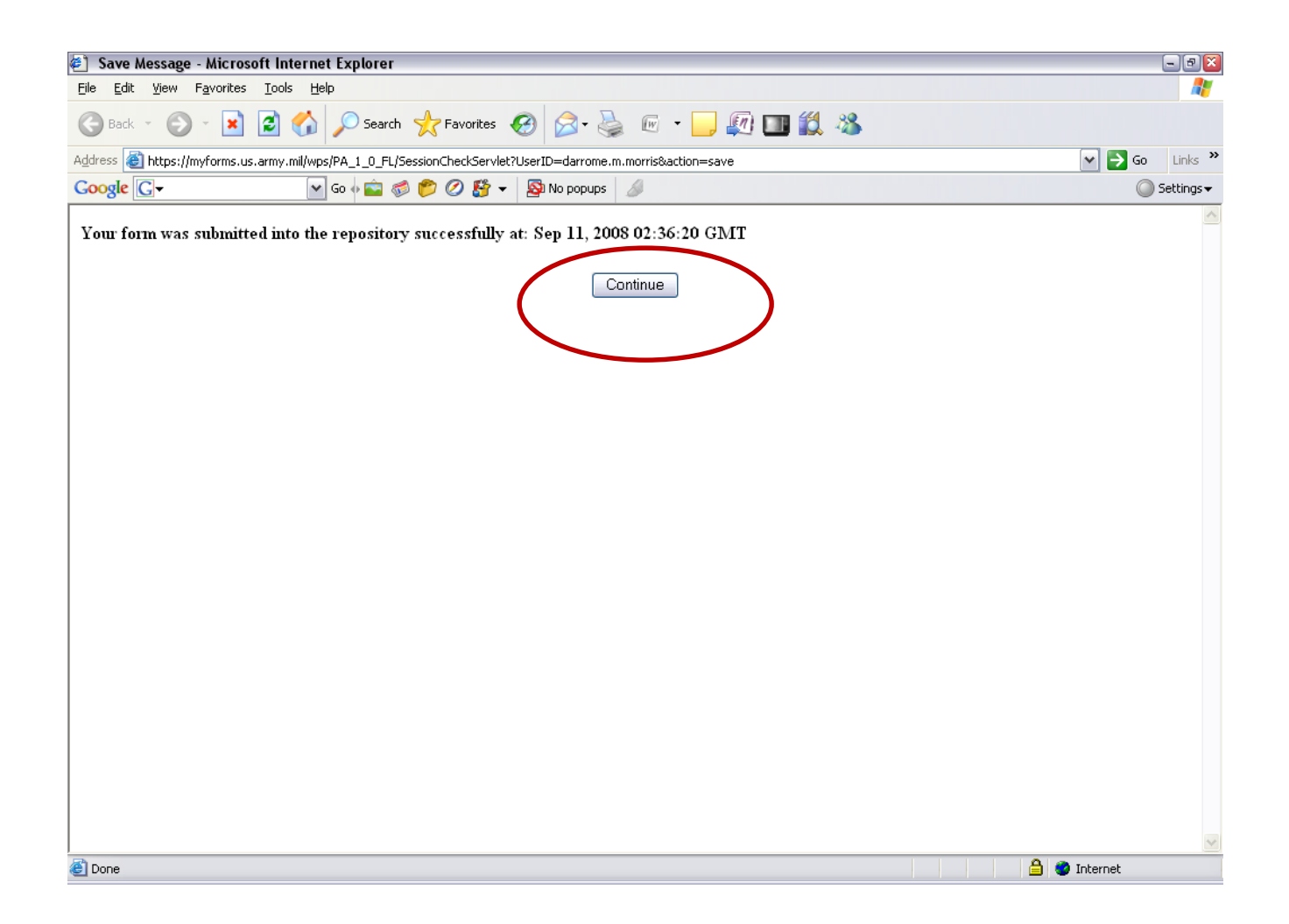

#### Click *Yes* to save your changes

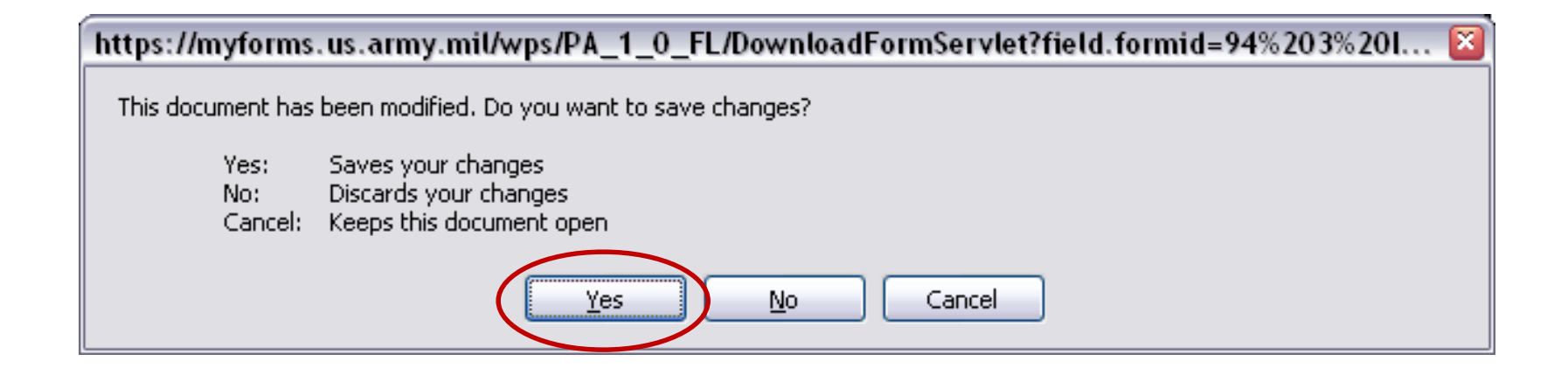
#### Click *Yes*

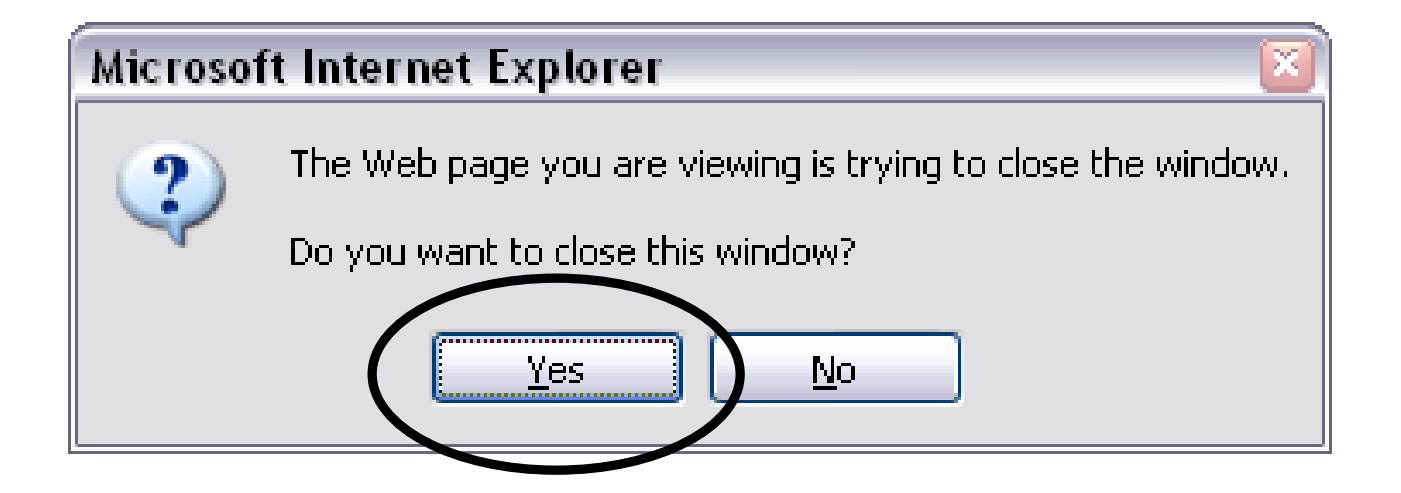

#### Click the *X* to close out

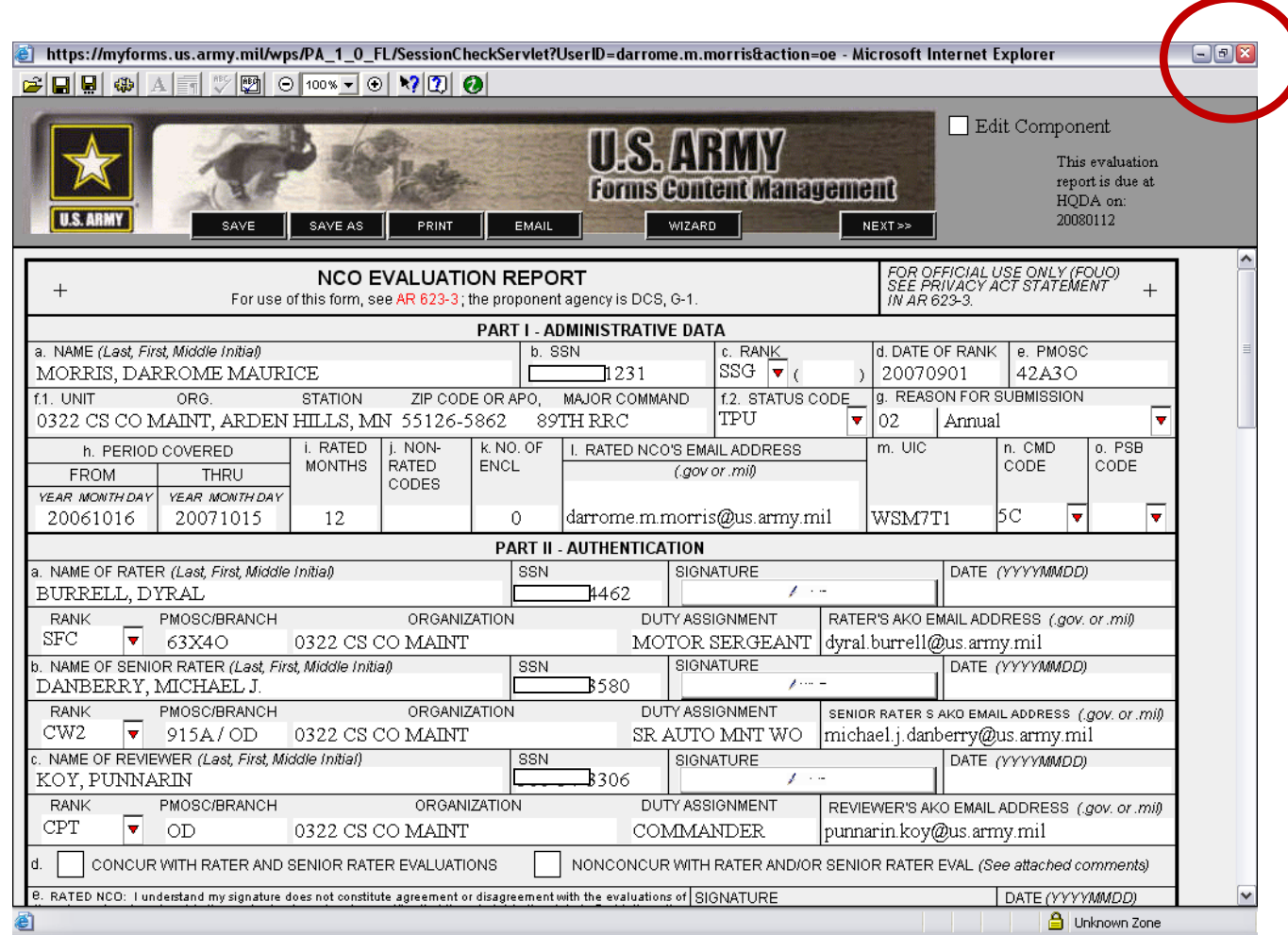

The updates have been saved in the repository (a file or folder that stores forms in the MyForms database), the next step is to route to the Senior Rater for bullet comments and signature.

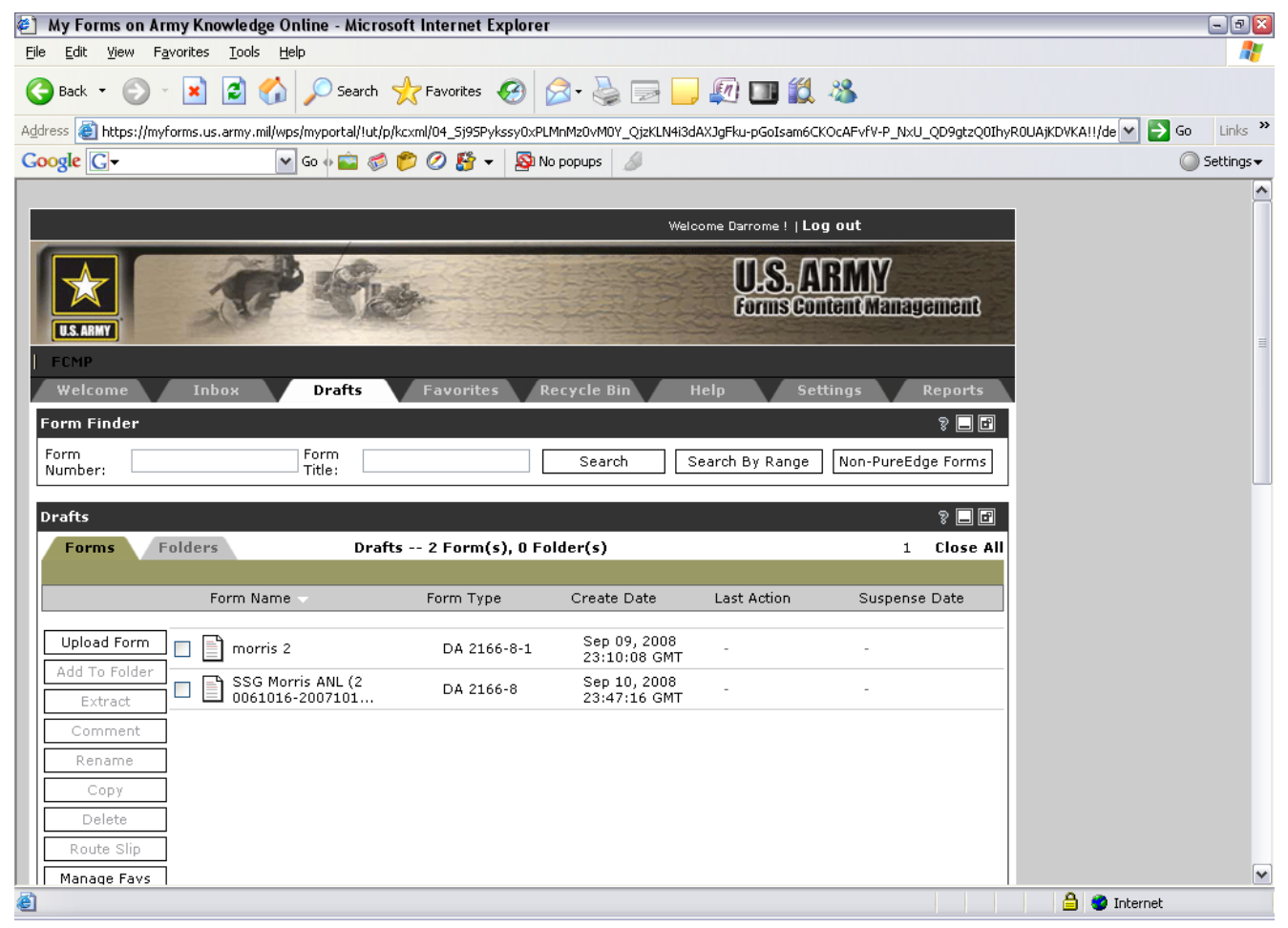

Now this NCOER is ready to be routed

# Please take a short break

• We will be covering Routing the form via MyForms next

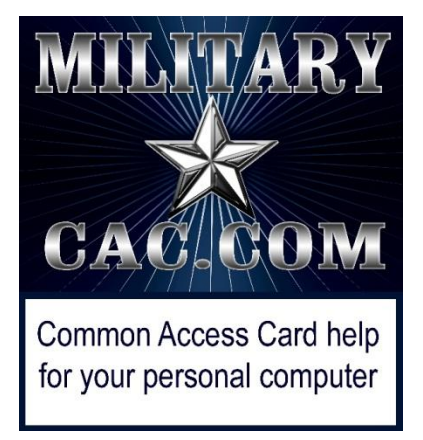

# **Routing a form through MYFORMS**

## *Created by: SSG Darrome M. Morris*

Presented by: CW3 Michael J. Danberry

Last Revision: 20 September 2010

#### Two Documents should be in the drafts: the original renamed counseling form (*2166-8-1*) and the renamed NCOER (*2166-8)*………

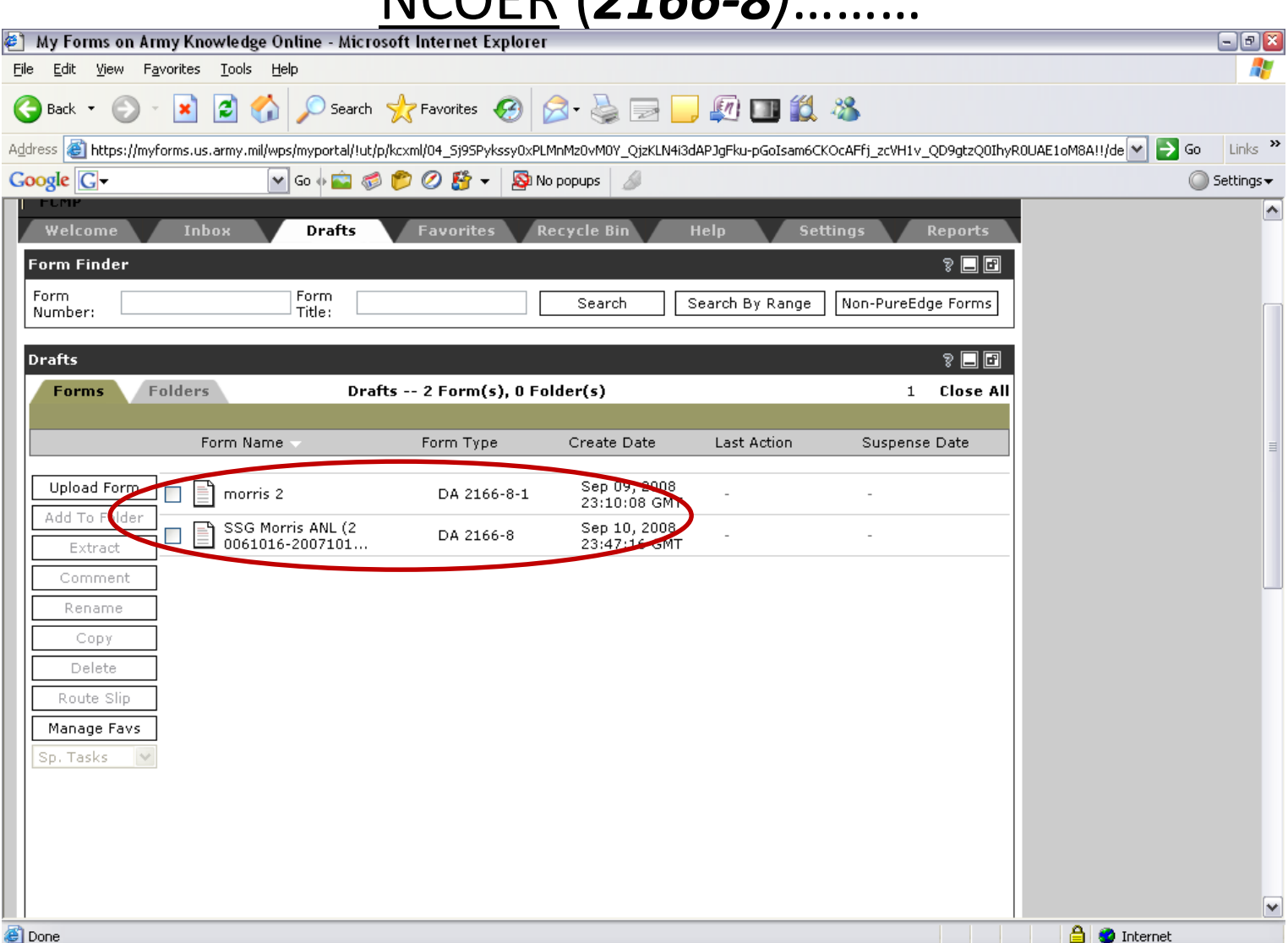

### Check the box next to **SSG Morris ANL(20061016- 20071015**) and select **Route Slip**

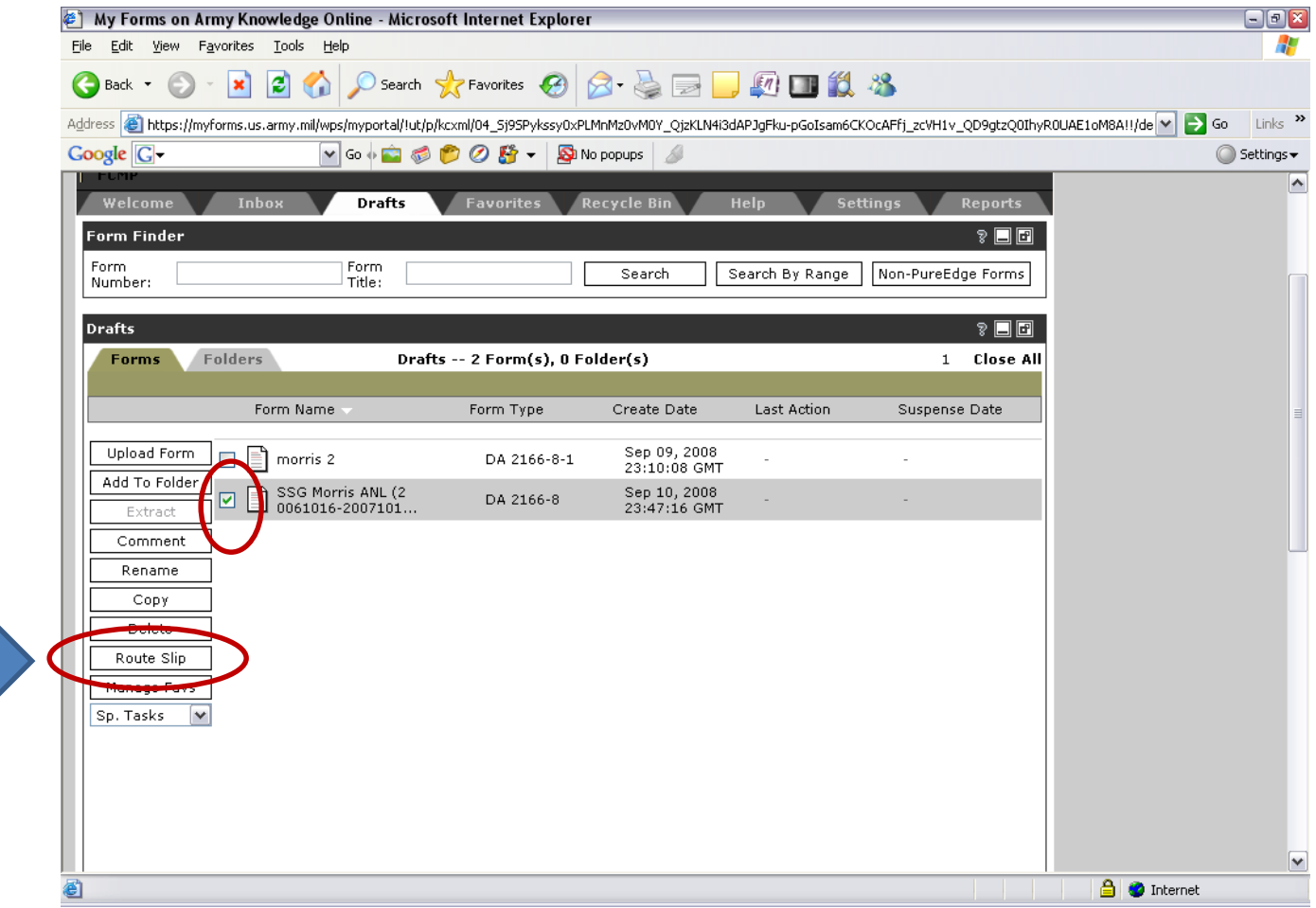

## In **Search Users** type in **Last Name:** and **First Name:** of the individual who the form needs to be routed to.

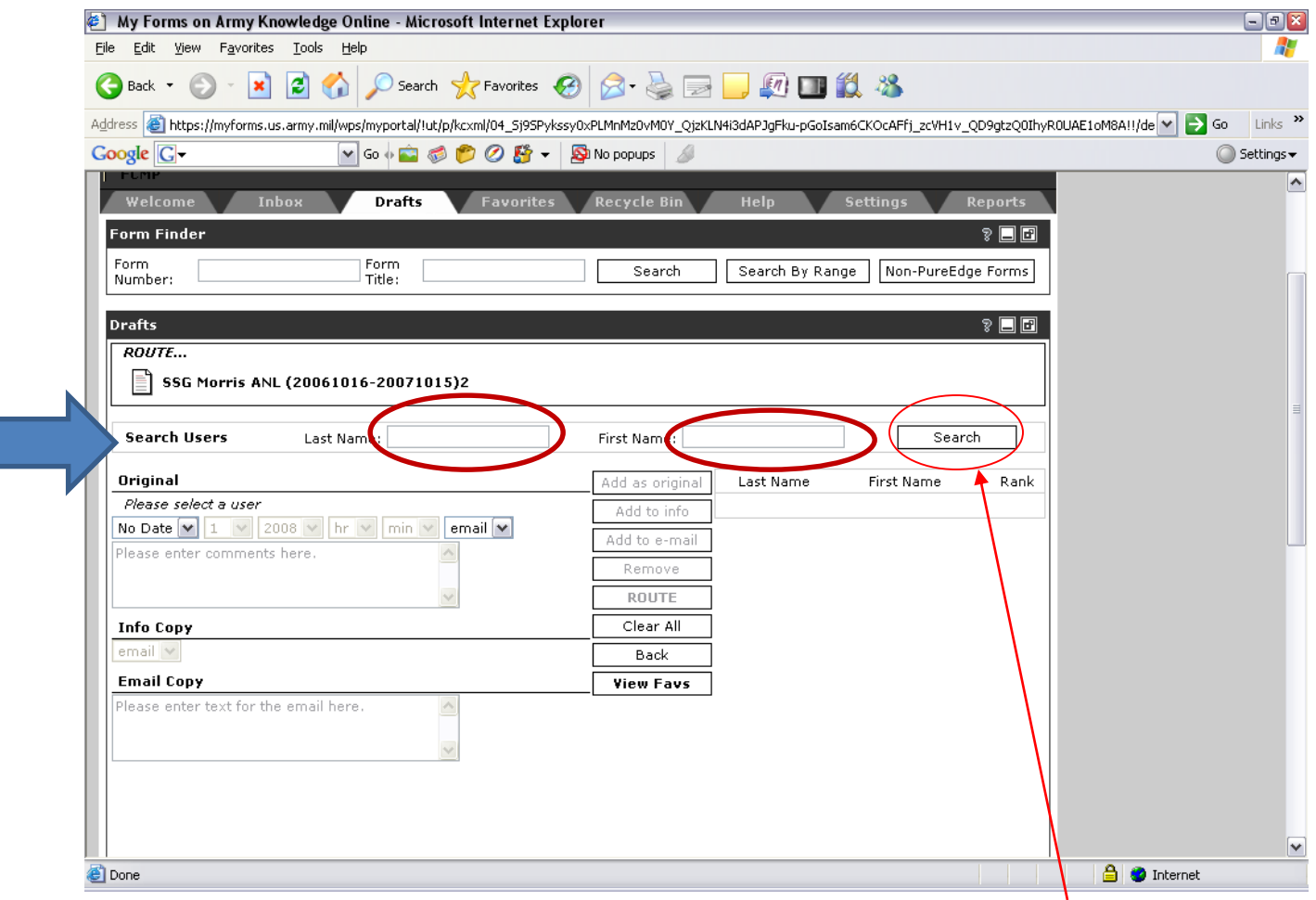

Click *Search*

Similar names may appear; Choose correct selection by checking the *right* name in the box. Click **Add as original** when sending for bullet comments and signatures. Use **Add as info** for anyone to view, they will not have access to make any changes or corrections, this is view **only** with this option

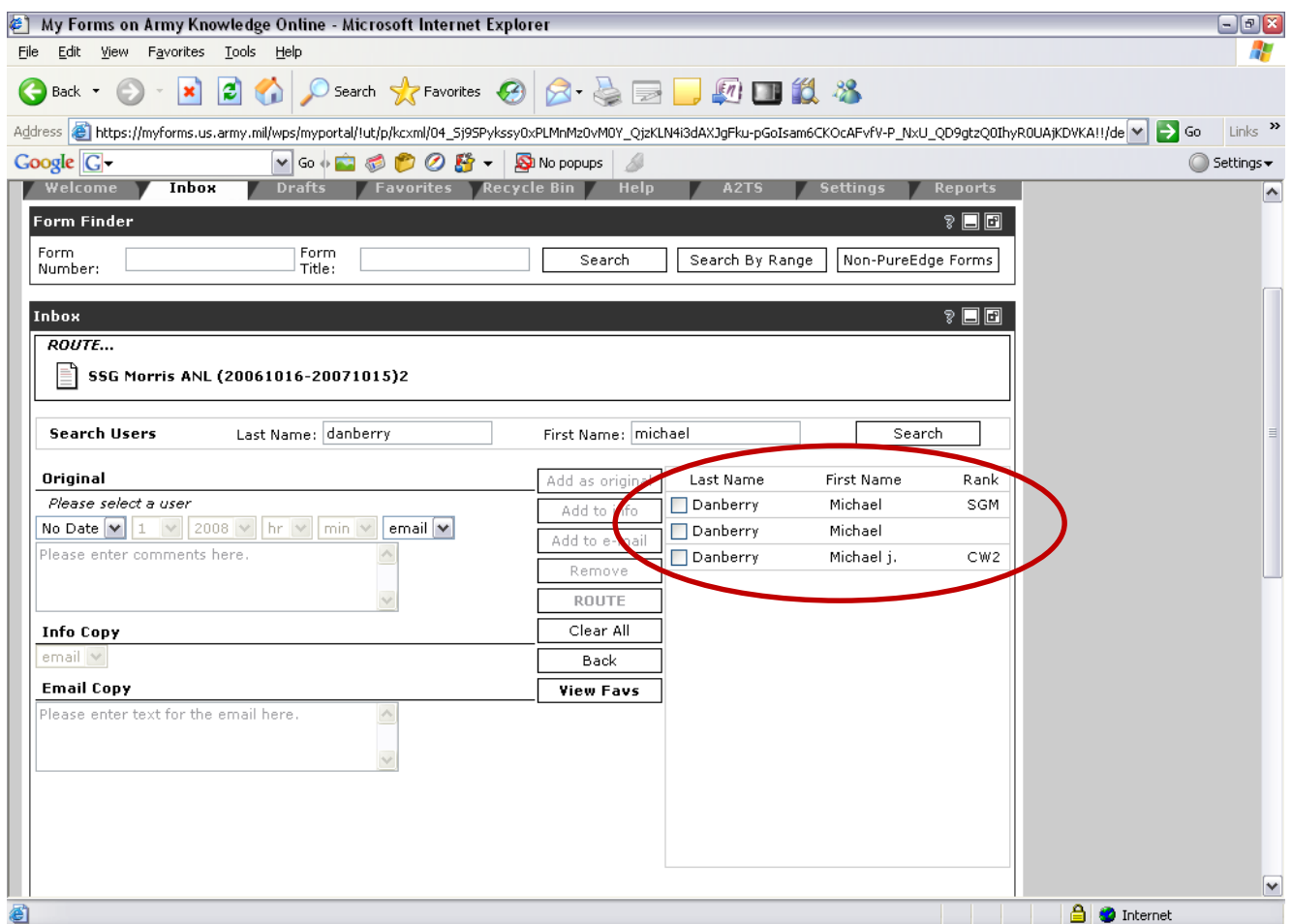

### Select the correct name out of the given choices and click *Add as original*

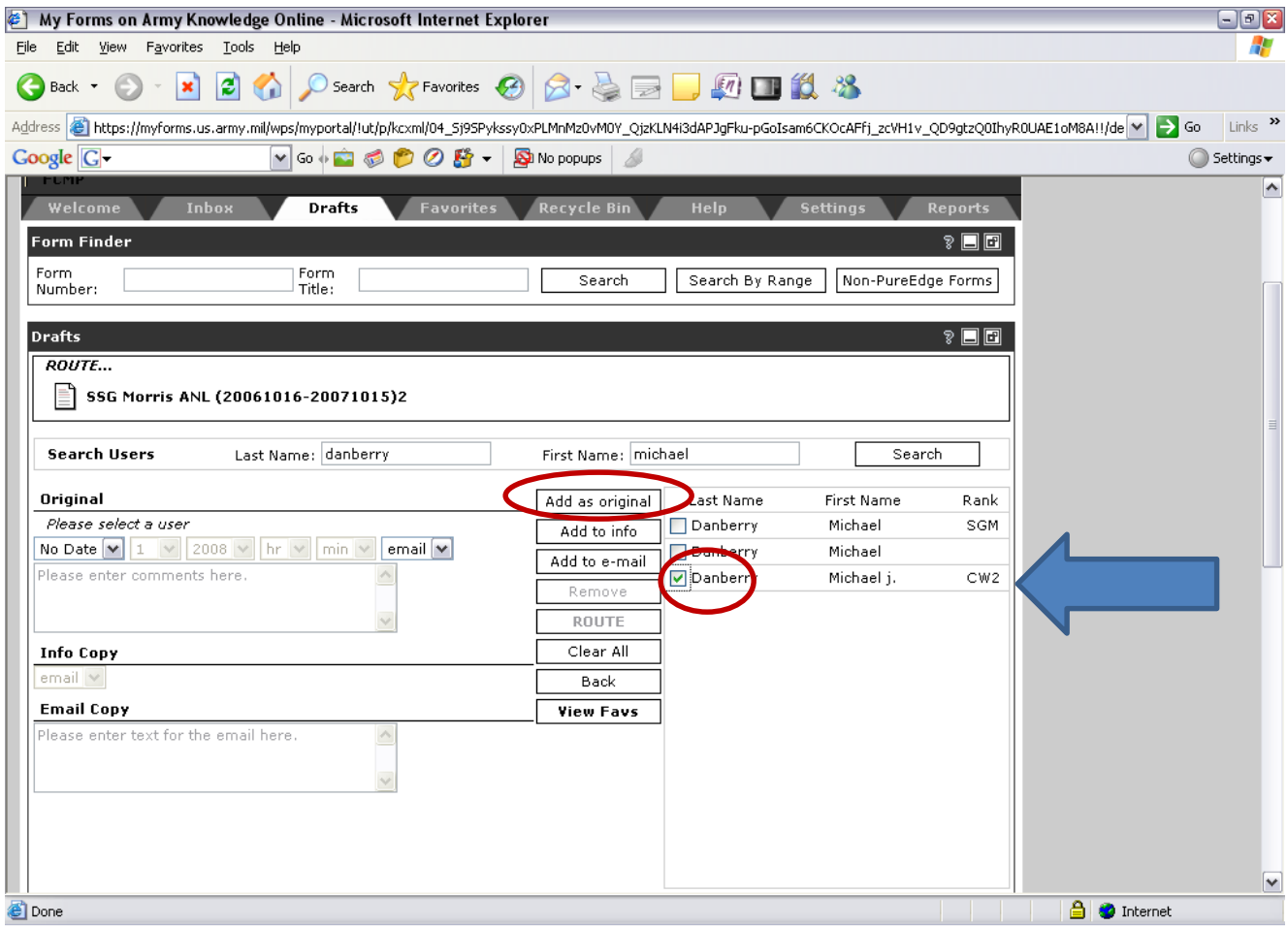

## A box will appear on the left side under the word **Original** by the selected name**.** Click the box to insert a check mark

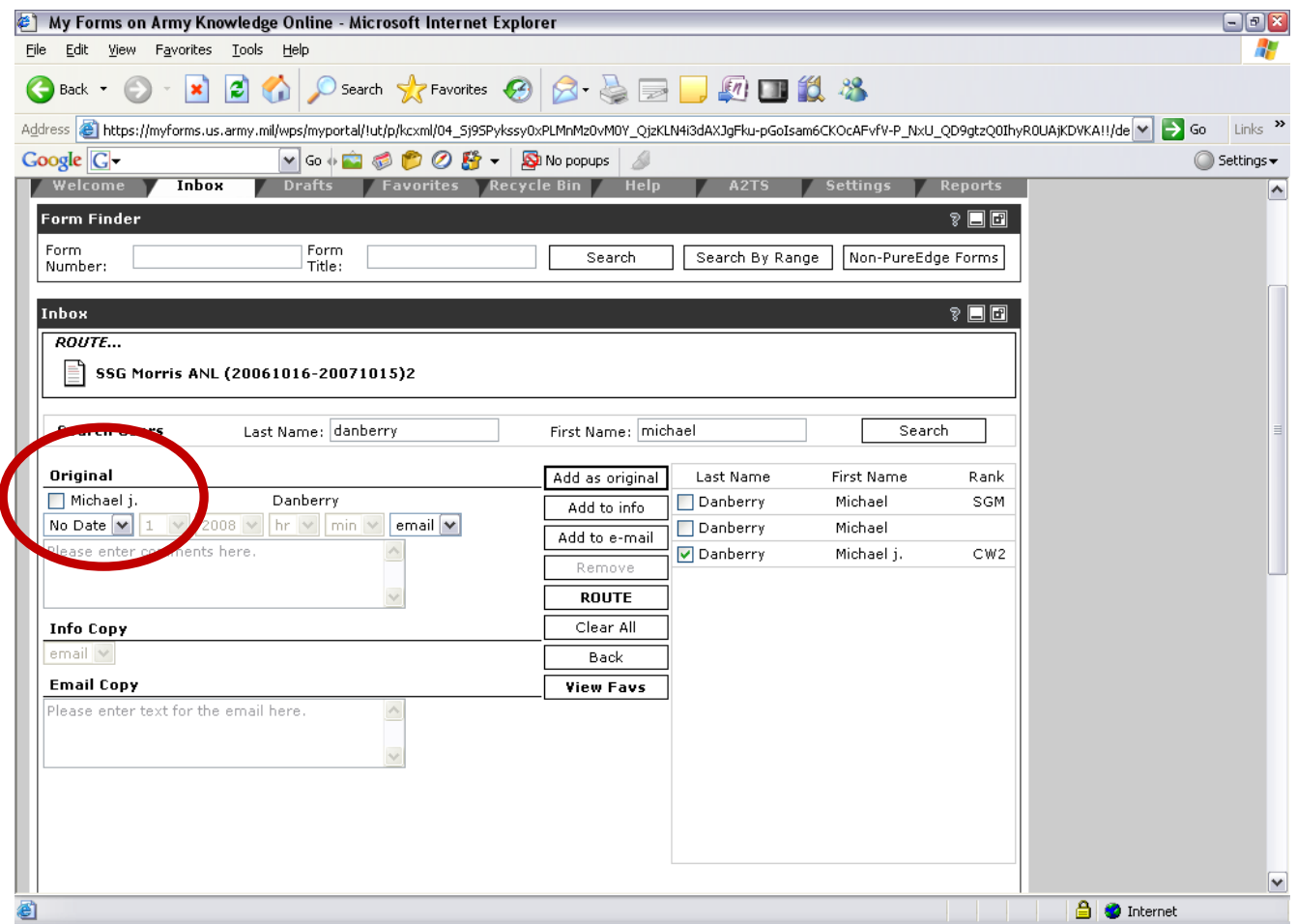

There are several different options under the drop-down menus: **No date**- set a suspense date for completion with the Month, day, Year, hour, and minute. (optional)

**Email**-*Yes*, or *no* if you want to send a message with the routed form for further instructions or comments. (optional)

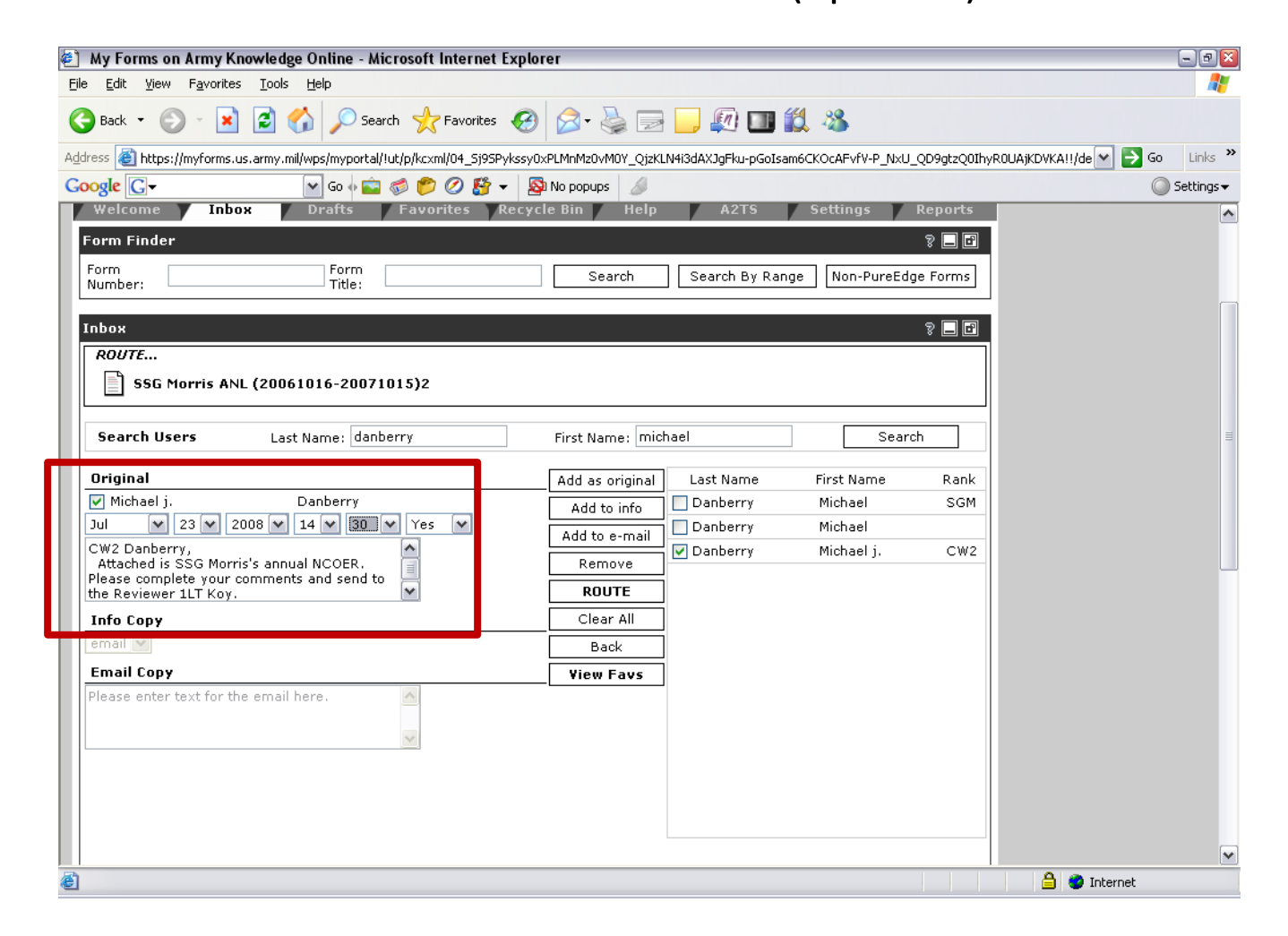

#### Click the *ROUTE* button

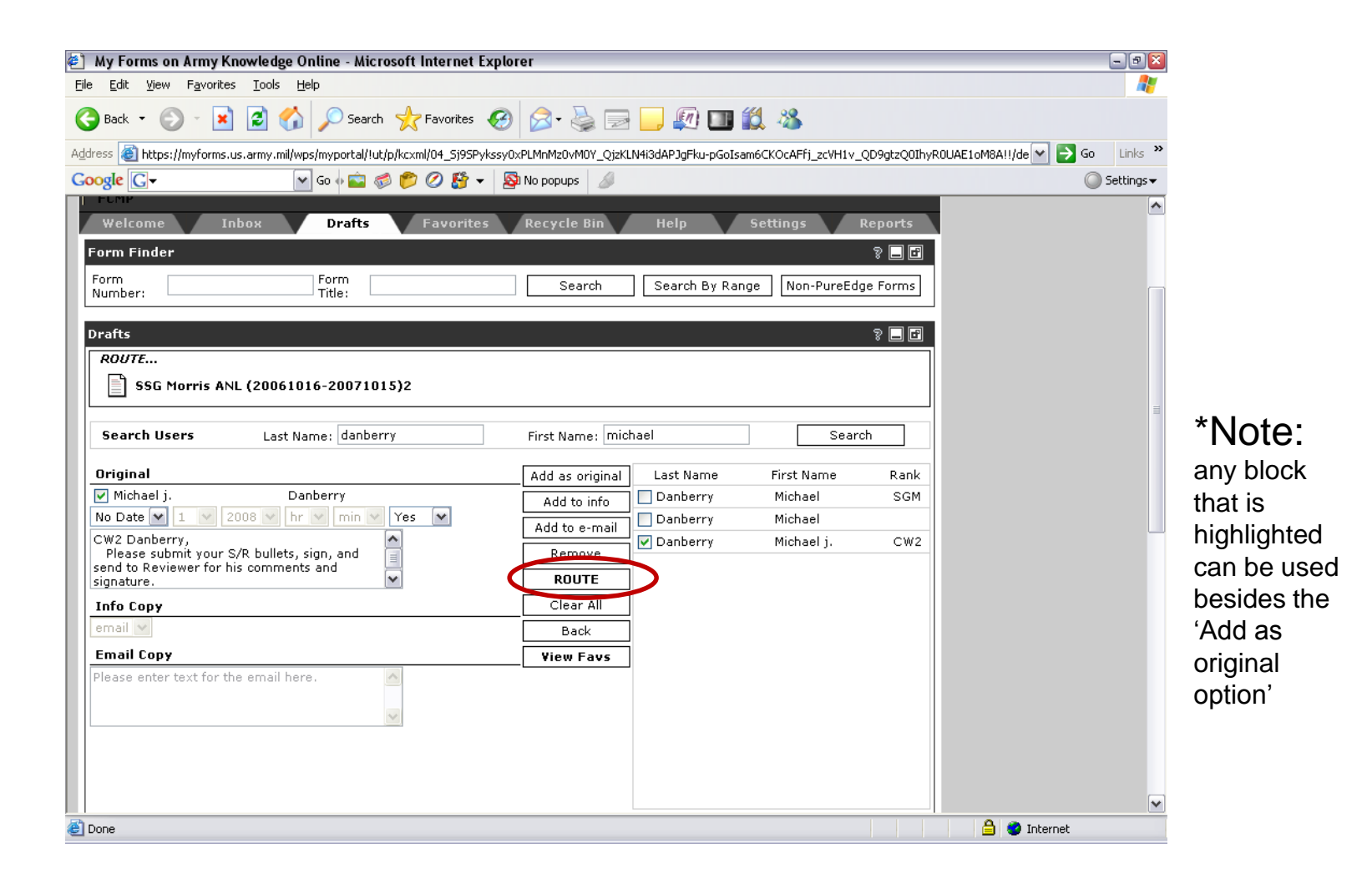

## A notification that the NCOER has been routed

## to the name selected will appear

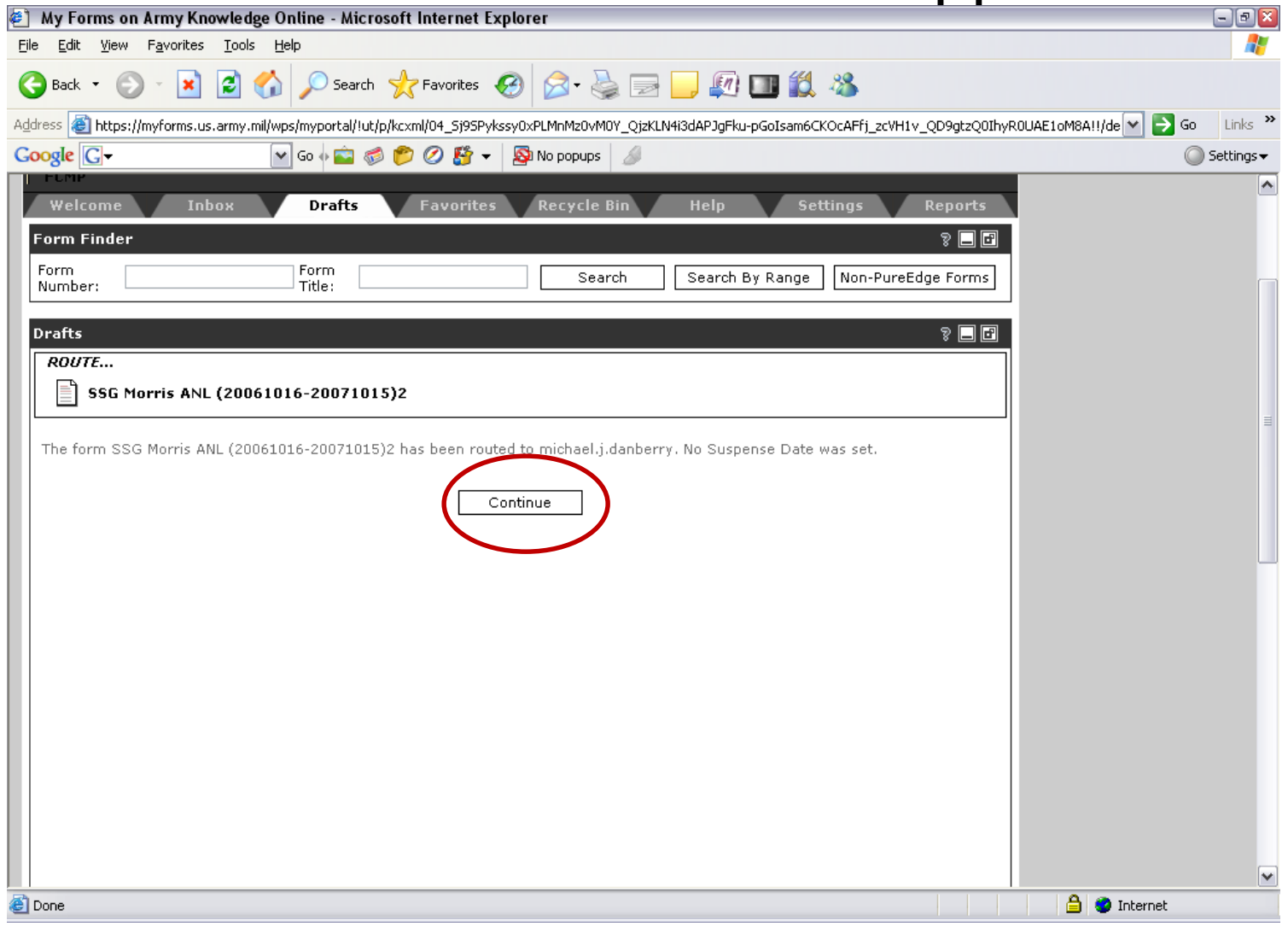

#### Click *Continue*

#### Tracking will be recorded in your **inbox** at the top (as the last form received). It will tell you if the NCOER has been viewed by recipient. Also tracks when and who has possession

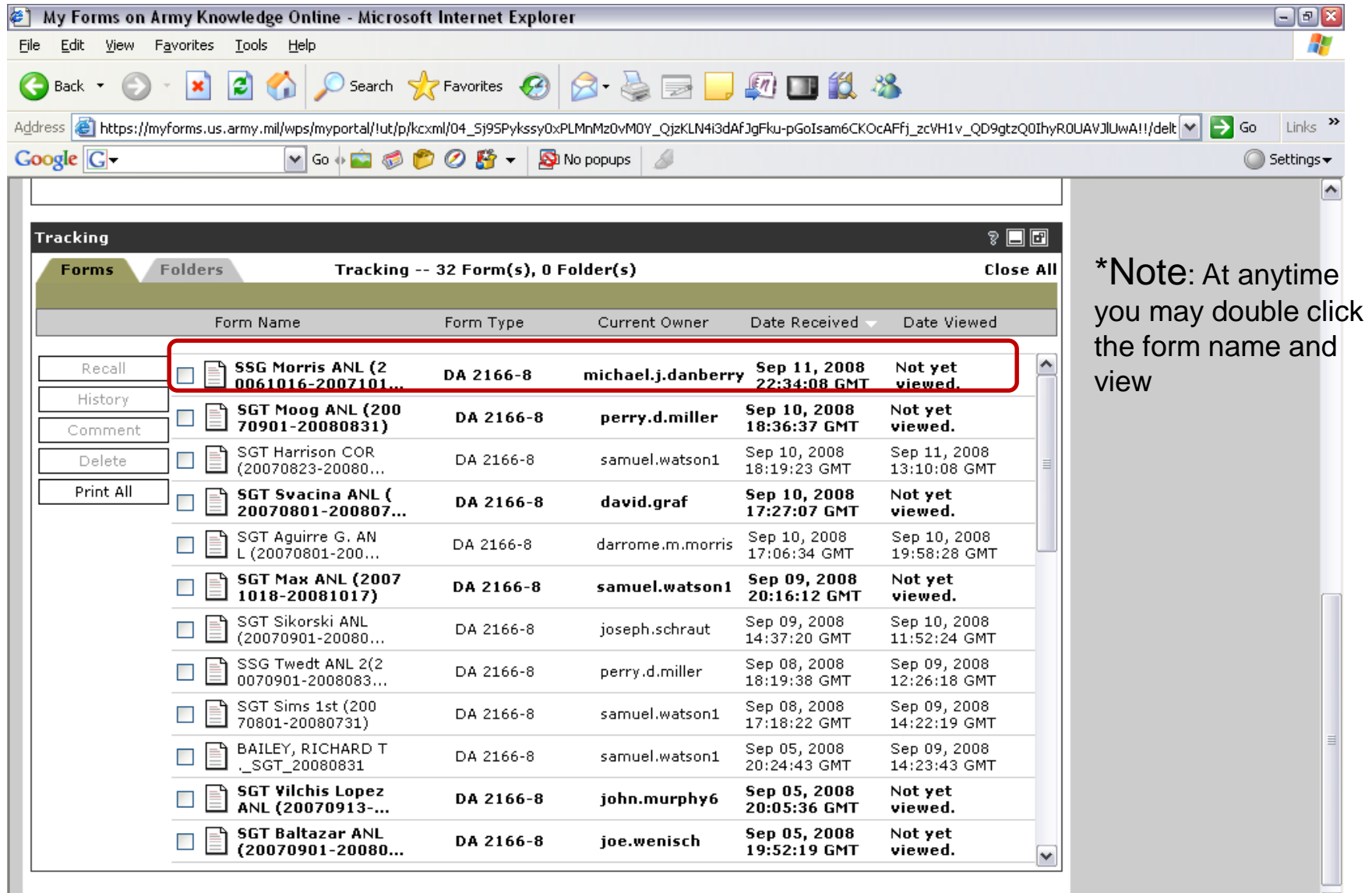

石

You should receive a notice in AKO email that the form has been routed back into your **Inbox** for review after the S/R, Reviewer has signed and routed. Repeat process until the NCOER is completed and signed by all involved with **the last signature is always the rated soldier**. **ROUTE** to S-1 for processing to PERMS.

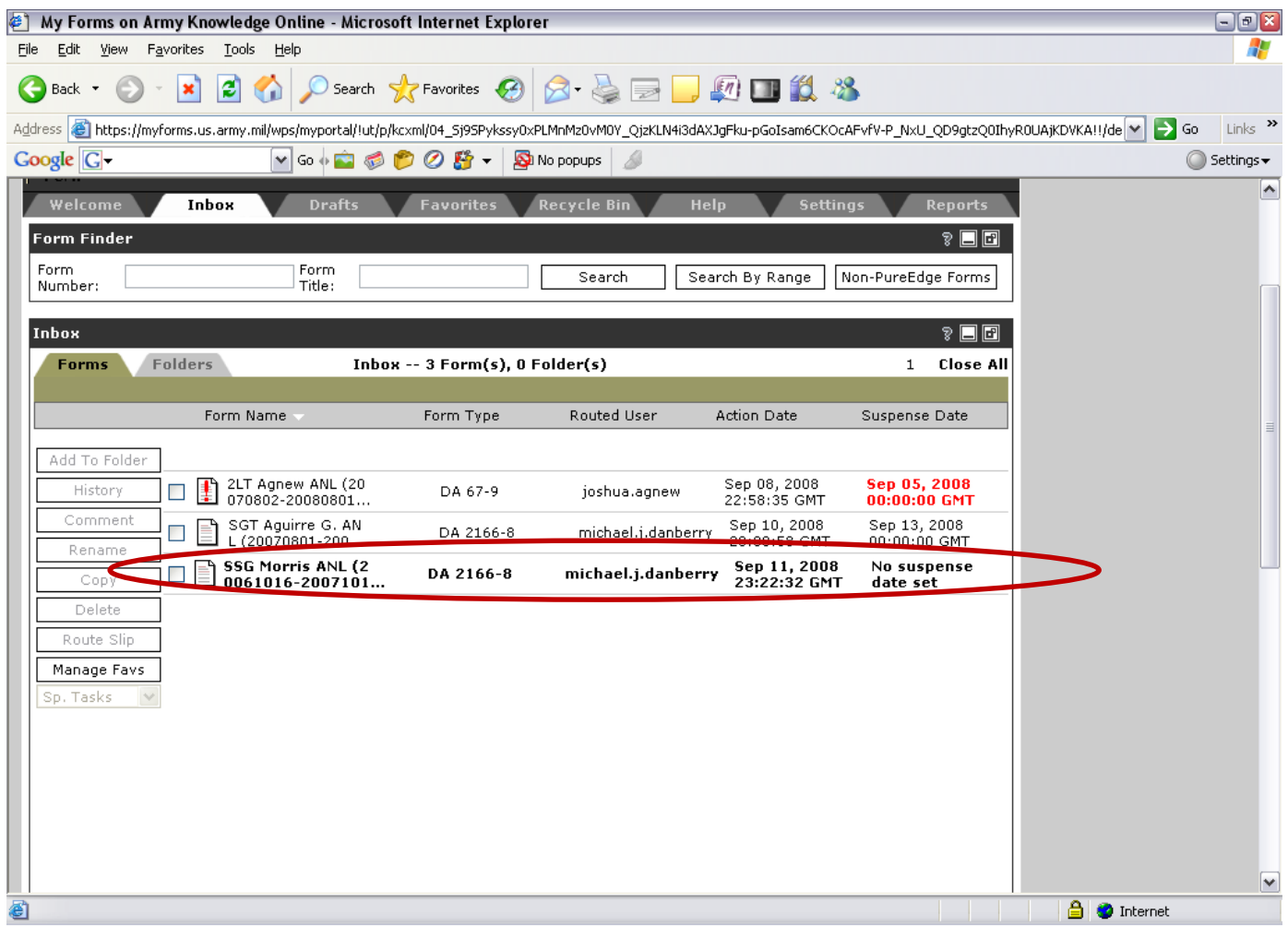

#### **\*Key Notes**

When you get the NCOER for signature as a rated individual you must have the software and a CAC reader. All involved must have a CAC and reader to use this process through MYFORMS.

Sign NCOER with your CAC and press the Save button at the top of the form

Counselings are quarterly and always should be done through MYFORMS that will upload into an NCOER when the THRU date for the period comes near.

The Rated NCO has to be the LAST to sign the NCOER. The signatures should either read as the order is on the NCOER or signatures will have the same date.

Once the NCOER has been created then the creator is the owner of the form and when it is routed it will post owned by whomever created it and who has in possession of it. Only the creator can delete it from the system.

Only the higher chain of command is allowed to send NCOERs to HQDA. If anyone else does remember………your name is on it and can be tracked.

Congratulations: If you have followed along from the beginning, you should have created a counseling form, an NCOER, routed between users and digitally signed the forms.

For help or instructions on installation and troubleshooting your CAC reader and software visit: [https://MilitaryCAC.com](https://militarycac.com/)

Another presentation by: Michael J. Danberry [chief@militarycac.com](mailto:chief@militarycac.com?subject=MyForms%20PowerPoint%20class) [https://MilitaryCAC.com](https://militarycac.com/)  Further questions: <https://militarycac.com/questions.htm>